# **TM** DIGISOL

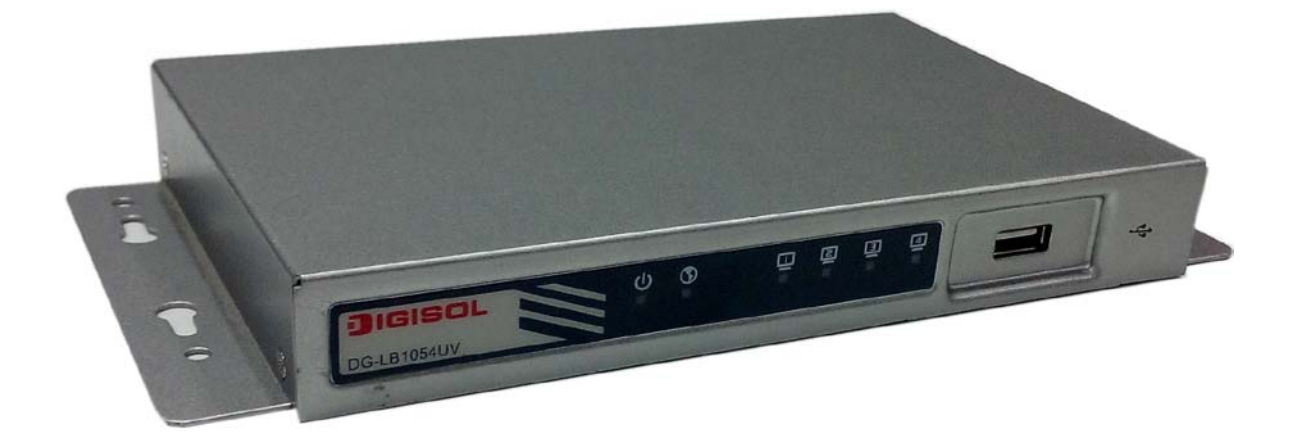

# **DG-LB1054UV**

### LOAD BALANCING ROUTER WITH 2xFE WAN , 1x3G/4G

### ENABLED USB, 3xFE LAN

### **User Manual**

**V1.0 2015-04-06**

As our products undergo continuous development the specifications are subject to change without prior notice

#### **TABLE OF CONTENTS**

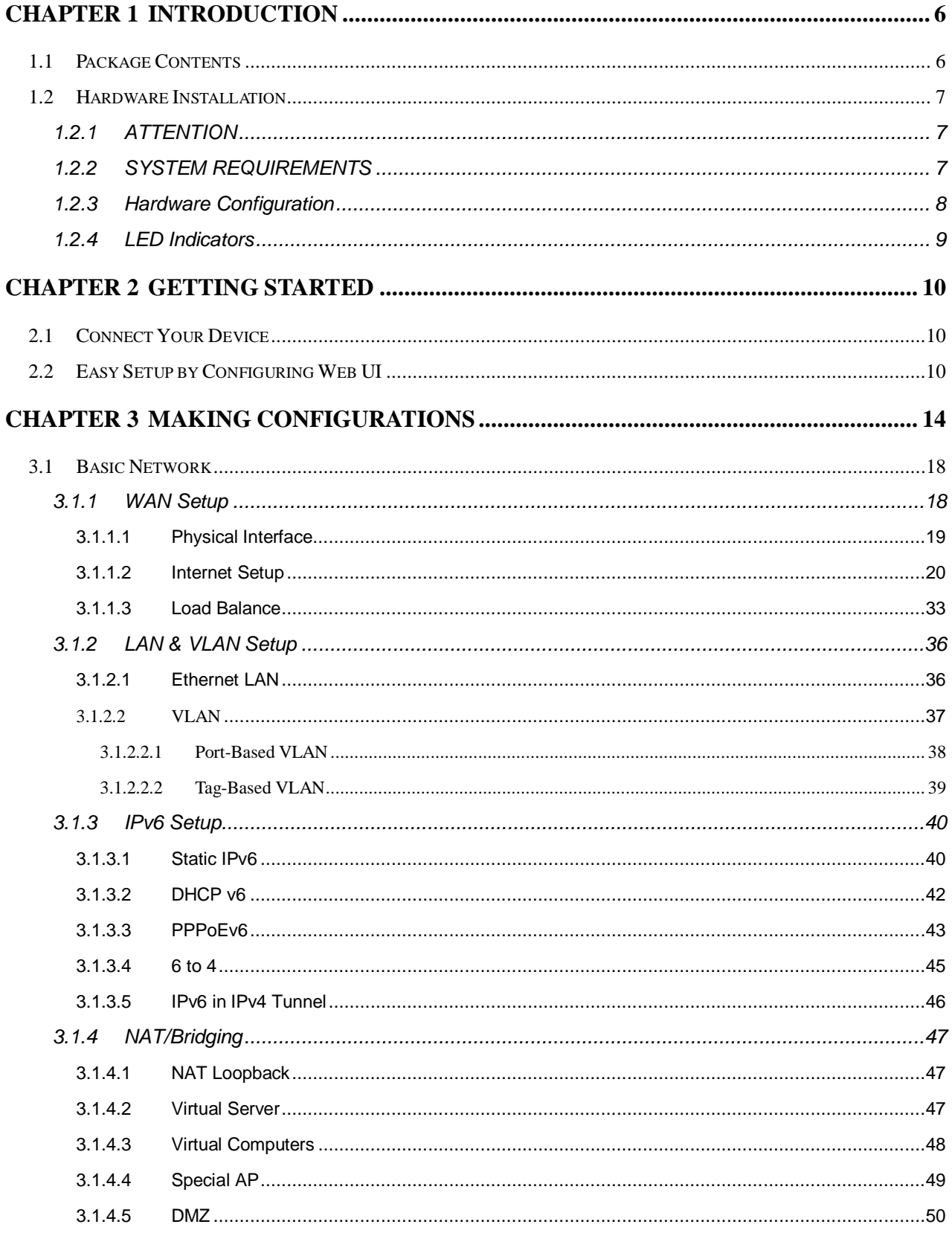

÷

#### DG-LB1054UV User Manual

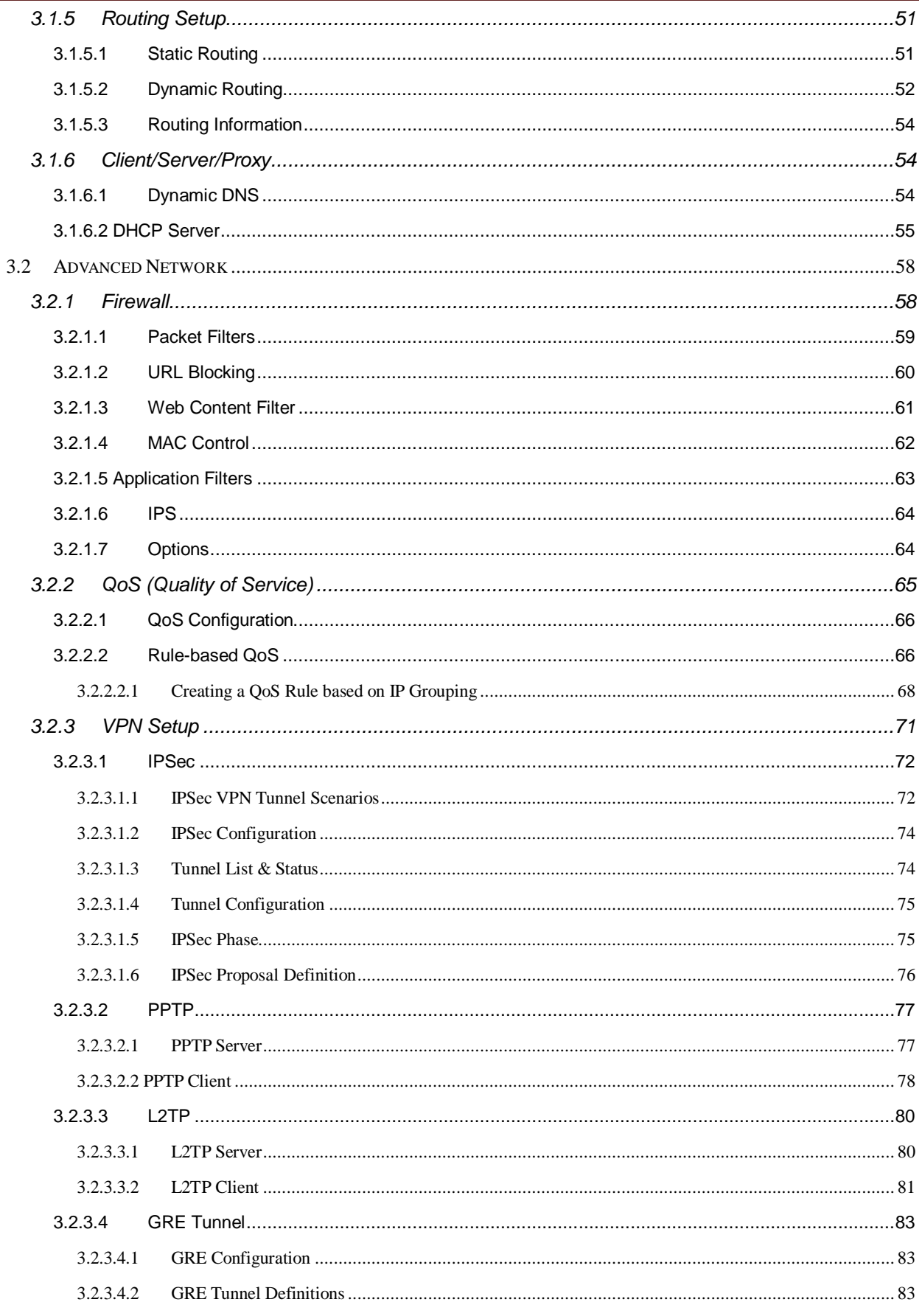

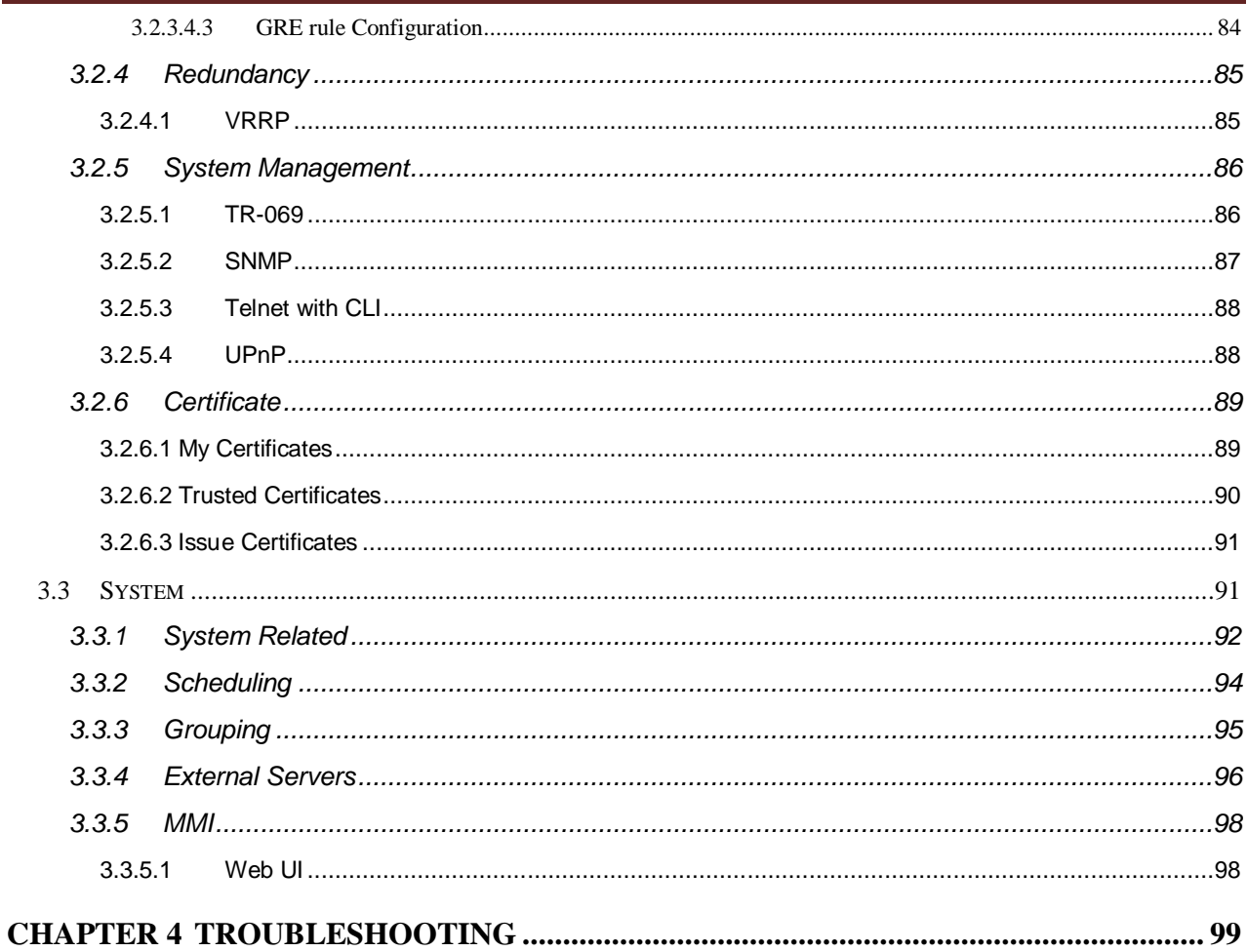

### **Copyright**

Copyright 2015 by Smartlink Network Systems Ltd. All rights reserved. No part of this publication may be reproduced, transmitted, transcribed, stored in a retrieval system, or translated into any language or computer language, in any form or by any means, electronic, mechanical, magnetic, optical, chemical, manual or otherwise, without the prior written permission of this company.

This company makes no representations or warranties, either expressed or implied, with respect to the contents hereof and specifically disclaims any warranties, merchantability or fitness for any particular purpose. Any software described in this manual is sold or licensed "as is". Should the programs prove defective following their purchase, the buyer (and not this company, its distributor, or its dealer) assumes the entire cost of all necessary servicing, repair, and any incidental or consequential damages resulting from any defect in the software. Further, this company reserves the right to revise this publication and to make changes from time to time in the contents thereof without obligation to notify any person of such revision or changes.

### **Trademarks**

DIGISOL™ is a trademark of Smartlink Network Systems Ltd. All other trademarks are the property of the respective manufacturers.

## **Safety**

This equipment is designed with the utmost care for the safety of those who install and use it. However, special attention must be paid to the dangers of electric shock and static electricity when working with electrical equipment. All guidelines of this and of the computer manufacturer must therefore be allowed at all times to ensure the safe use of the equipment.

### <span id="page-5-0"></span>**Chapter 1 Introduction**

Congratulations on your purchase of this outstanding product DG-LB1054UV. This device is specifically designed for SMB & SOHO offices, small shops and chain stores. No matter offices are located at wire unreachable area, it can connect to Intranet of headquarter instantly via fixed line and/or cellular network. No need to apply for expensive leased line in advance. With multiple WAN load balance and fail-over, it guarantees non-interrupt operation.

By IPSec/PPTP/L2TP VPN tunneling and failover technology, it can establish a secure non-stop connection with headquarter even IP is changing all the time. Firewall protection is useful to avoid hackers attacking. With embedded robust security and firewall function, it's suitable for remote branch offices to access the corporate database  $\&$  servers located in headquarter data center through internet. Besides, this device also provides VoIP feature to enable secure and cost effective Intranet voice communication through internet.

Instructions for installing and configuring this product can be found in this manual. Before you install and use this product, please read this manual carefully for fully exploiting the functions of this product.

### <span id="page-5-1"></span>**1.1 Package Contents**

Before you start using this load balancing router, please check the following items in the package.

- DG-LB1054UV (1 No.)
- Power Adapter
- Patch Cord
- Ouick installation guide
- Installation software CD (includes User Manual & QIG)

#### *If any of the above items are missing, contact your supplier as soon as possible.*

<span id="page-6-0"></span>

### **1.2 Hardware Installation**

### <span id="page-6-1"></span>**1.2.1 ATTENTION**

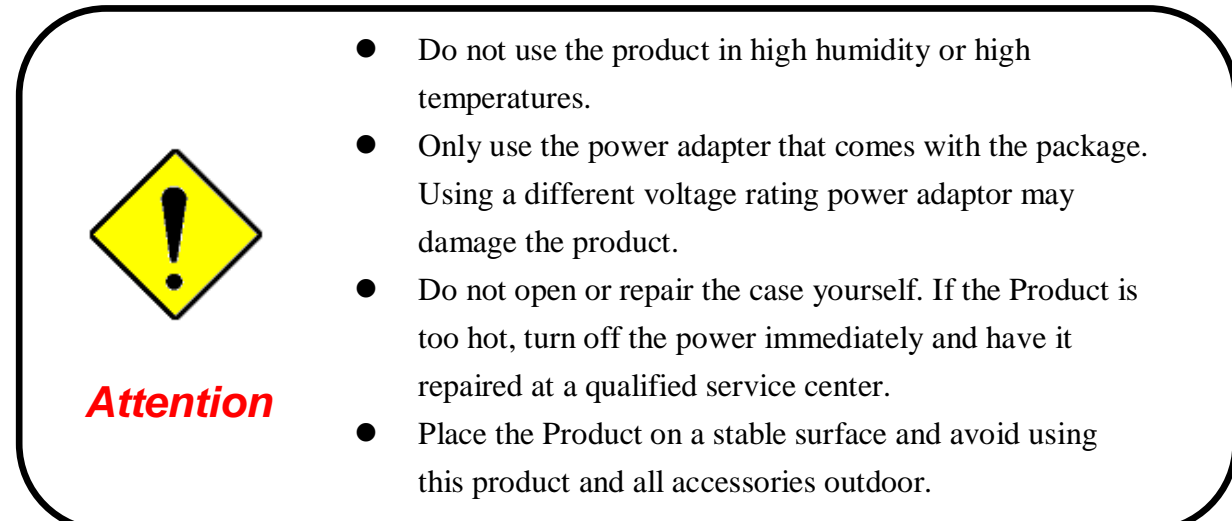

### <span id="page-6-2"></span>**1.2.2 SYSTEM REQUIREMENTS**

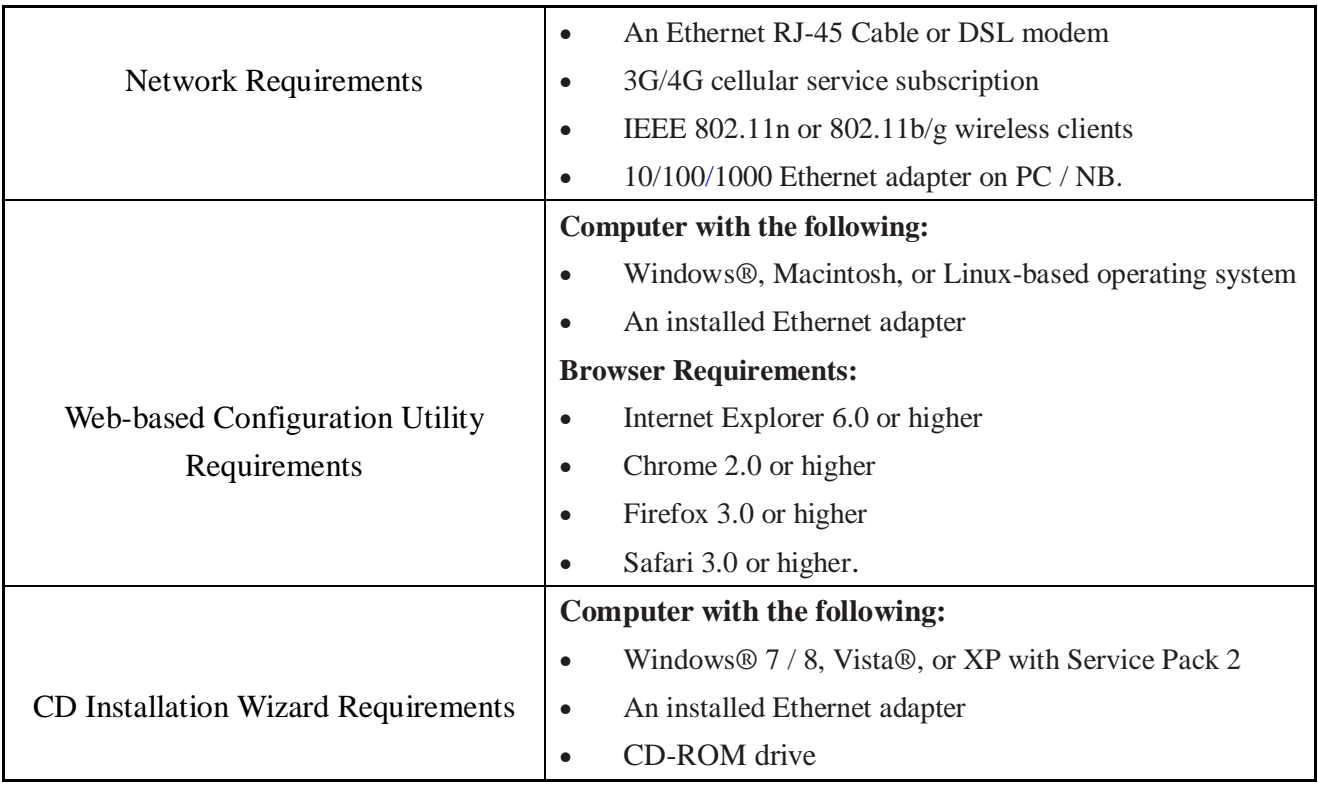

### <span id="page-7-0"></span>**1.2.3 Hardware Configuration**

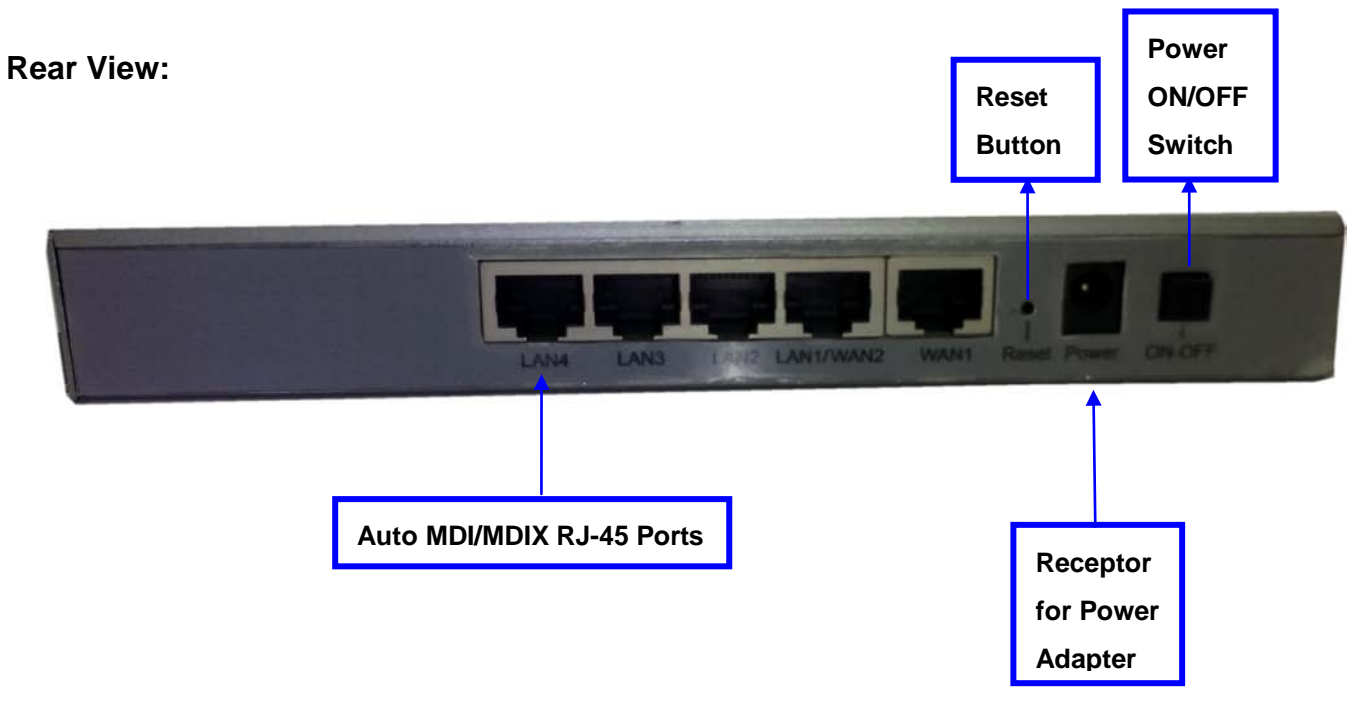

#### **Front View:**

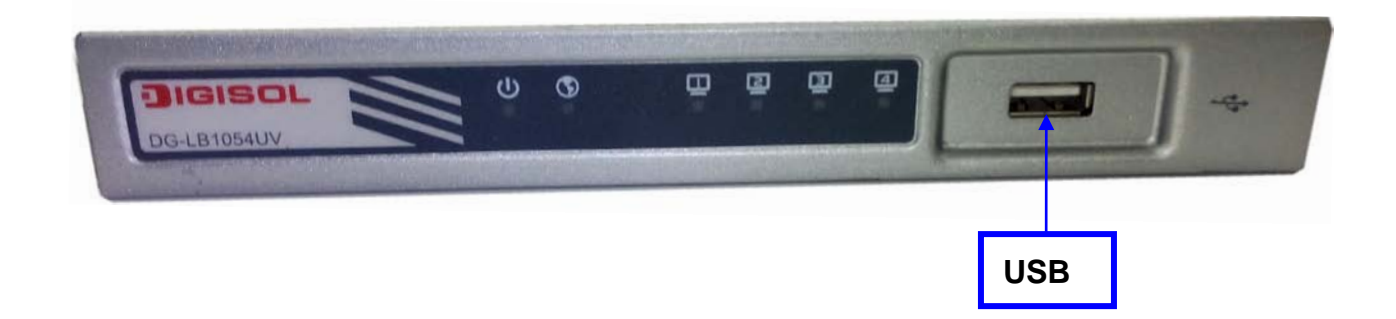

### <span id="page-8-0"></span>**1.2.4 LED Indicators**

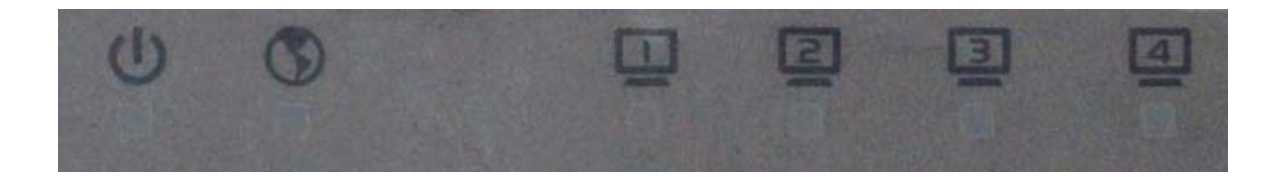

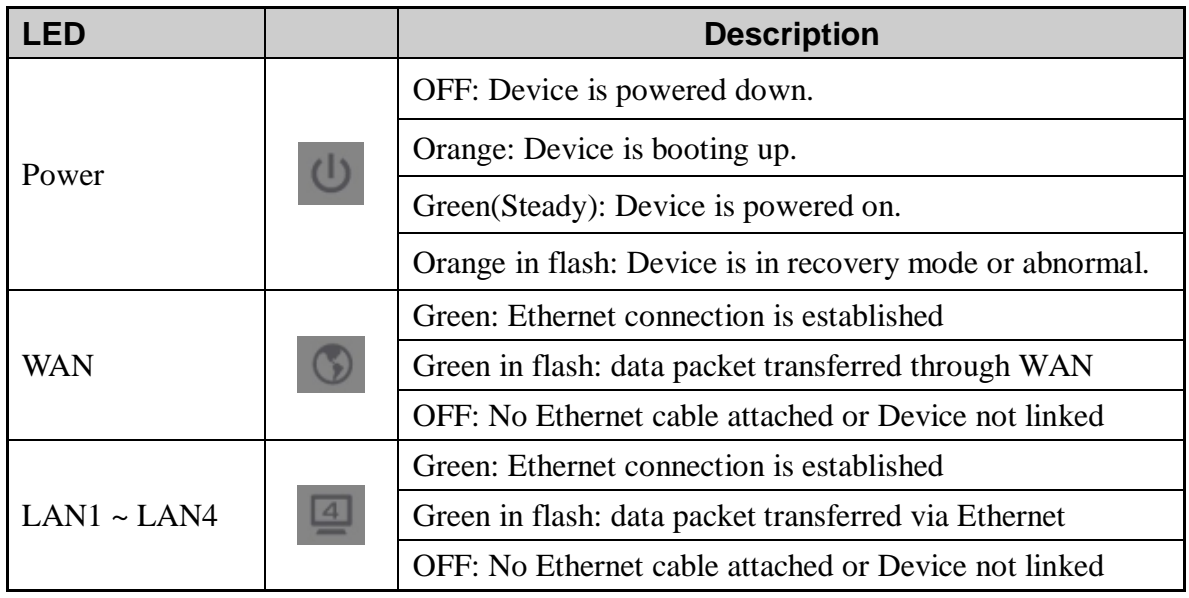

## <span id="page-9-0"></span>**Chapter 2 Getting Started**

### <span id="page-9-1"></span>**2.1 Connect Your Device**

Before you can use this product, you need to connect your PC or NB to this gateway first. You can connect your PC to one of LAN1~LAN4 ports through an Ethernet cable. Your PC or device will get an IP address automatically after connecting to this gateway.

### <span id="page-9-2"></span>**2.2 Easy Setup by Configuring Web UI**

You can browse web UI to configure the device. Firstly you need to launch the Setup Wizard browser first and then the Setup Wizard will guide you step-by-step to finish the basic setup process.

### **Browse to Activate the Setup Wizard**

Type in the IP Address (**[http://192.168.123.254](http://192.168.123.254/)**) \*

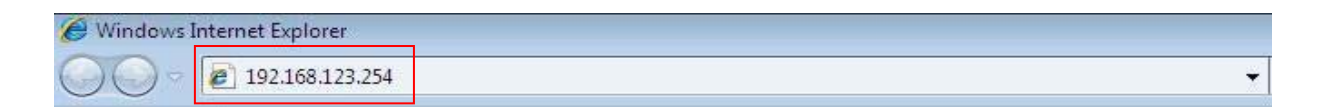

### **DG-LB1054UV User Manual**

Type the default Password **'admin'** in the System Password and then click **'login'** button.

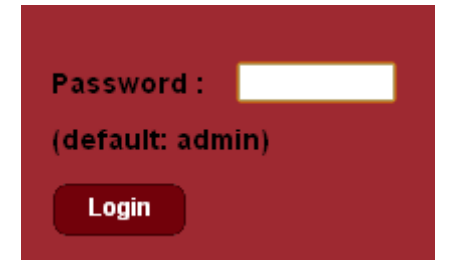

#### *Remark:*

- *\* 1. The default LAN IP address of this gateway is 192.168.123.254. If you change it, you need to type the new IP address.*
- *\*2. It's strongly recommending that you change this login password from default value.*

#### Select your **language**.

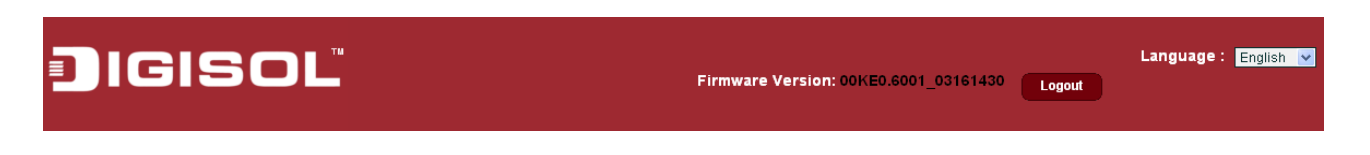

Select **"Wizard"** for basic settings in a simple way.

Or, you can go to **Basic Network / Advanced Network / System** to setup the configuration by your own selection.

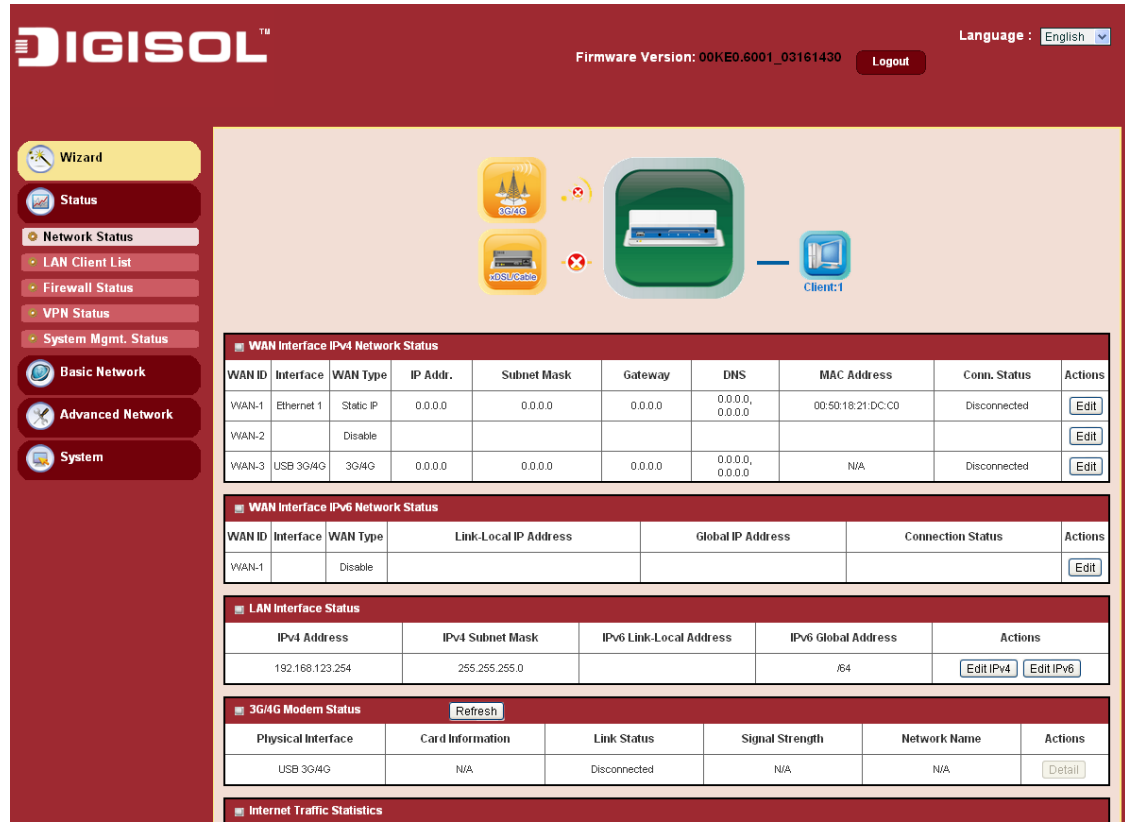

#### **DG-LB1054UV User Manual**

#### Press "Next" to start the Setup Wizard.

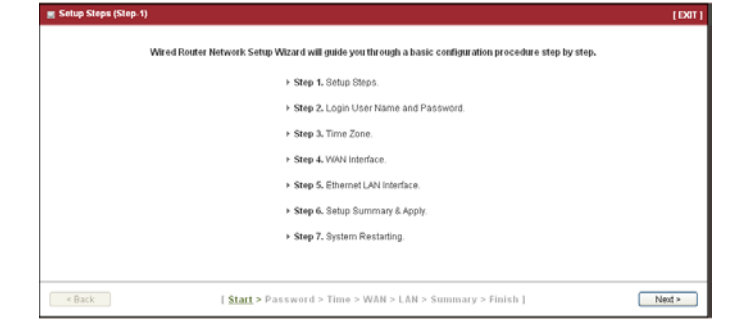

*Configure with the Setup Wizard*

#### **Step 1**

You can change the password of administrator here.

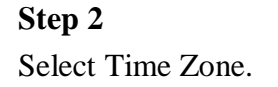

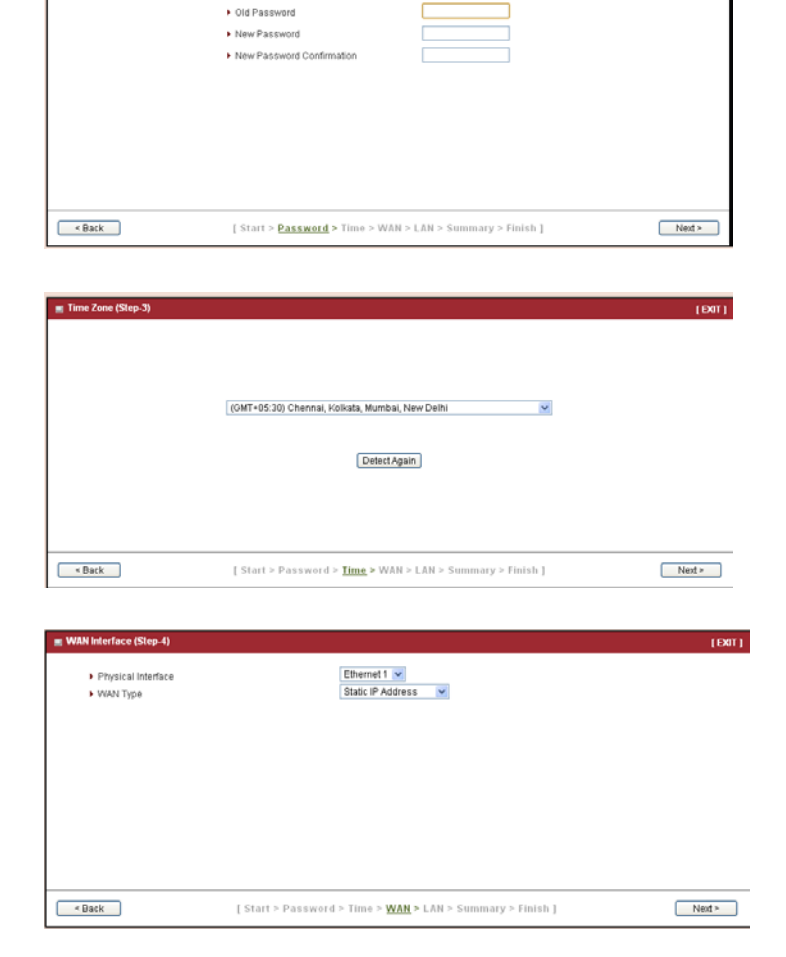

**Step 3**  Select the interface and the WAN type.

#### **DG-LB1054UV User Manual**

#### **Step 4**

Enter the WAN IP address, subnet mask, Gateway and the primary DNS.

Enter the LAN IP address and Subnet Mask.

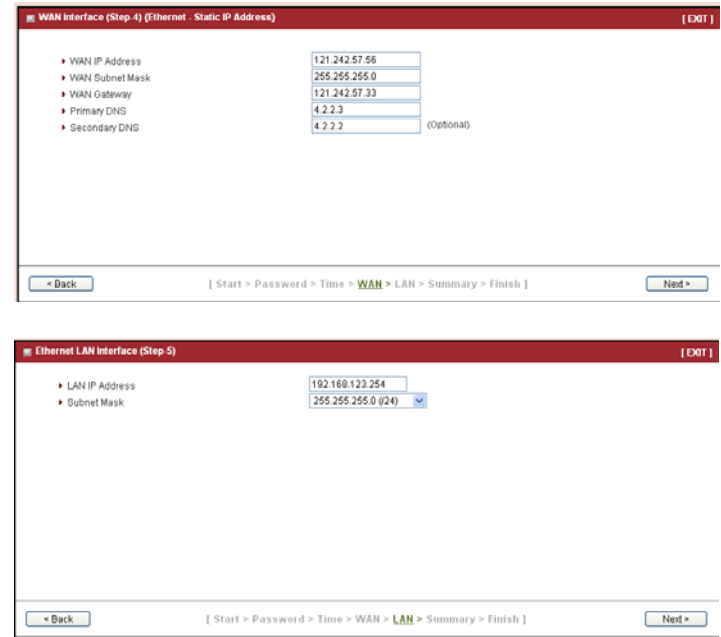

**Step 5** 

#### **Step 6**

Confirm the information as shown.

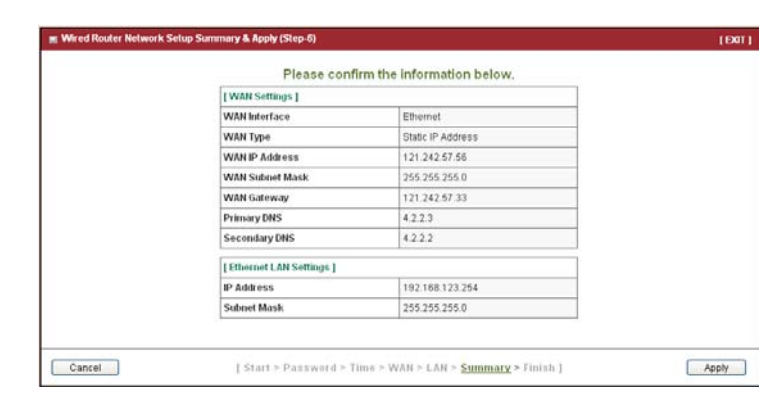

#### **Step 7**

Click on "Apply". The unit will reboot. Then click on "Finish"

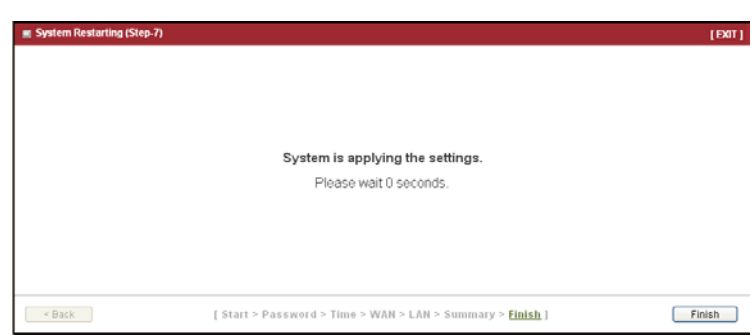

## <span id="page-13-0"></span>**Chapter 3 Making Configurations**

Whenever you want to configure your network or this device, you can access the Configuration menu by opening the web-browser and typing in the IP Address of the device. The default IP address is: **192.168.123.254.** In the configuration section you may want to check the connection status of the device, to do Basic or Advanced Network setup or to check the system status. These task buttons can be easily found in the cover page of the UI (User Interface).

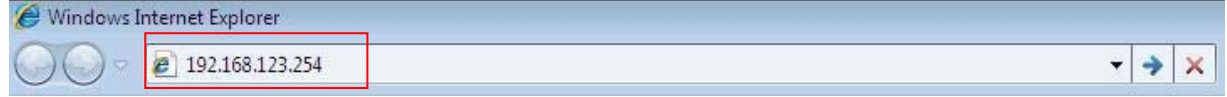

Enter the default password "admin" in the System Password and then click 'login' button.

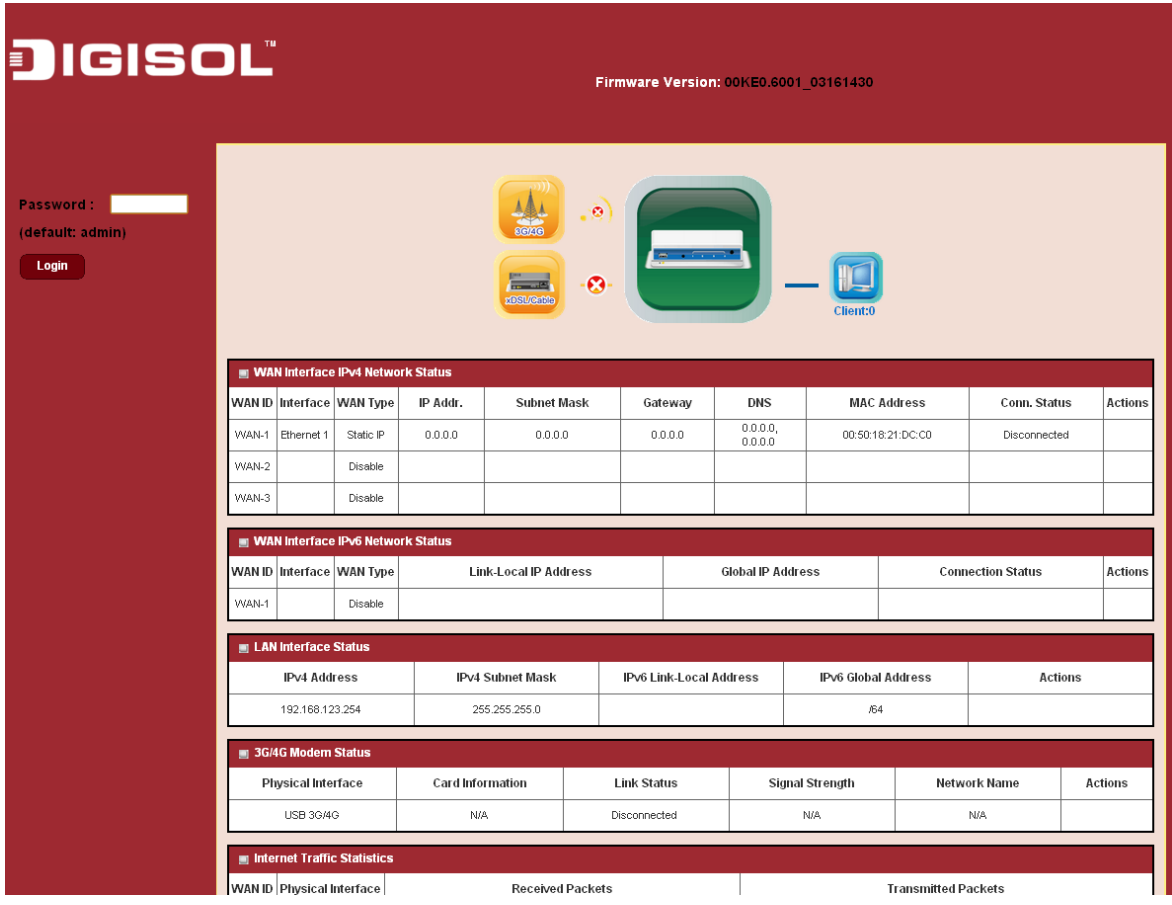

## **DGISOL**<br>
DG-LB1054UV User Manual

Afterwards, you can go to Wizard, Status, Basic Network, Advanced Network or System respectively on left hand side of web page.

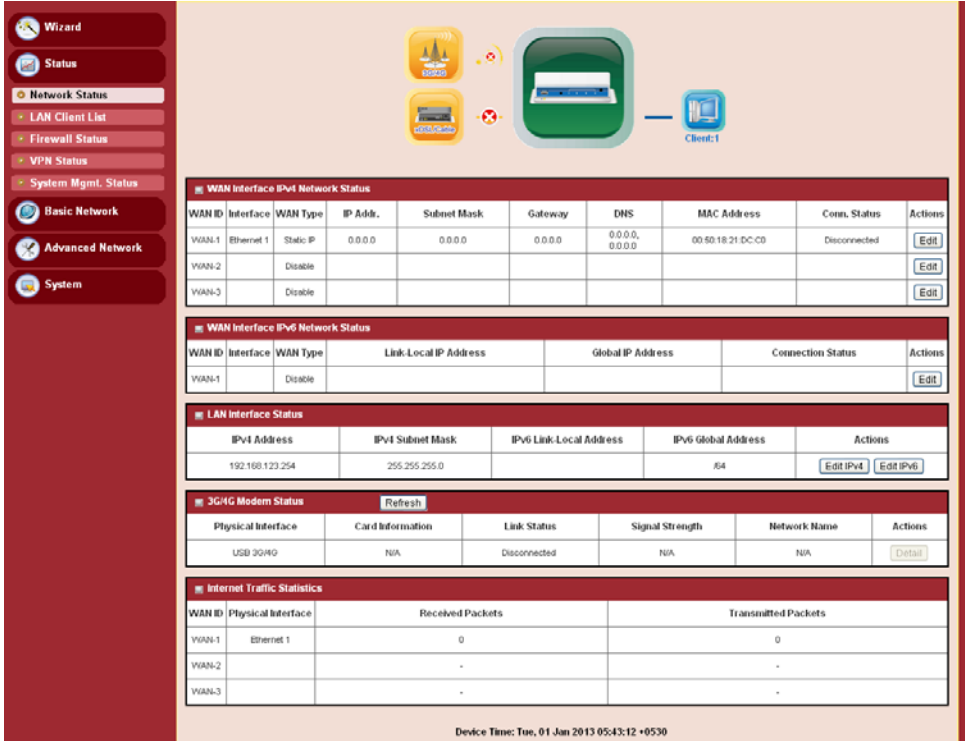

#### **Note: You can see the Network Status screen below after you have logged in.**

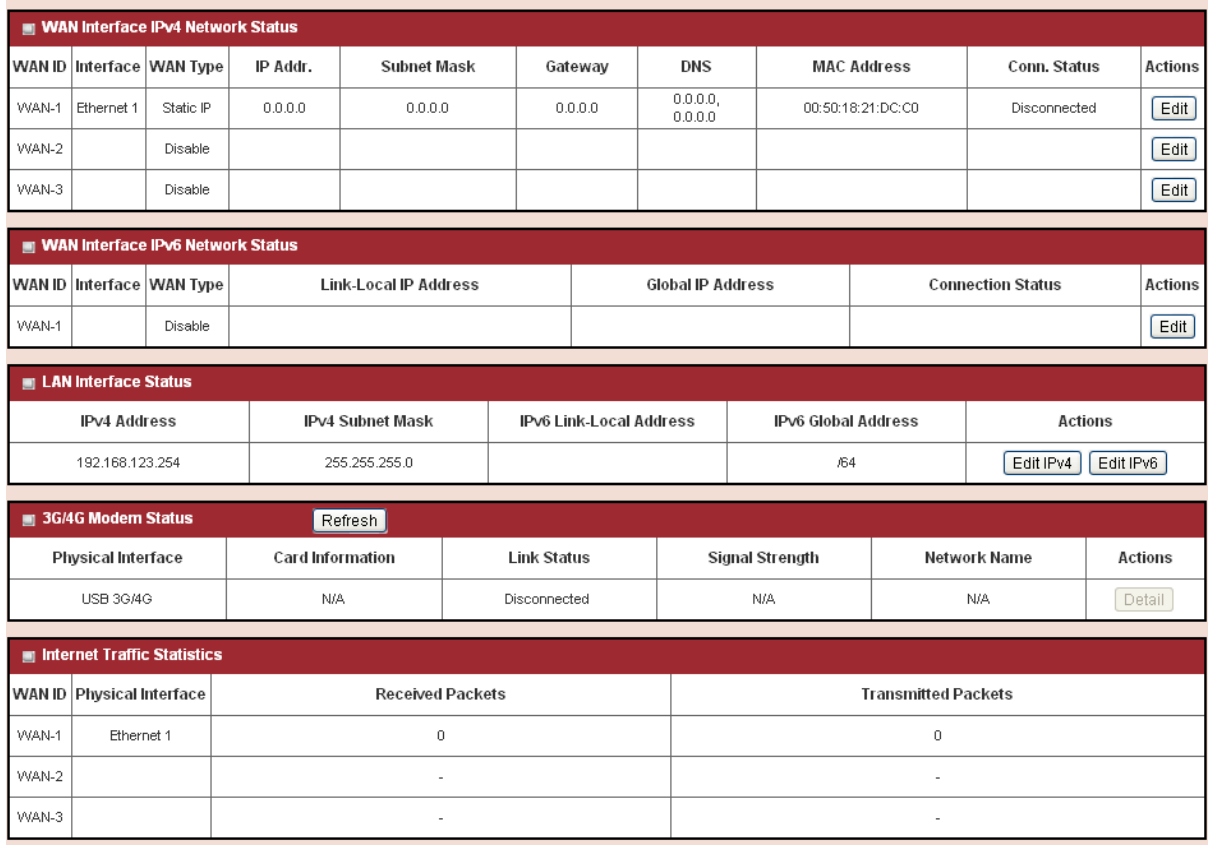

15<br>
1800-209-3444 (Toll Free) S sales@digisol.com ( www.digisol.com helpdesk@digisol.com

You can also check status of wired clients at **LAN Client List** page, other advanced function status at **Firewall Status** page, **VPN Status** page or **System Management Status** page as shown below.

#### **LAN Client Status List**

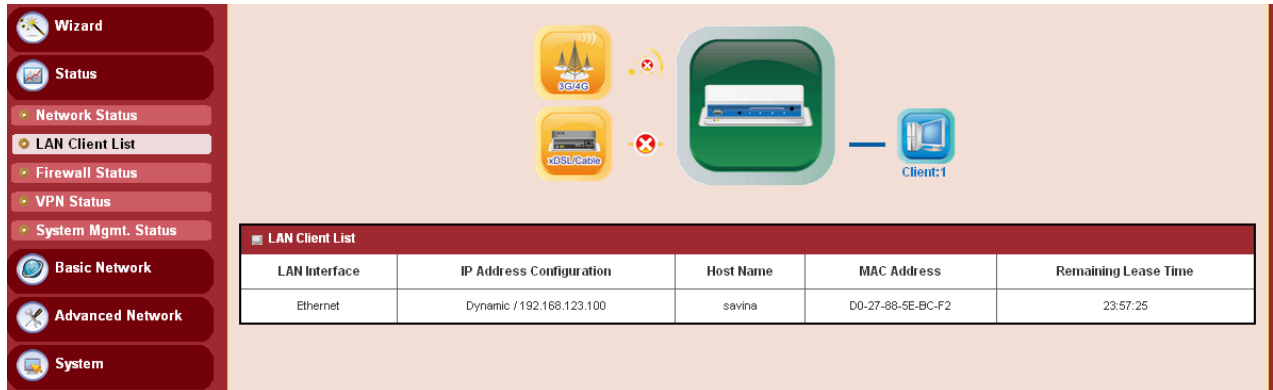

#### **Firewall Status**

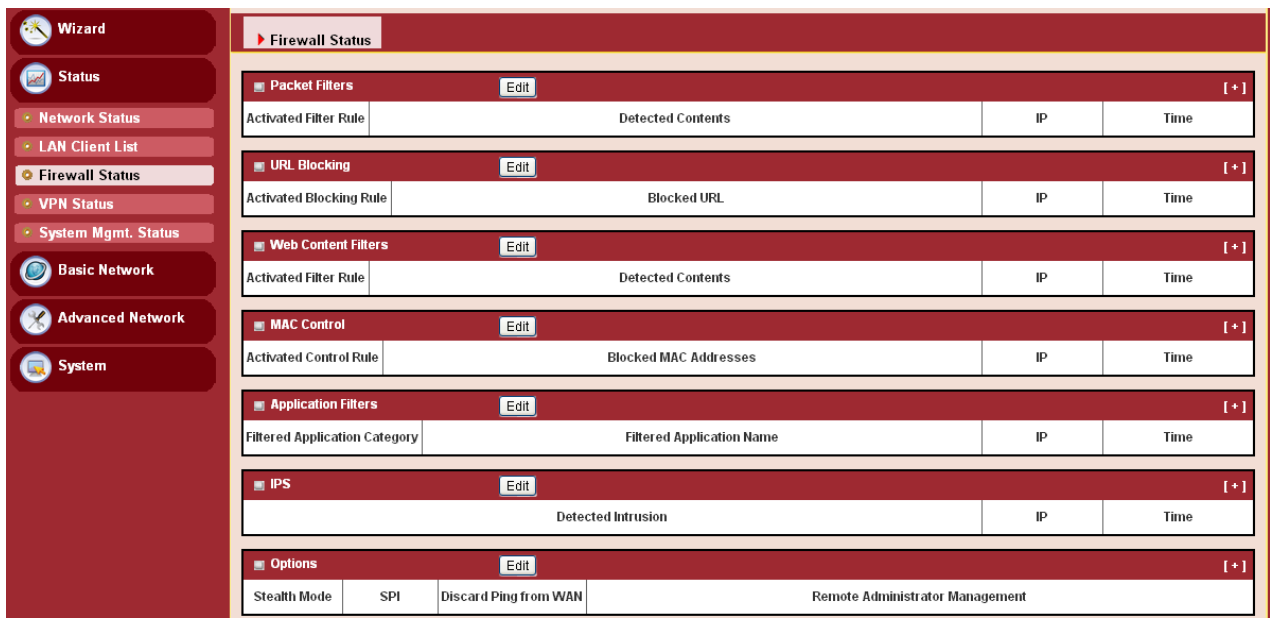

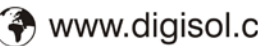

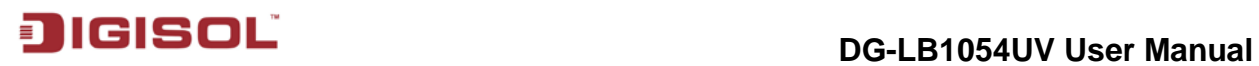

#### **VPN Status**

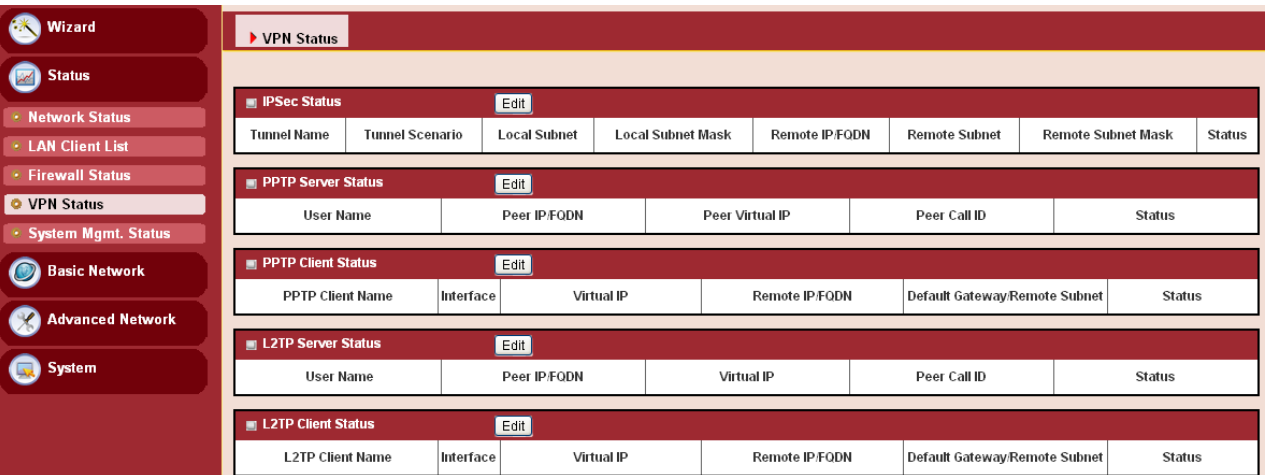

#### **System Management Status**

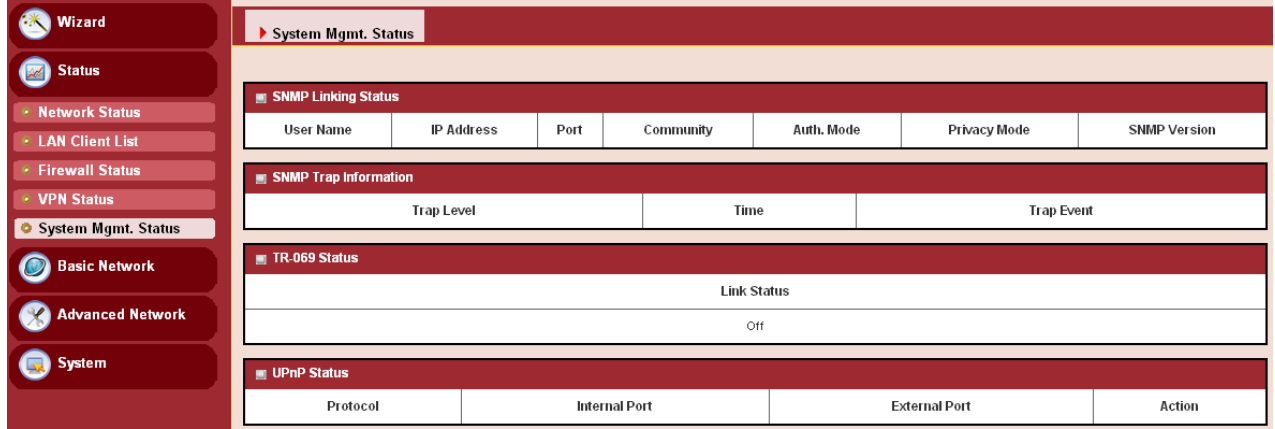

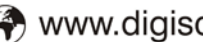

### <span id="page-17-0"></span>**3.1 Basic Network**

You can enter Basic Network for WAN, LAN & VLAN, Wireless, IPv6, NAT / Bridging, Routing and Client/Server/Proxy settings as the icon here shown.

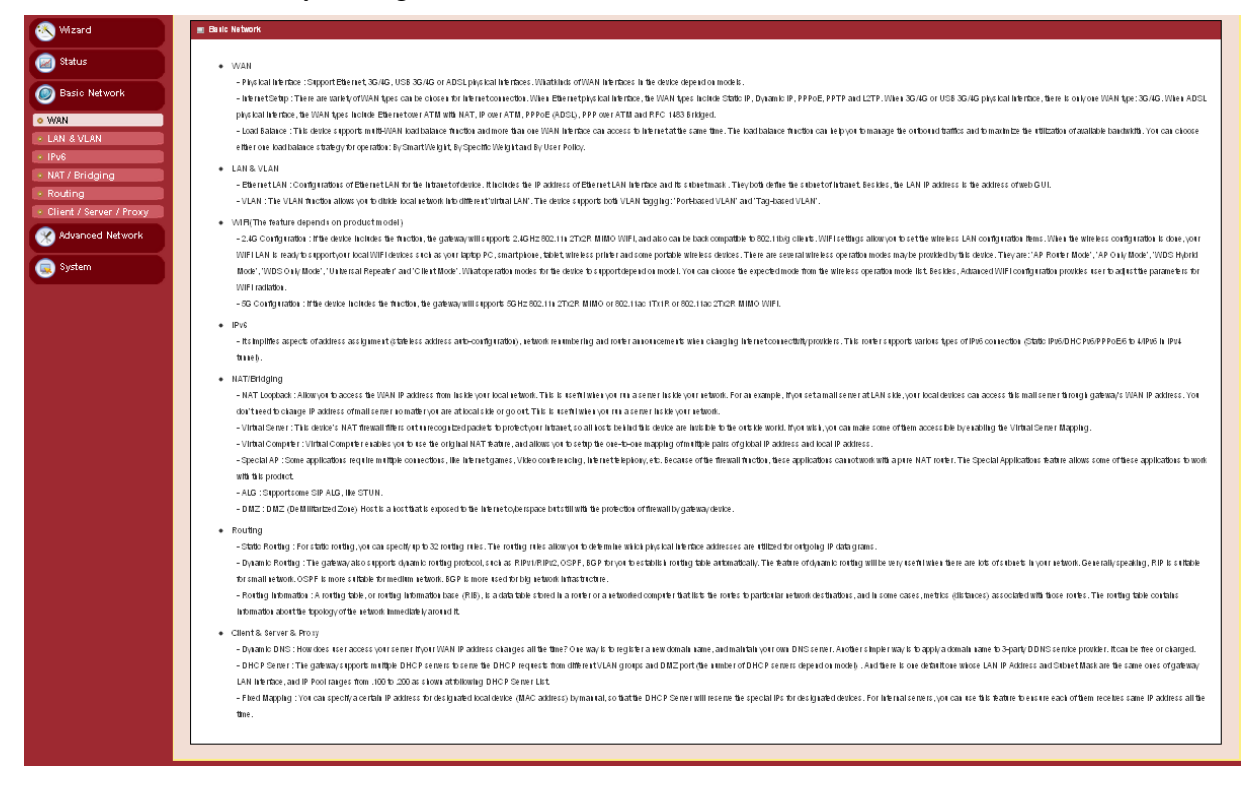

### <span id="page-17-1"></span>**3.1.1 WAN Setup**

This device is equipped with two or three WAN Interfaces to support different WAN types of connections. You can configure one by one to get proper internet connection setup.

**USB 3G/4G WAN:** The product has one USB port for 3G/4G access, please plug in your USB 3G/4G modem and follow UI setting to setup.

**Ethernet WAN:** The product has one or two RJ45 Ethernet WAN port(s). Please plug in RJ45 cable from your external DSL modem and follow UI setting to setup.

### **n** IGISOL

#### **DG-LB1054UV User Manual**

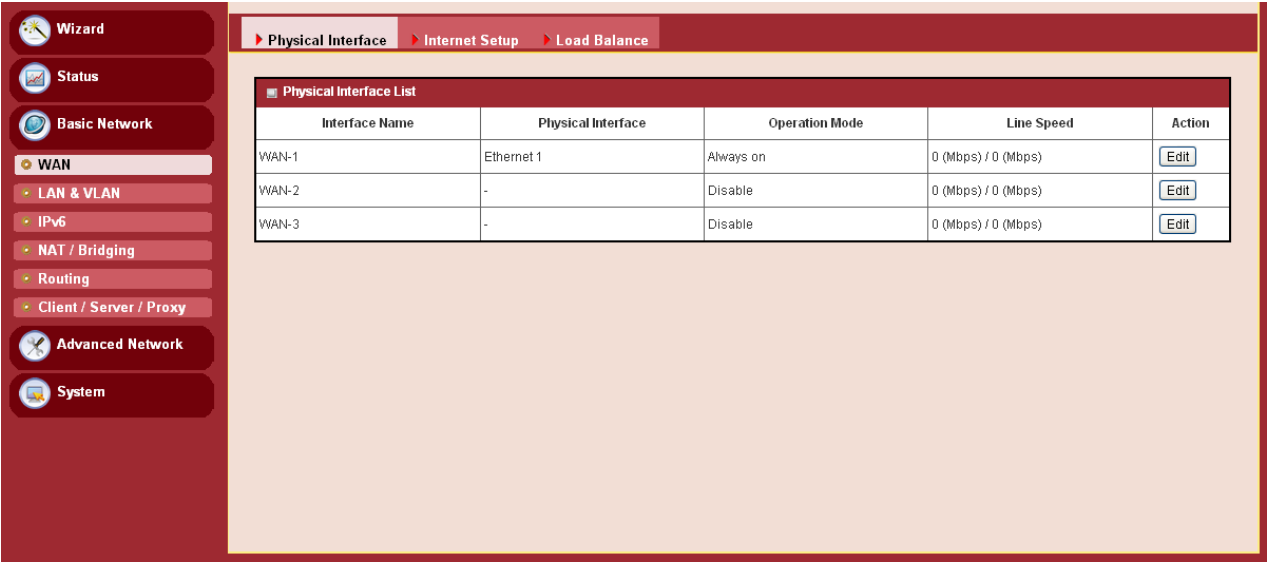

#### <span id="page-18-0"></span>**3.1.1.1 Physical Interface**

Click on the "**Edit**" button for each WAN interface and you can get the detail physical interface settings and then configure the settings as well.

By default, the WAN-1 interface is forced to "**Always-on**" mode, and operates as the primary internet connection; the interface WAN-2 / WAN-3 are disabled.

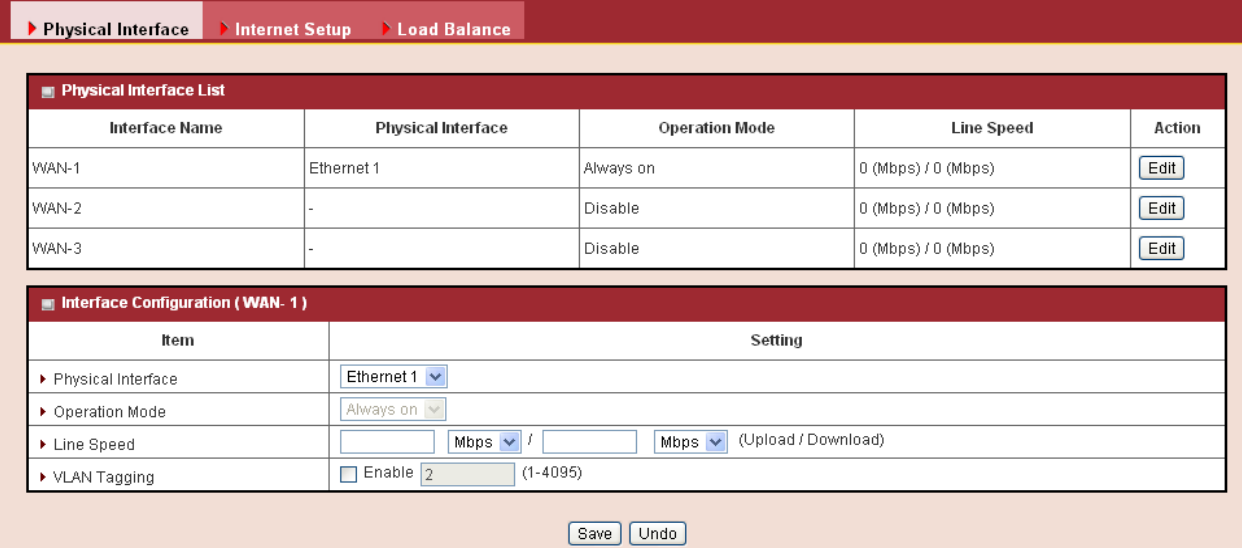

- 1. **Physical Interface**: Select the WAN interface from the available list. For this device, there are "Ethernet 1", "Ethernet 2" and "3G/4G" items. If you would like the Ethernet WAN1 port to operate as the primary internet connection, Please choose "Ethernet 1".
- 2. **Operation Mode**: There are three configurable items "**Always-on**", "**Fail over**" and "**Disable**" for the operation mode setting. It decides whether the corresponding WAN interface functions as a main access or a failover access connection. If you specified a

certain WAN interface as a "**Fail over**" WAN, you have to further identify which WAN interface(s) is to be failover and fallback.

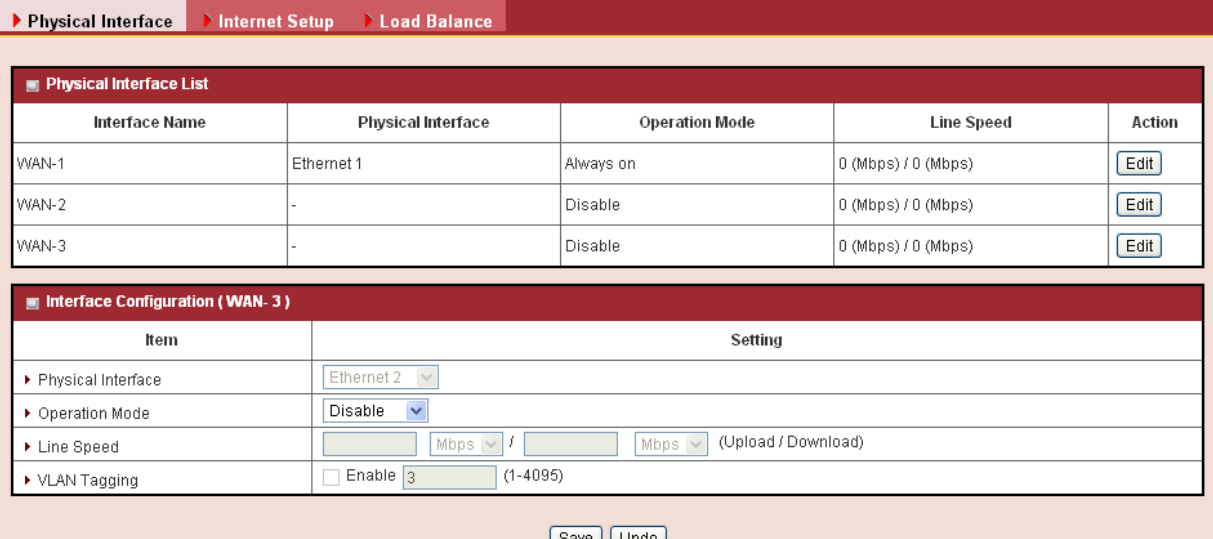

- 3. **Line Speed**: You can specify the downstream / upstream speed (Kbps) for the corresponding WAN connection. Such information will be referred in QoS and load balance function to manage the traffic load for each WAN connection.
- 4. **VLAN Tagging**: If your ISP required a VLAN tag been inserted into the WAN packets, you can enable this setting, and enter the specified tag value.

Afterwards, click on "Save" to store your settings or click "Undo" to give up the changes.

#### <span id="page-19-0"></span>**3.1.1.2 Internet Setup**

There are two or three physical WAN interfaces that you can configure one by one to get proper internet connection setup. They include the Ethernet WAN(s) - the DSL ISP (Dynamic IP, Static IP, PPPoE, PPTP and L2TP connection) and the Wireless WAN - the remote wireless ISP such as 3G/4G (LTE, HSPA+, HSPA, WCDMA, EDGE, GPRS).

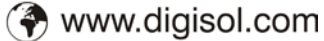

#### **Ethernet WAN**

Click on the "Edit" button for the Ethernet WAN interface and you can get the detail WAN settings and then configure the settings as well.

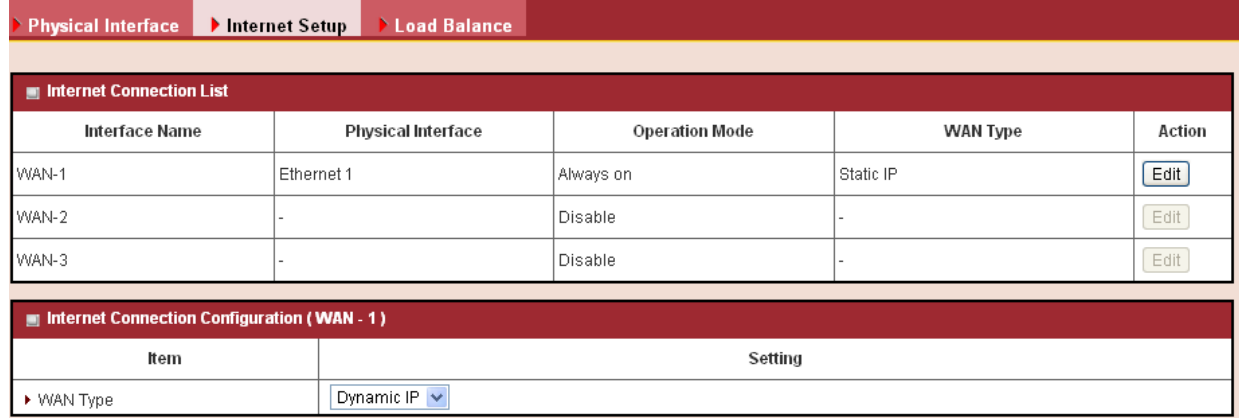

#### **Dynamic IP Address**

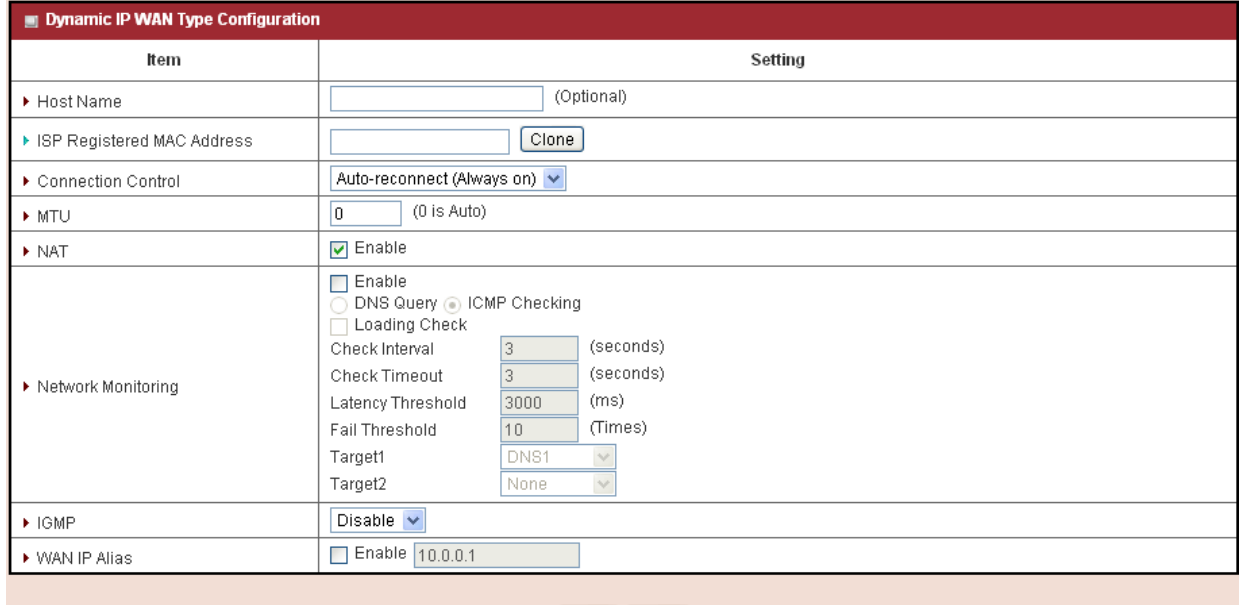

Save Undo

- **1. Host Name**: Optional, required by some ISPs, for example, @Home.
- **2. ISP registered MAC Address**: Some ISP would ask you to register a MAC address for Internet connection. In this case, you need to enter the registered MAC address here, or simply press "Clone" button to copy MAC address of your PC to this field.
- **3. Connection Control**: Select your connection control scheme from the drop list: Auto-Reconnect (always-on), Dial-on-Demand, or Manually. If selecting "Auto-Reconnect (always-on)", this gateway will start to establish Internet connection automatically since it's powered on. It's recommended to choose this scheme if for mission critical applications to ensure Internet connection is available all the time. If

choosing "Dial-on-Demand", this gateway won't start to establish Internet connection until local data is going to be sent to WAN side. After that, this gateway will disconnect WAN connection if idle time reaches value of Maximum Idle Time. If choosing "Manually", this gateway won't start to establish WAN connection until you press "Connect" button on web UI. After that, this gateway will disconnect WAN connection if idle time reaches value of Maximum Idle Time.

- **4. MTU**: Most ISP offers MTU value to users. The default value is 0 (auto)
- **5. NAT disable:** If you enable this option, it will act with a non-NAT function.
- **6. IGMP Snooping:** Enable or disable IGMP snooping function. If you enable the IGMP snooping function, this device will detect all IGMP messages exchanged on the link and will maintain a table indicating each of the interfaces, what multicast groups should be forwarded. This simple solution easily prevents multicast flooding on an ethernet link.
- **7. WAN IP alias**: The device supports 2 WAN IP addresses for a physical interface, one is for primary connection that provides users/devices in the LAN to access Internet; the other is a virtual connection that let remote users to manage this device.

Afterwards, click on "Save" to store your settings or click "Undo" to give up the changes.

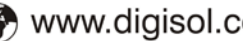

#### **Static IP Address**

Select this WAN type to give your static IP information. You will need to enter in the IP address, subnet mask and gateway address, provided to you by your ISP. Each IP address entered in the fields must be in the appropriate IP form, which is four IP octets separated by a dot (x.x.x.x). The Router will not accept the IP address if it is not in this format.

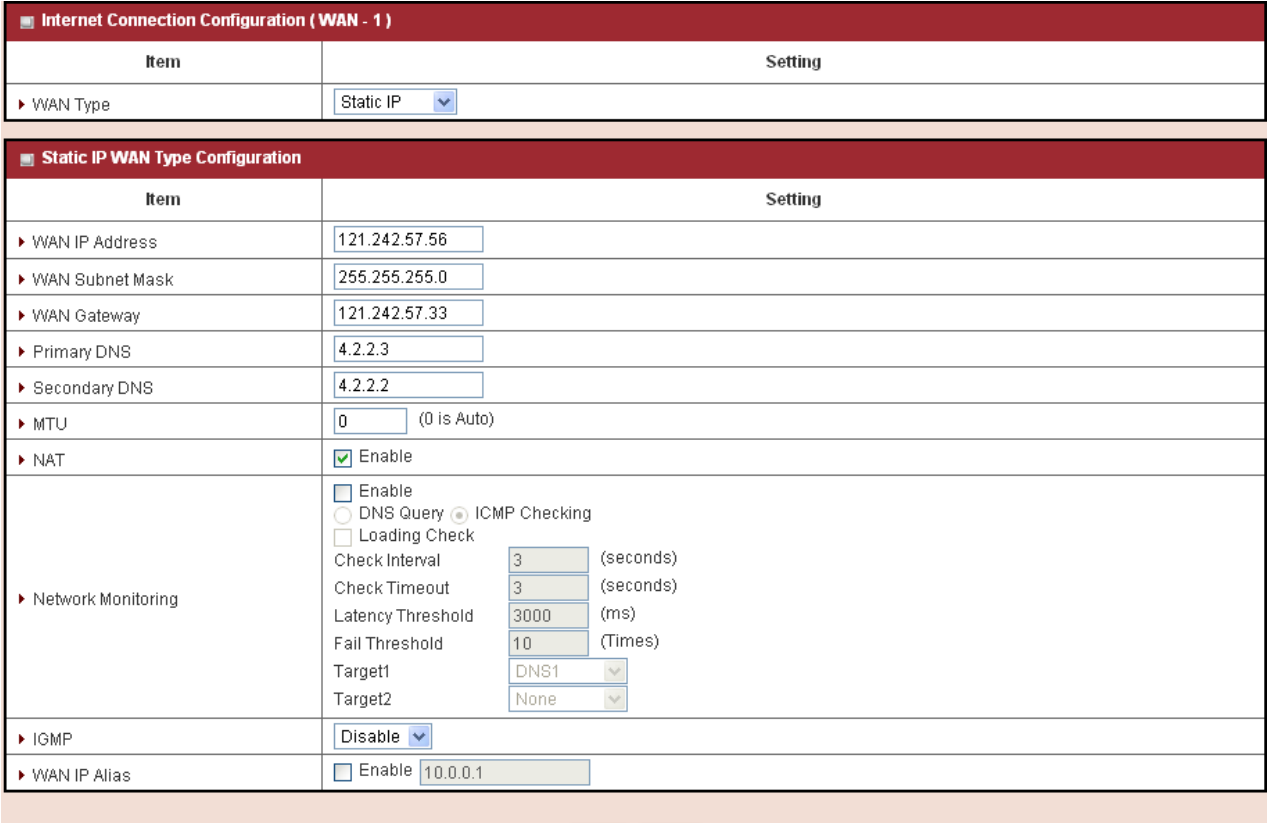

Save Undo

- **1. WAN IP address / Subnet Mask / Gateway:** Enter the IP address, subnet mask, and gateway address, provided to you by your ISP.
- **2. Primary DNS / Secondary DNS:** Input the Primary/Secondary DNS if necessary.
- **3. MTU**: Most ISP offers MTU value to users. The default value is 0 (auto)
- **4. NAT:** If you enable this option, it will act with a non-NAT function.
- **5. IGMP Snooping:** Enable or disable IGMP snooping function. If you enable the IGMP snooping function, this device will detect all IGMP messages exchanged on the link and will maintain a table indicating for each of the interfaces, what multicast groups should be forwarded. This simple solution easily prevents multicast flooding on an Ethernet link.
- **6. WAN IP alias**: The device supports 2 WAN IP addresses for a physical interface, one is for primary connection that provides users/devices in the LAN to access Internet; the other is a virtual connection that let remote user to manage this device.

Afterwards, click on "Save" to store your settings or click "Undo" to give up the changes.

#### **PPP over Ethernet**

Select this WAN type if your ISP requires you to use a PPPoE connection. This option is typically used for DSL services.

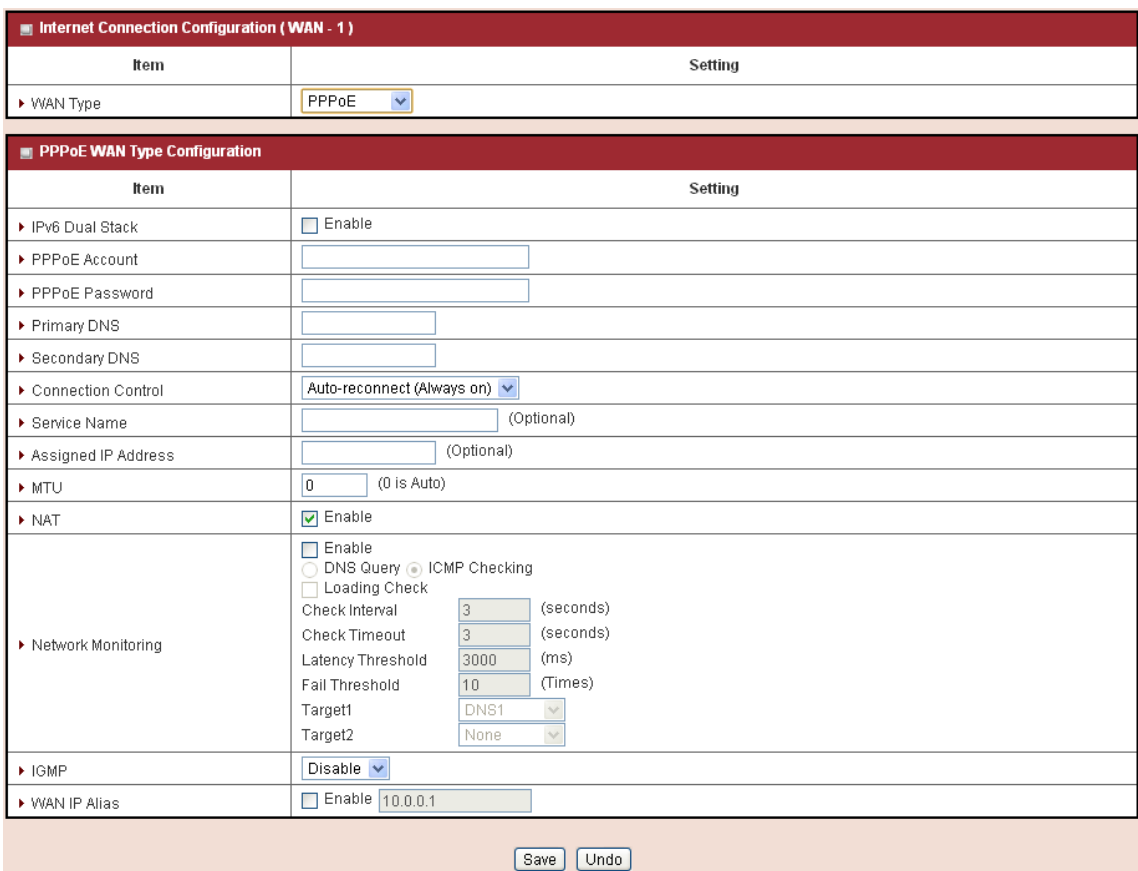

- **1. IPv6 Dual Stack**: You can enable this option if your ISP provides not only one IPv4 but also one IPv6 address.
- **2. PPPoE Account** and **Password:** The account and password your ISP assigned to you. Please note the account and password is case sensitive. For security concern, the password you input won't be displayed on web UI.
- **3. Primary DNS / Secondary DNS:** In most cases, ISP will assign DNS server automatically after PPPoE connection is established. Input the IP address of primary and secondary DNS server manually if required.
- **4. Connection Control**: Select your connection control scheme from the drop list: Auto-Reconnect (always-on), Dial-on-Demand, or Manually. If selecting "Auto-Reconnect (always-on)", this gateway will start to establish Internet connection automatically since it's powered on. It's recommended to choose this scheme if for mission critical applications to ensure Internet connection is available all the time. If choosing "Dial-on-Demand", this gateway won't start to establish Internet connection until local data is going to be sent to WAN side. After that, this gateway will disconnect

 $\bar{\mathbb{X}}$  sales@digisol.com  $\bar{\mathcal{A}}$  www.digisol.com

WAN connection if idle time reaches value of Maximum Idle Time. If choosing "Manually", this gateway won't start to establish WAN connection until you press "Connect" button on web UI. After that, this gateway will disconnect WAN connection if idle time reaches value of Maximum Idle Time.

- **5. Service Name / Assigned IP Address**: ISP may ask you to use a specific service name when connecting PPPoE connection. In some cases, ISP can also provide you a fixed IP address with PPPoE connection. For these cases, you need to add that information in this field.
- **6. MTU:** Most ISP offers MTU value to users. The default MTU value is 0. (auto)
- **7. NAT :** If you enable this option, there will be no NAT mechanism between LAN side and WAN side.
- **8. IGMP Snooping:** Enable or disable IGMP snooping function. If you enable the IGMP snooping function, this device will detect all IGMP messages exchanged on the link and will maintain a table indicating for each of the interfaces, what multicast groups should be forwarded. This simple solution easily prevents multicast flooding on an Ethernet link.
- **9. WAN IP alias**: The device supports 2 WAN IP addresses for a physical interface, one is for primary connection that provides users/devices in the LAN to access Internet; the other is a virtual connection that let remote user to manage this device.

Afterwards, click on "Save" to store your settings or click "Undo" to give up the changes.

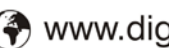

#### **PPTP**

Choose PPTP (Point-to-Point Tunneling Protocol) if your ISP uses a PPTP connection. Your ISP will provide you with a username and password. This WAN type is typically used for DSL services.

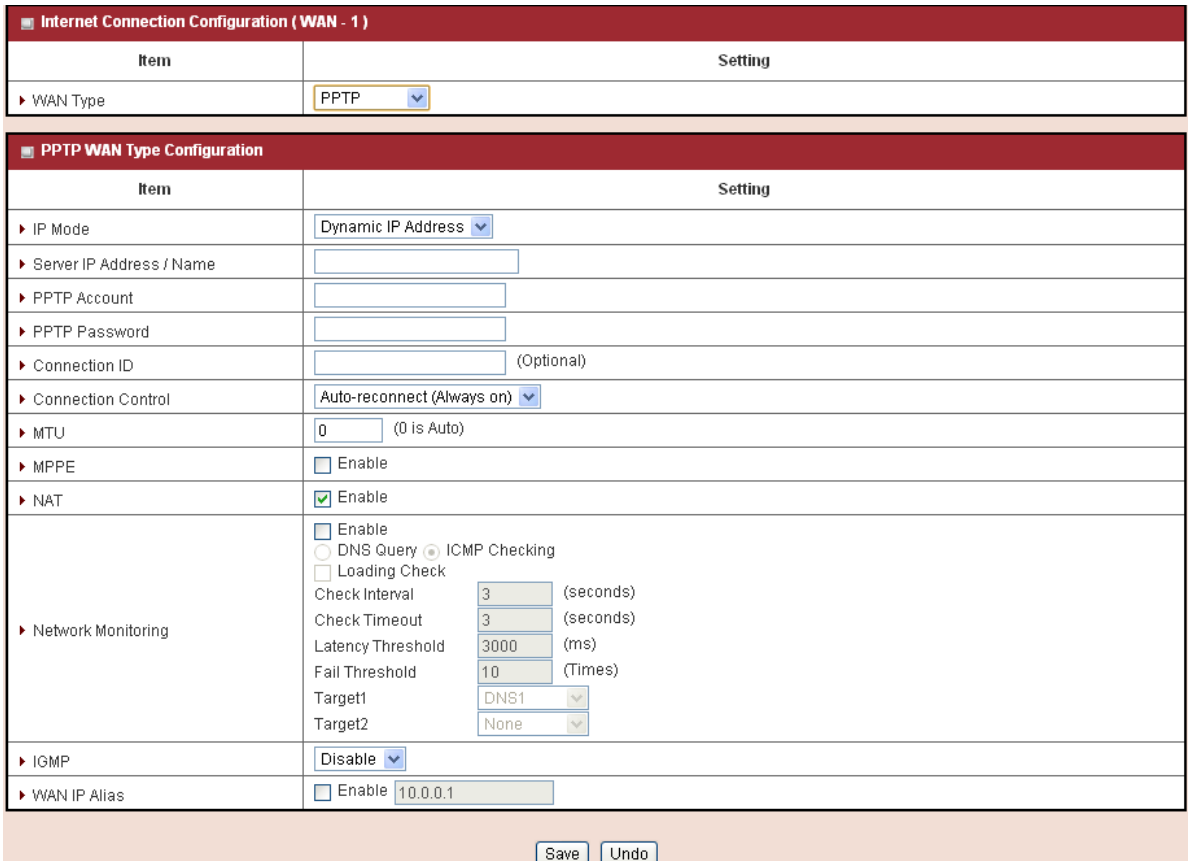

- **1. WAN Type:** Choose "PPTP" from the drop list
- **2. IP Mode**: Please check the IP mode your ISP assigned, and select "Static IP Address" or "Dynamic IP Address" accordingly. If you select "Static IP Address" option, you have to specify additional "My IP Address", "My Subnet Mask", and "Gateway IP" settings provided by your ISP.

#### **DG-LB1054UV User Manual**

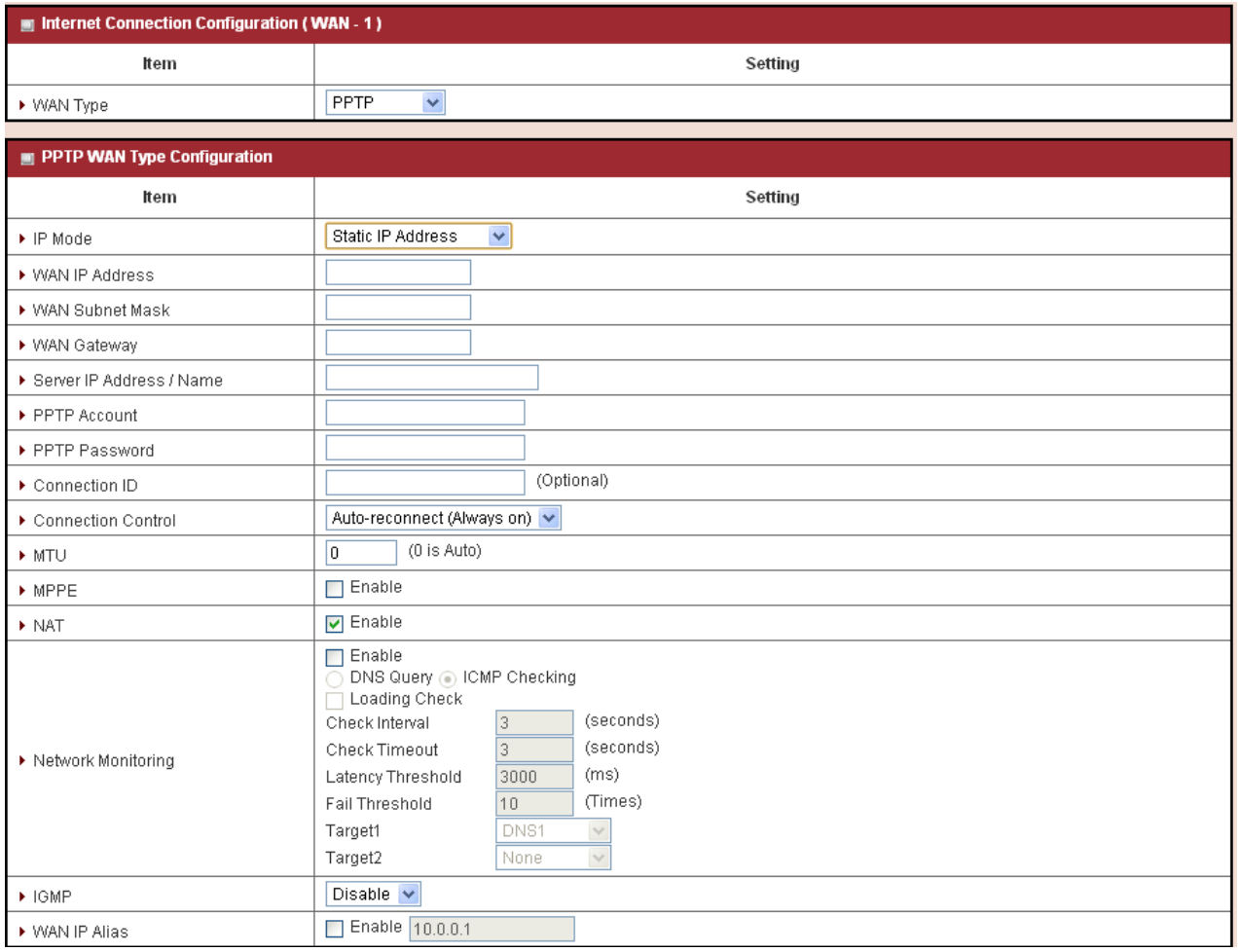

- **3. Server IP Address / Name**: The IP address of the PPTP server and designated Gateway provided by your ISP.
- **4. PPTP Account** and **Password:** The account and password your ISP assigned to you. Please note the account and password is case sensitive. For security concern, the password you input won't be displayed on web UI.
- **5. Connection ID:** Optional, input the connection ID if your ISP requires it.
- **6. Connection Control**: Select your connection control scheme from the drop list: Auto-Reconnect (always-on), Dial-on-Demand, or Manually. If selecting "Auto-Reconnect (always-on)", this gateway will start to establish Internet connection automatically since it's powered on. It's recommended to choose this scheme if for mission critical applications to ensure Internet connection is available all the time. If choosing "Dial-on-Demand", this gateway won't start to establish Internet connection until local data is going to be sent to WAN side. After that, this gateway will disconnect WAN connection if idle time reaches value of Maximum Idle Time. If choosing "Manually", this gateway won't start to establish WAN connection until you press "Connect" button on web UI. After that, this gateway will disconnect WAN connection

if idle time reaches value of Maximum Idle Time.

- **7. MTU:** Most ISP offers MTU value to users. The default MTU value is 0. (auto)
- 8. **NAT :** If you enable this option, there will be no NAT mechanism between LAN side and WAN side.
- 9. **MPPE** (Microsoft Point-to-Point Encryption): Enable this option to add encryption on transferred and received data packets. Please check with your ISP to see if this feature is supported or not.
- 10. **IGMP Snooping:** Enable or disable IGMP snooping function. If you enable the IGMP snooping function, this device will detect all IGMP messages exchanged on the link and will maintain a table indicating to each of the interfaces, which multicast groups should be forwarded. This simple solution easily prevents multicast flooding on an Ethernet link.
- 11. **WAN IP alias**: The device supports 2 WAN IP addresses for a physical interface, one is for primary connection that provides users/devices in the LAN to access Internet; the other is a virtual connection that let remote user to manage this device.

Afterwards, click on "Save" to store your settings or click "Undo" to give up the changes.

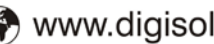

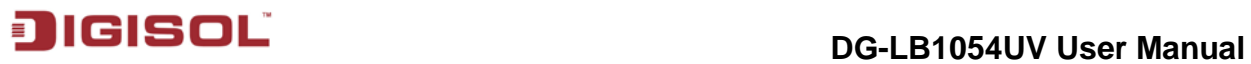

#### **L2TP**

Choose L2TP (Layer 2 Tunneling Protocol) if your ISP uses a L2TP connection. Your ISP will provide you with a username and password. This option is typically used for DSL services.

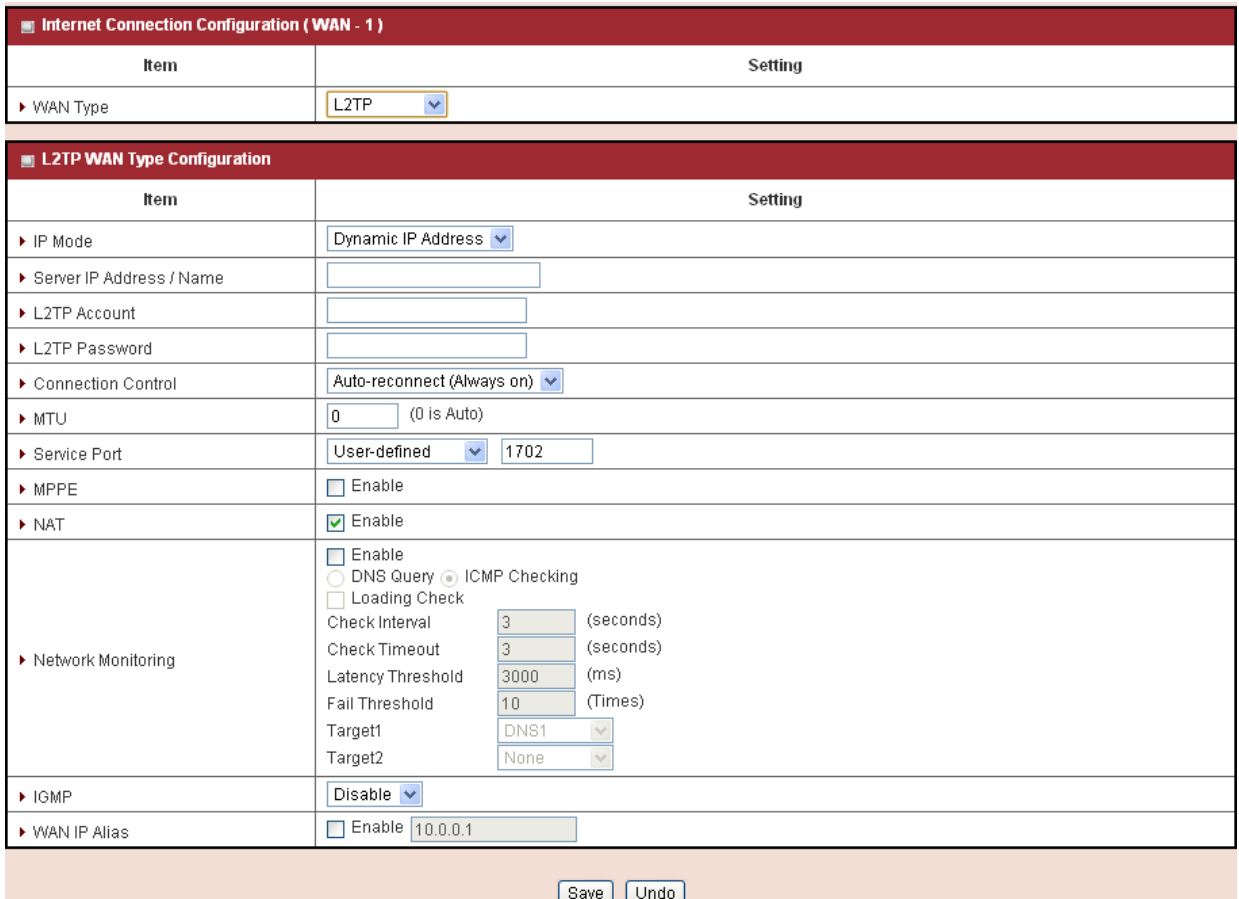

**1. IP Mode**: Please check the IP mode your ISP assigned, and select "Static IP Address" or "Dynamic IP Address" accordingly. If you select "Static IP Address" option, you have to specify additional "IP Address", "Subnet Mask", and "WAN Gateway IP" settings provided by your ISP.

### **n** IGISOL

#### **DG-LB1054UV User Manual**

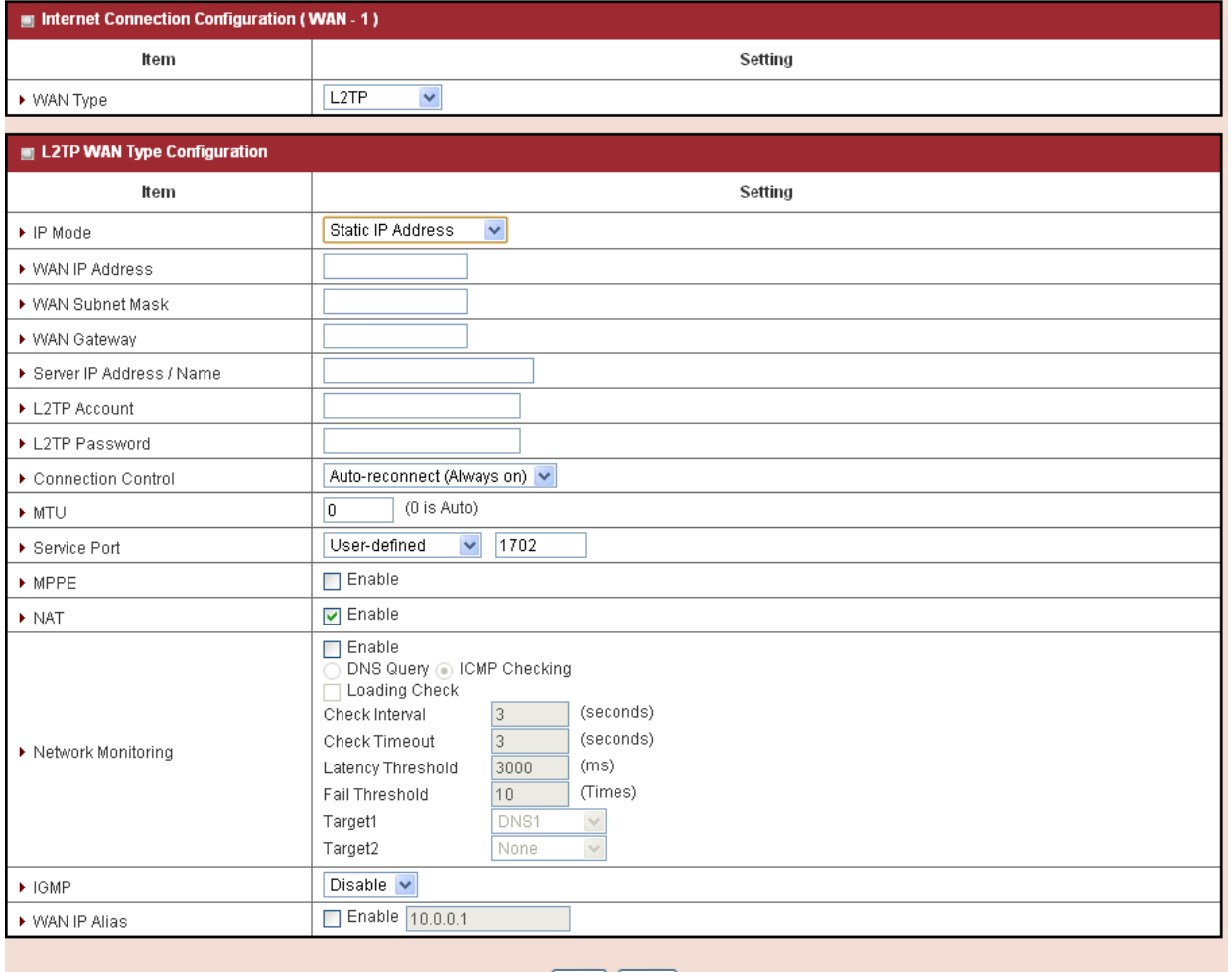

- Save Undo
- **2. Server IP Address / Name**: The IP address of the L2TP server and designated Gateway provided by your ISP.
- **3. L2TP Account** and **Password:** The account and password your ISP assigned to you. Please note the account and password is case sensitive. For security concern, the password you input won't be displayed on web UI.
- **4. Connection Control**: Select your connection control scheme from the drop list: Auto-Reconnect (always-on), Dial-on-Demand or Manually. If selecting "Auto-Reconnect (always-on)", this gateway will start to establish Internet connection automatically since it's powered on. It's recommended to choose this scheme if for mission critical applications to ensure Internet connection is available all the time. If choosing "Dial-on-Demand", this gateway won't start to establish Internet connection until local data is going to be sent to WAN side. After that, this gateway will disconnect WAN connection if idle time reaches value of Maximum Idle Time. If choosing "Manually", this gateway won't start to establish WAN connection until you press "Connect" button on web UI. After that, this gateway will disconnect WAN connection if idle time reaches value of Maximum Idle Time.
- **5. MTU:** Most ISP offers MTU values to users. The default MTU value is 0 (auto)
- **6. MPPE** (Microsoft Point-to-Point Encryption): Enable this option to add encryption on transferred and received data packets. Please check with your ISP to see if this feature is supported or not.
- **7. IGMP Snooping:** Enable or disable IGMP snooping function. If you enable the IGMP snooping function, this device will detect all IGMP messages exchanged on the link and will maintain a table indicating for each of the interfaces, what multicast groups should be forwarded. This simple solution easily prevents multicast flooding on an Ethernet link.
- **8. WAN IP alias**: The device supports 2 WAN IP addresses for a physical interface, one is for primary connection that provides users/devices in the LAN to access Internet; the other is a virtual connection that lets remote users to manage this device.

Afterwards, click on "Save" to store your settings or click "Undo" to give up the changes.

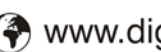

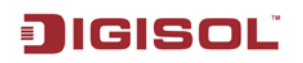

#### **Wireless WAN – 3G/4G**

Click on the "**Edit**" button for the 3G/4G WAN interface and you can get the detail WAN settings and then configure the settings as well.

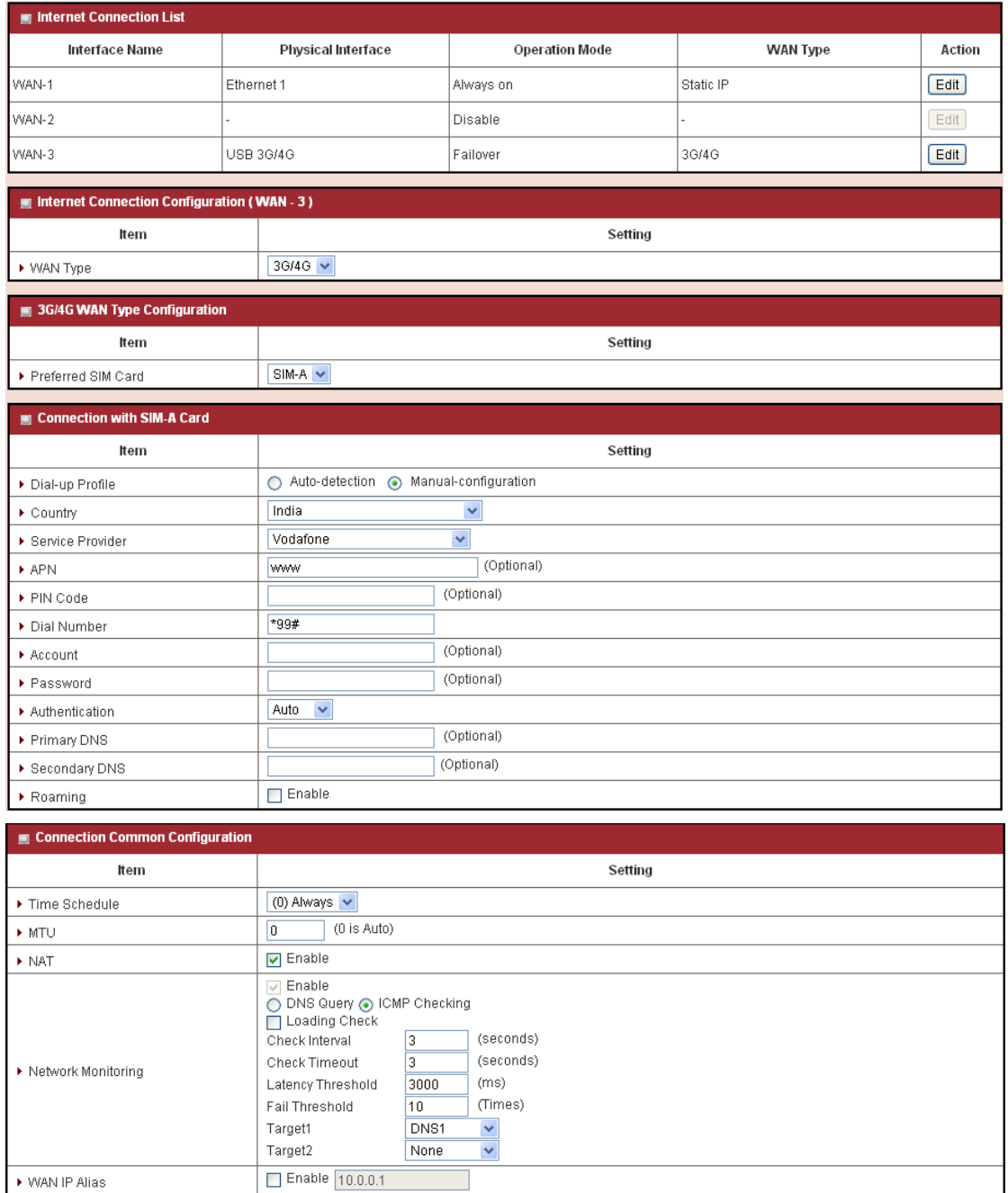

- **1. WAN Type**: Choose "3G/4G" from the drop list
- **2. Dial-up Profile:** After you subscribe 3G/4G data service, your operator will provide some information for you to setup connection, such as APN, dialed number, account, or password. If you know this information exactly, you can choose "Manual" setting and type in that information by your own. Otherwise, you can select "Auto-Detection" to let this gateway detect automatically. Even you choose "Manual" setting, this gateway will

show responding information for your reference after you select country and service provider.

- **3. Service Provider:** Select the service provider from the drop down list.
- **4. PIN Code**: Enter the PIN Code for your SIM card.(Optional)
- **5. Dial Number**: Enter the dial number that is provided by your ISP.
- **6. Account/Password**: Enter the account / Password that is provided by your ISP(Optional).
- **7. Authentication**: Choose "auto", "PAP", or "CHAP" according to your ISP's authentication approach.
- **8. Primary / Secondary DNS**: Enter IP address of Domain Name Server (Optional). You can keep them in blank, because most ISP will assign them automatically.
- **9. Time Schedule**: This option allows you to limit WAN connection available in a certain time period. You can select **"Always"** available or **"By Schedule"** for connection method. If you choose "**By Schedule**" rule, you need to add a new schedule at **System** -> **Scheduling** menu.
- **10. MTU**: MTU refers to Maximum Transmit Unit. Different WAN types of connection will have different value. You can leave it with 0 (Auto) if you are not sure about this setting.
- **11. NAT:** Check mark this fiels to enable this feature.

#### <span id="page-32-0"></span>**3.1.1.3 Load Balance**

This device supports multi-WAN load balance function and more than one WAN interfaces can access to Internet at a time. The load balance function can help you to manage the outbound traffics and to maximize the utilization of available bandwidth.

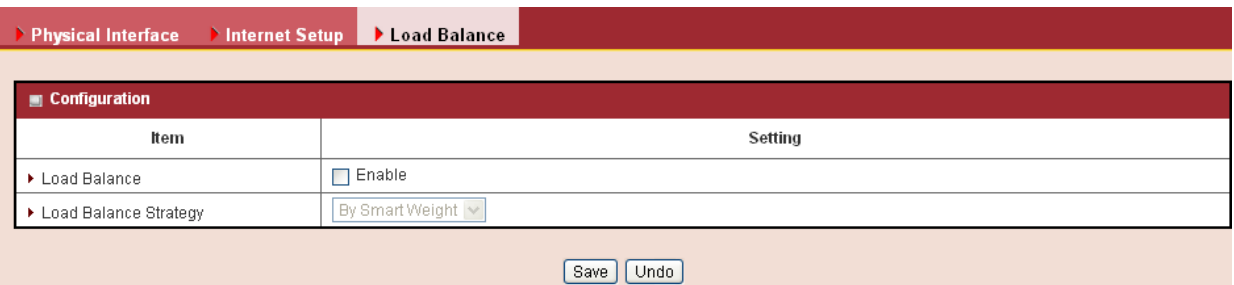

- **1. Load Balance:** Enable or disable the load balance function.
- **2. Load Balance Strategy:** Once you enabled the load balance function, you have to further configure which strategy is to be applied for load balancing the outbound traffics. There are three load balance strategies: "**By Smart Weight**", "**By Priority**" and "**By User Policy**".

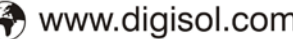

#### *By Smart Weight:*

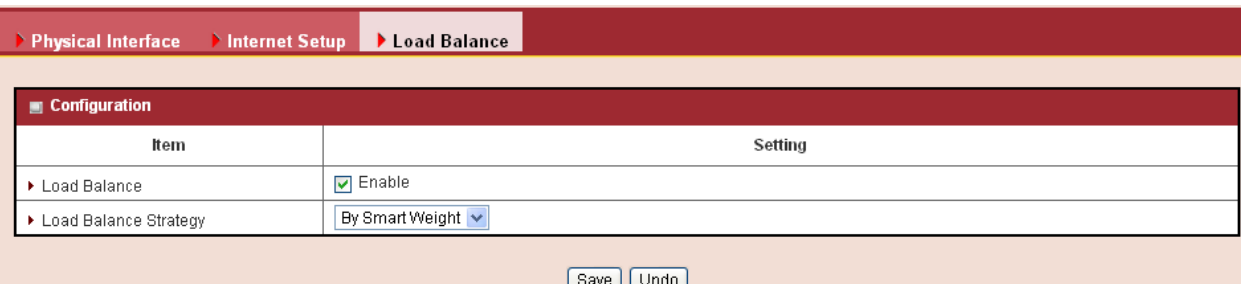

If you choose the "**By Smart Weight**" strategy, no other setting is required. This device will automatically allocate the outbound traffics to each WAN interface.

#### *By Priority:*

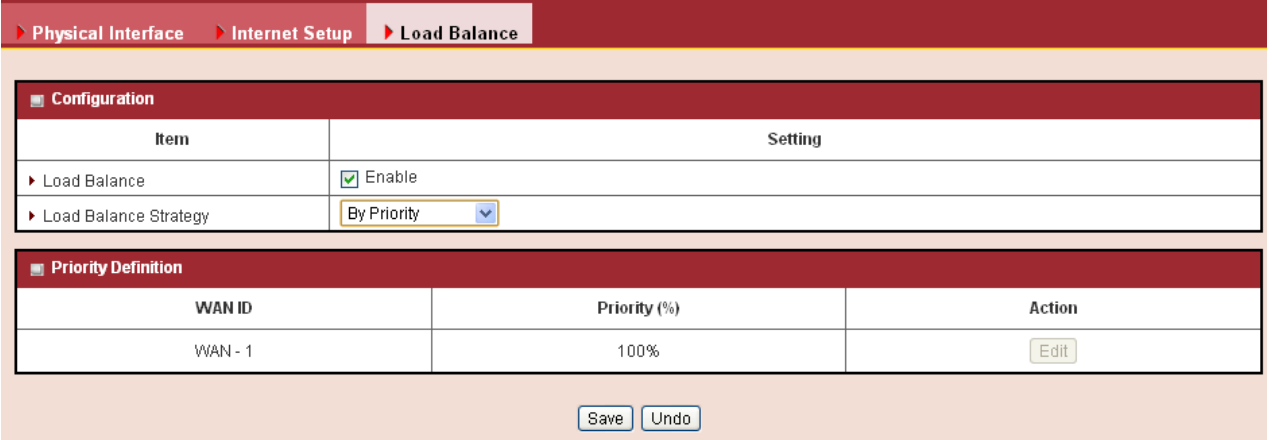

1. **Priority**: If you choose the "**By Priority**" strategy, you have to further specify the outbound traffic percentage for each WAN interface. The load balancing mechanism will follow these settings to allocate proper traffic for each WAN to access the internet.

#### *By User Policy:*

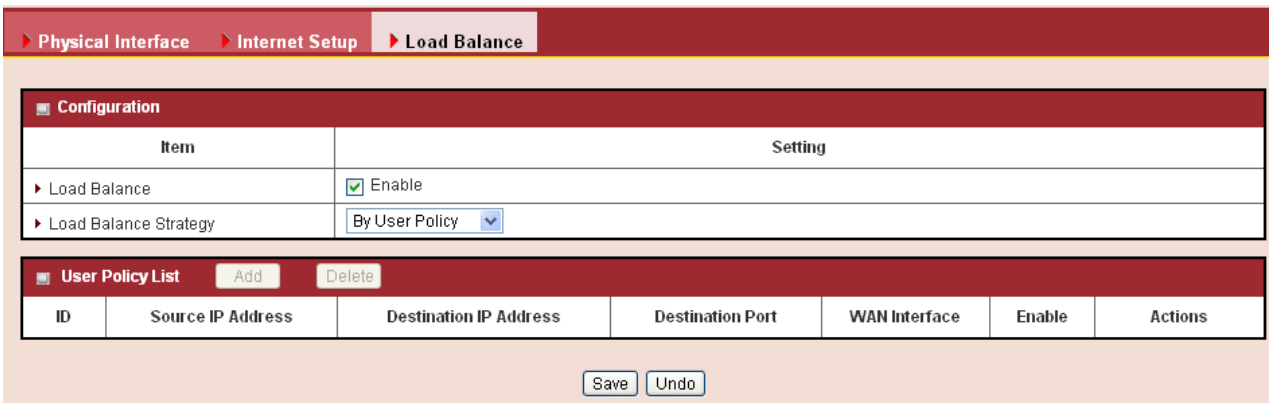

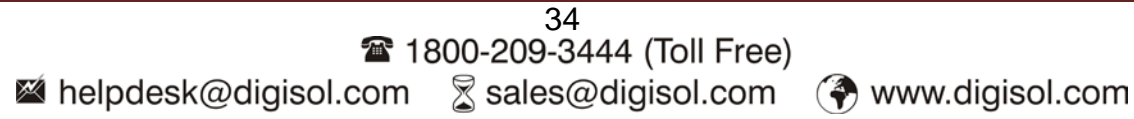

If you choose the "**By User Policy**" strategy, you have to further create the expected policies one by one. Click the "**add**" button to add your load balance policy.

You can manage the outbound traffics flow and the force specific traffics to access Internet through designated WAN interface. For those traffics not covered in the user policy rules, the device will allocate the WAN interface by applying "Smart Weight" mechanism simultaneously.

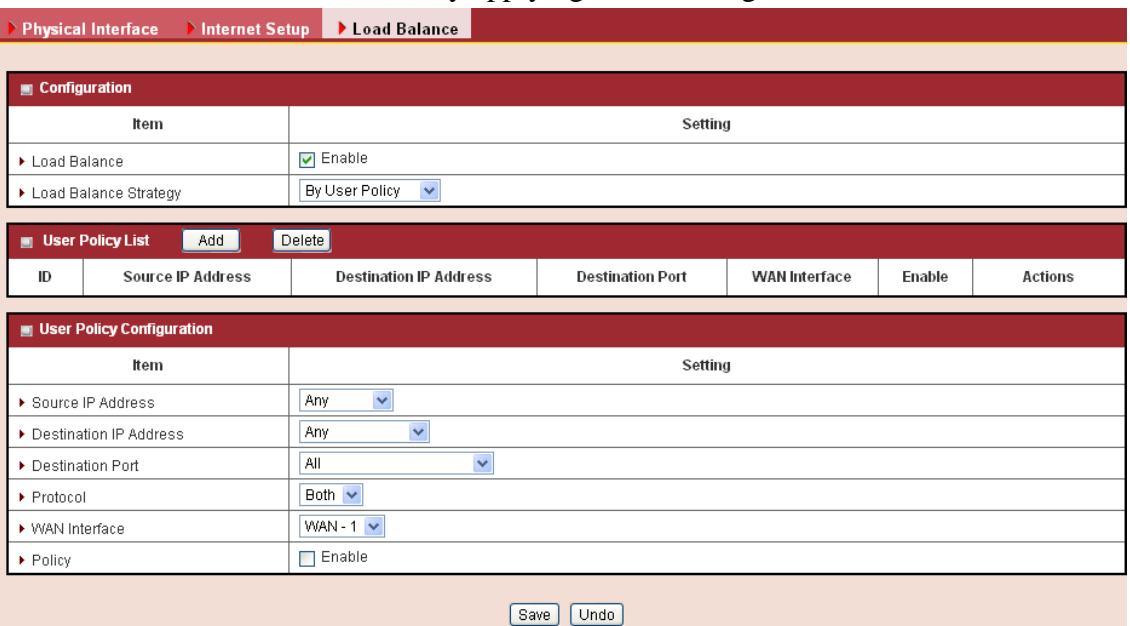

- 1. **Source IP Address**: Enter the expected Source IP Address for the load balance policy. It can be "Any", "Subnet", "IP Range", or "Single IP". Just choose one type of the source IP address, and specify its value as well. If you don't want to specify a certain source IP address for this policy, just leave it as "Any".
- 2. **Destination IP Address**: Enter the expected Destination IP Address and / or the Port number for the load balance policy. It can be "Any", "Subnet", "IP Range", "Single IP", or "Domain Name". Just choose one type of the destination IP address, and specify its value as well. If you don't want to specify a certain destination IP address for this policy, just leave it as "Any"
- 3. **Destination Port**: Enter the expected Destination Port number for the load balance policy. It can be "All", "Port Range", "Single Port", or "Well-known Applications". Just choose one type of the destination port, and specify its value as well. If you don't want to specify a certain destination port for this policy, just leave it as "All"
- 4. **Protocol**: Enter the expected protocol type for the load balance policy. It can be "TCP", "UDP", or "Both". If you don't want to specify a certain protocol type for this policy, just leave it as "Both"
- 5. **WAN Interface**: Identify which WAN interface is to be selected for accessing the Internet if all of above source and destination criteria are matched for the outbound traffics.
- 6. **Policy**: Enable or disable this user policy.

### <span id="page-35-0"></span>**3.1.2 LAN & VLAN Setup**

This device is equipped with four fast Ethernet LAN ports as to connect your local devices via Ethernet cables. Besides, VLAN function is provided to organize your local networks.

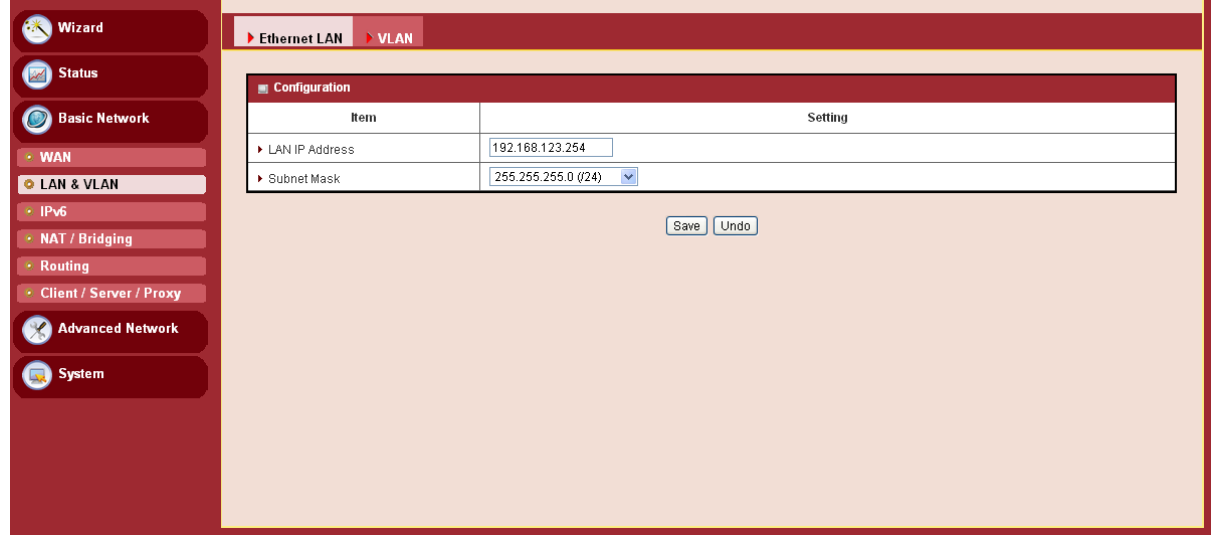

### <span id="page-35-1"></span>**3.1.2.1 Ethernet LAN**

Please follow the below mentioned instructions to do IPv4 Network Setup.

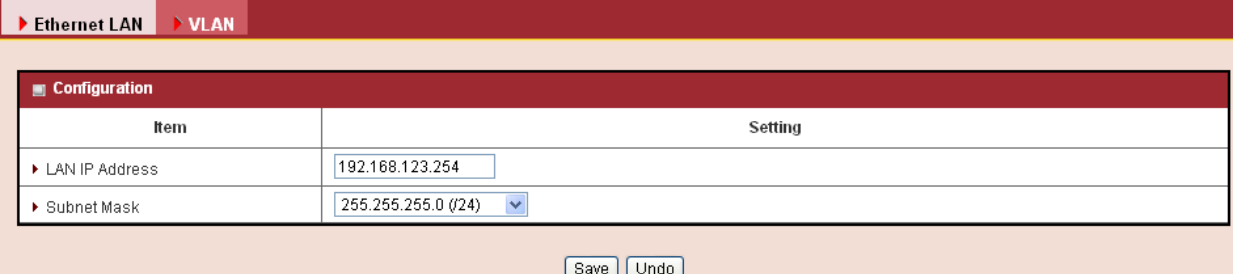

- 1. **LAN IP Address:** The local IP address of this device. The computer on your network must use the LAN IP address of this device as their Default Gateway. You can change it if necessary. It's also the IP address of web UI. If you change it, you need to type new IP address in the browser to see web UI.
- 2. **Subnet Mask:** Input your Subnet mask. Subnet mask defines how many clients are allowed in one network or subnet. The default subnet mask is 255.255.255.0, and it means maximum 254 IP addresses are allowed in this subnet. However, one of them is occupied by LAN IP address of this gateway. So there are maximum 253 clients allowed in LAN network. Hereafter are the available options for subnet mask.
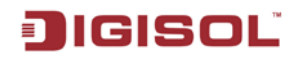

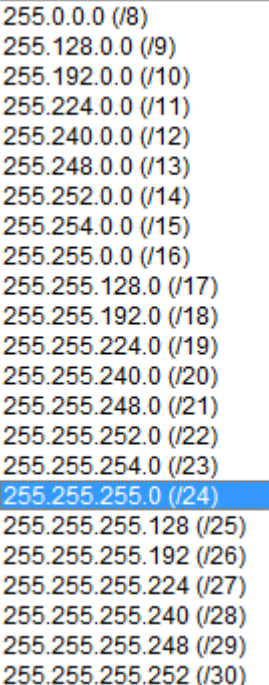

Afterwards, click on "Save" to store your settings or click "Undo" to give up the changes.

### **3.1.2.2 VLAN**

This section provides a brief description of VLANs and explains how to create, and modify virtual LANs which are more commonly known as VLANs. A VLAN is a group of ports that form a logical network under a certain switch or router device. The ports of a VLAN form an independent traffic domain in which the traffic generated by the nodes remains within the VLAN.

The VLAN function allows you to divide local network into different **"**virtual LANs". In some cases, ISP may need router to support "VLAN tag" for certain kinds of services (e.g. IPTV) to work properly.

This Device supports port-based VLAN and tag-based VLAN. You can select either one operation mode and then configure according to your network configuration.

#### **3.1.2.2.1 Port-Based VLAN**

A port-based VLAN is a group of ports on a Ethernet switch or router that forms a logical Ethernet segment. There are four LAN ports for this device, so you can have various VLAN configurations to organize the available LAN ports if required.

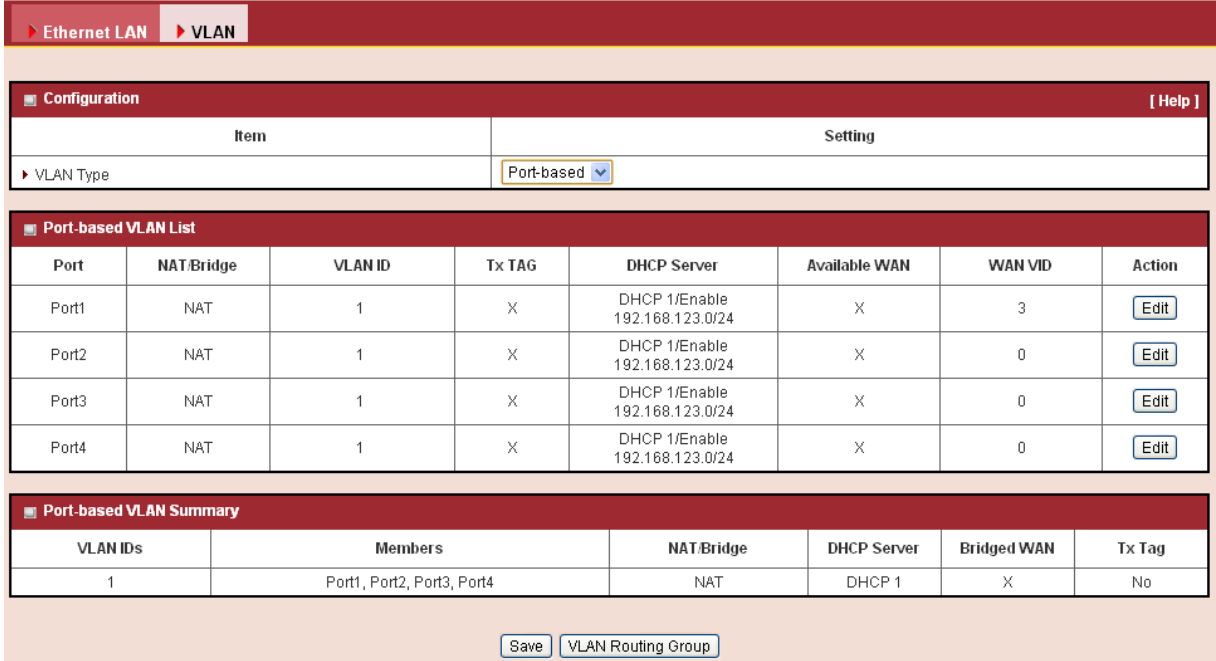

By default, all the 4 LAN ports belong to one VLAN, and this VLAN is a NAT type network, all the local device IP addresses are allocated by DHCP server 1. If you want to divide them into different VLANs, click on the "Edit" button related to each port.

- **1. Type**: Select "NAT" or "Bridge" to identify if the packets are directly bridged to the WAN port or processed by NAT mechanism.
- **2. VLANID**: Specify a VLAN identifier for this port. The ports with the same VID are in the same VLAN.
- **3. Tx TAG**: If ISP requests a **"VLAN Tag"** with your outgoing data, please check the checkbox of "Tx TAG".
- **4. DHCP Server**: Specify a DHCP server for the configuring VLAN. This device provides up to 4 DHCP servers to serve the DHCP requests from different VLANs.
- **5. WAN VID**: The VLAN Tag ID that comes from the ISP service. For NAT type VLAN, no WAN VLAN tag is allowed, and the value is forced to "0"; For Bridge type VLAN, You have to specify the VLAN Tag value that is provided by your ISP.

Afterwards, click on "Save" to store your settings or click "Undo" to give up the changes.

#### **3.1.2.2.2 Tag-Based VLAN**

The second type of VLAN is the tag-based VLAN. VLAN membership in a tagged VLAN is determined by information within the frames that are received on a port. This differs from a port-based VLAN, where the port VIDs assigned to the ports determine VLAN membership When the device receives a frame with a VLAN tag, referred to as a tagged frame, the device forwards the frame only to those ports that share the same VID.

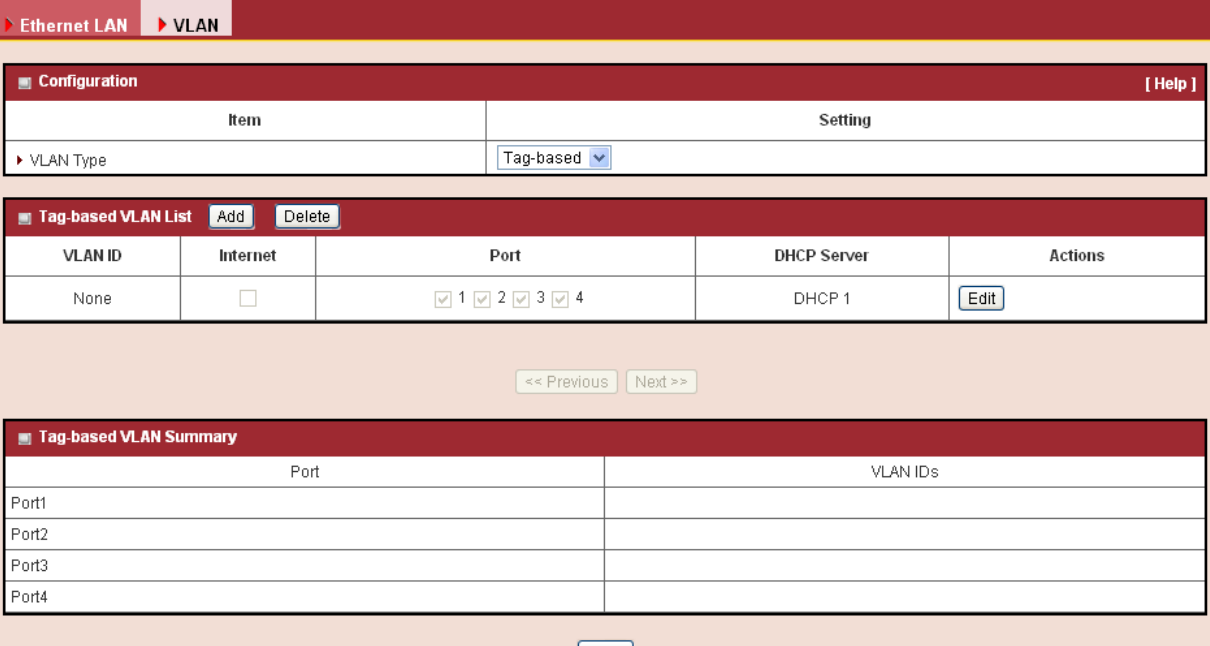

Apply

By default, all the LAN ports and virtual APs belong to one VLAN, and this VLAN ID is forced to "1". It is a special tag based VLAN for device to operate, there is no tag required for this default VLAN ID.

If you want to configure your own tag-based VLANs, click on the "Edit" checkbox on a new VLAN ID row.

- **1. VLAN ID**: Specify a VLAN tag for this VLAN group. The ports with the same VID are in the same VLAN.
- **2. Internet**: Specify whether this VLAN can access Internet or not. If it is checked, all the packets will be un-tagged before it is forwarded to Internet, and all the packets from Internet will be tagged with the VLAN ID before it is forwarded that the destination belongs to this configuring VLAN group.
- **3. Port 1 ~ Port 4**: Specify whether it belongs to the VLAN group or not. You just have to check the checkbox of the selected ports.
- **4. DHCP Server**: Specify a DHCP server for the configuring VLAN. This device provides up to 4 DHCP servers to serve the DHCP requests from different VLANs.

Afterwards, click on "Save" to store your settings or click "Undo" to give up the changes.

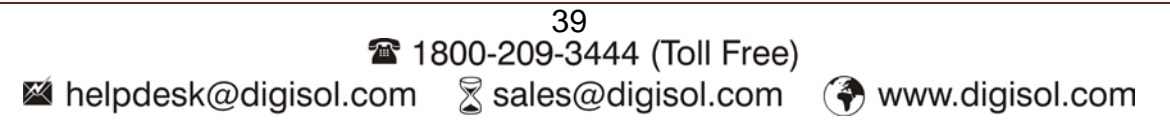

## **3.1.3 IPv6 Setup**

The growth of the Internet has created a need for more addresses than are possible with IPv4. **IPv6** (**Internet Protocol version 6**) is a version of the Internet Protocol (IP) intended to succeed IPv4, which is the protocol currently used to direct almost all Internet traffic. IPv6 also implements additional features not present in IPv4. It simplifies aspects of address assignment (stateless address auto-configuration), network renumbering and router announcements when changing Internet connectivity providers. This router supports various types of IPv6 connection (Static IPv6 / DHCPv6 / PPPoE / 6 to 4 / IPv6 in IPv4 tunnel). **Please ask your ISP what type of IPv6 is supported before you proceed with IPv6 setup.**

## **3.1.3.1 Static IPv6**

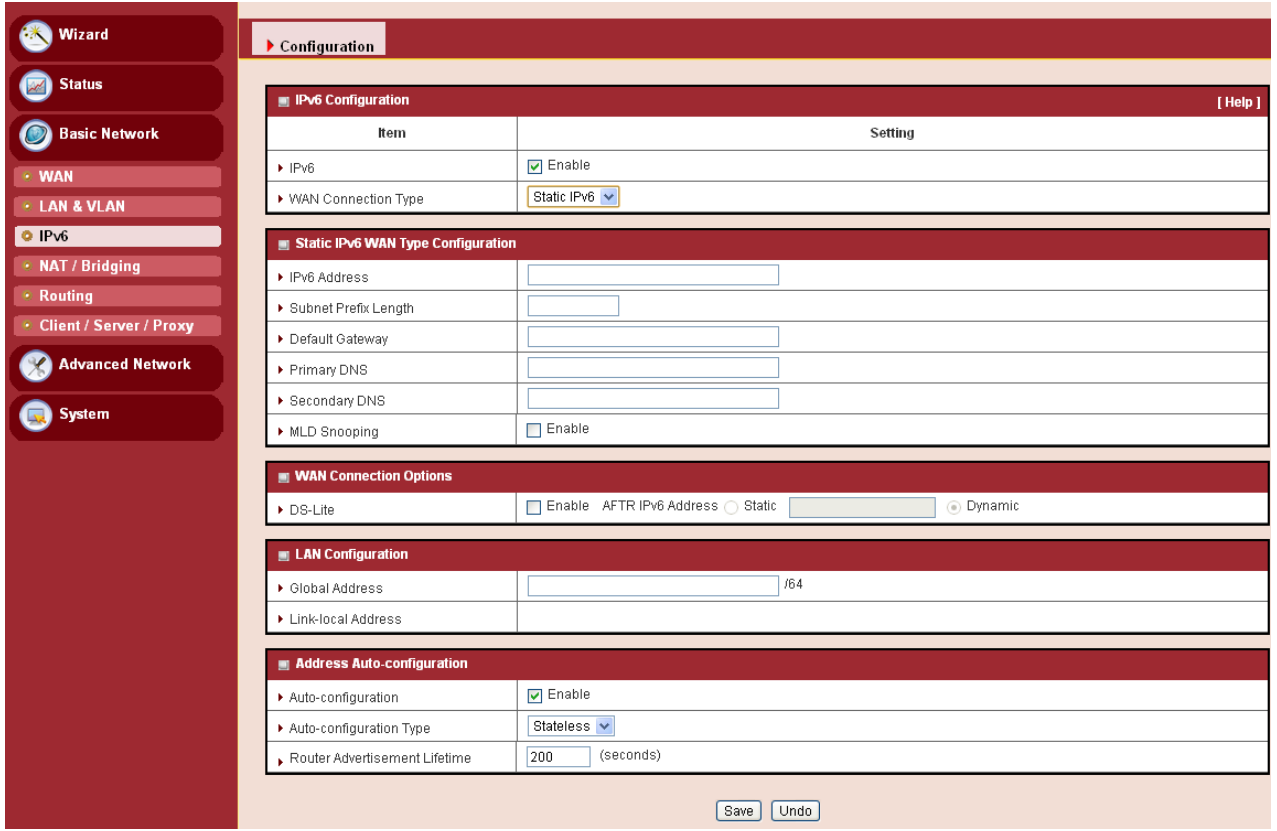

When "Static IPv6" is selected you need to do the following settings:

*WAN IPv6 address settings:*

**1. IPv6 address:** Enter the IPv6 address here; IPv6 addresses have a size of 128 bits. Therefore, IPv6 has a vastly enlarged address space compared to IPv4. An example of an IPv6 address is

"2001:0db8:85a3:0000:0000:8a2e:0370:7334"

- **2. Subnet Prefix Length:** Enter the Prefix length of the Subnet Mask here; The subnet mask was the forerunner of the modern IP address prefix length. For example a subnet mask of 255.255.255.0 conveys exactly the same information as a prefix length of /24, a subnet mask of 255.255.255.240 is equivalent to a prefix length of /28.
- 3. **Default Gateway:** Enter the Default Gateway address here; A default gateway is the node on the computer network that the network software uses when an IP address does not match any other routes in the routing table.
- 4. **Primary / Secondary DNS:** You may select to obtain DNS server address automatically or use following DNS address. You may add IPv6 address Primary DNS address and secondary DNS address.
- 5. **MLD Snooping:** Multicast Listener Discovery (MLD) is a component of the Internet Protocol Version 6 (IPv6) suite. MLD is used by IPv6 routers for discovering multicast listeners on a directly attached link, much like IGMP is used in IPv4.
- **6. Ds-Lite:** Dual-Stack Lite (DS-Lite, allows a service provider to share existing IPv4 address space and support both IPv6 and IPv4 clients utilizing an IPv6 infrastructure. This allows for preservation of the IPv4 address space by reclaiming addresses from the access network as it migrates to IPv6, and sharing the existing IPv4 addresses among its customer base. Unlike other migration strategies, DS-Lite combines both tunneling and network address translation technologies, and decouples the service provider's access network from the public internet. These features can simplify the migration to IPv6 by allowing incremental IPv6 deployment within the service provider's network while continuing to support legacy IPv4 clients.
- **7. Global Address:** is assigned to a computer or modem by an internet service provider and can be communicated with from anywhere on the internet. Global IP addresses are unique and assigned only to a single computer or device.
- **8. Link local address:** A link-local address is a network address that is valid only for communications within the network segment (link) or the broadcast domain that the host is connected to.

#### *Address auto configuration settings:*

- 7. **Auto-configuration:** Disable or enable this auto configuration setting.
- 8. **Auto-configuration type:** You may set stateless or stateful (Dynamic IPv6).
- 9. **Router advertisement Lifetime:** You can set the time for the period that the router sends (broadcast) its router advertisement. Each router periodically multicasts a Router Advertisement from each of its multicast interfaces, announcing the IP address(es) of that interface. Hosts discover the addresses of their neighboring routers simply by listening for advertisements. When a host attached to a multicast link starts up, it may multicast a

Router Solicitation to ask for immediate advertisements, rather than waiting for the next periodic ones to arrive; if and only if no advertisements are forthcoming, the host may retransmit the solicitation a small number of times, but then must desist from sending any more solicitations. Any routers that subsequently start up, or that were not discovered because of packet loss or temporary link partitioning, are eventually discovered by reception of their periodic (unsolicited) advertisements.

## **3.1.3.2 DHCP v6**

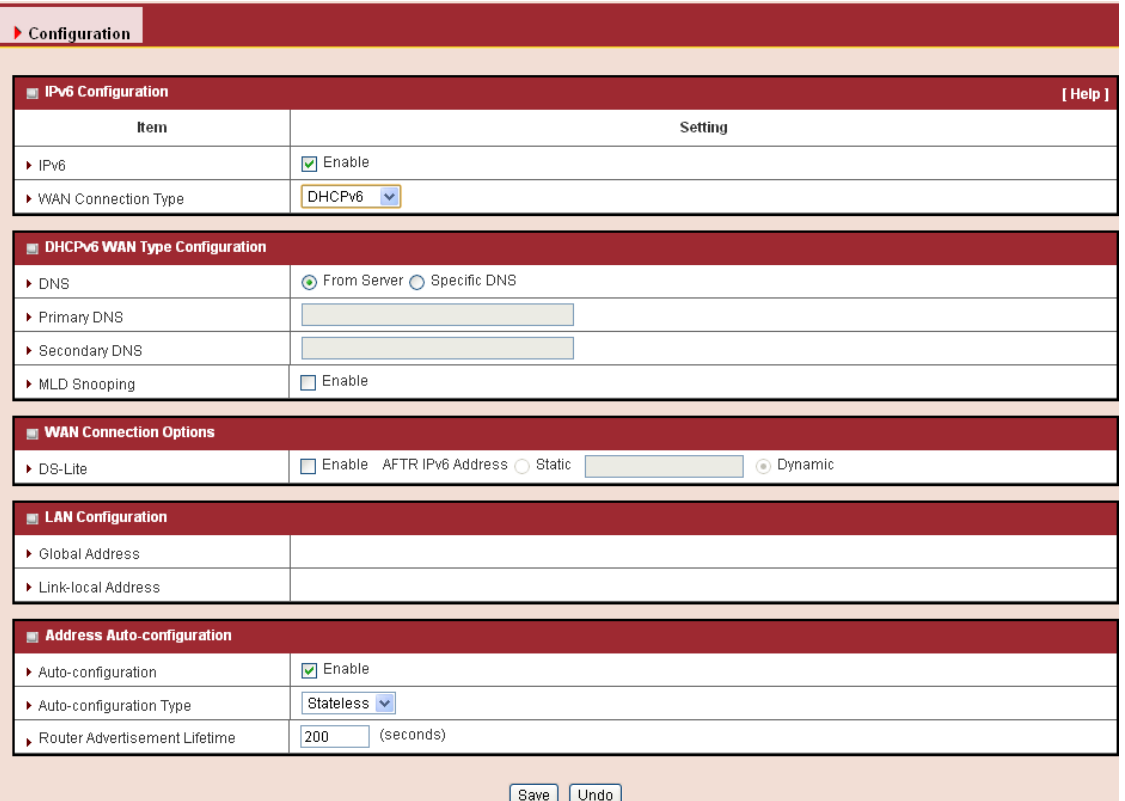

When "DHCPv6" is selected you need to do the following settings:

- **1. IPv6 DNS (WAN IPv6 address) settings:** You may select to obtain DNS server address automatically or use following DNS address. You may add IPv6 address Primary DNS address and secondary DNS address.
- **2. LAN IPv6 address settings**: Please enter "LAN IPv6 address" and ignore the "LAN IPv6 Link-Local address".

*Address auto configuration settings:* 

- **3. Auto-configuration:** Disable or enable this auto configuration setting.
- **4. Auto-configuration type:** You may set stateless or stateful (Dynamic IPv6).
- **5. Router advertisement Lifetime:** You can set the time for the period that the router sends (broadcast) its router advertisement. Each router periodically multicasts a Router Advertisement from each of its multicast interfaces, announcing the IP address(es) of that interface. Hosts discover the addresses of their neighboring routers simply by listening for advertisements. When a host attached to a multicast link starts up, it may multicast a Router Solicitation to ask for immediate advertisements, rather than waiting for the next periodic ones to arrive; if and only if no advertisements are forthcoming, the host may retransmit the solicitation a small number of times, but then must desist from sending any more solicitations. Any routers that subsequently start up, or that were not discovered because of packet loss or temporary link partitioning, are eventually discovered by reception of their periodic (unsolicited) advertisements.

## **3.1.3.3 PPPoEv6**

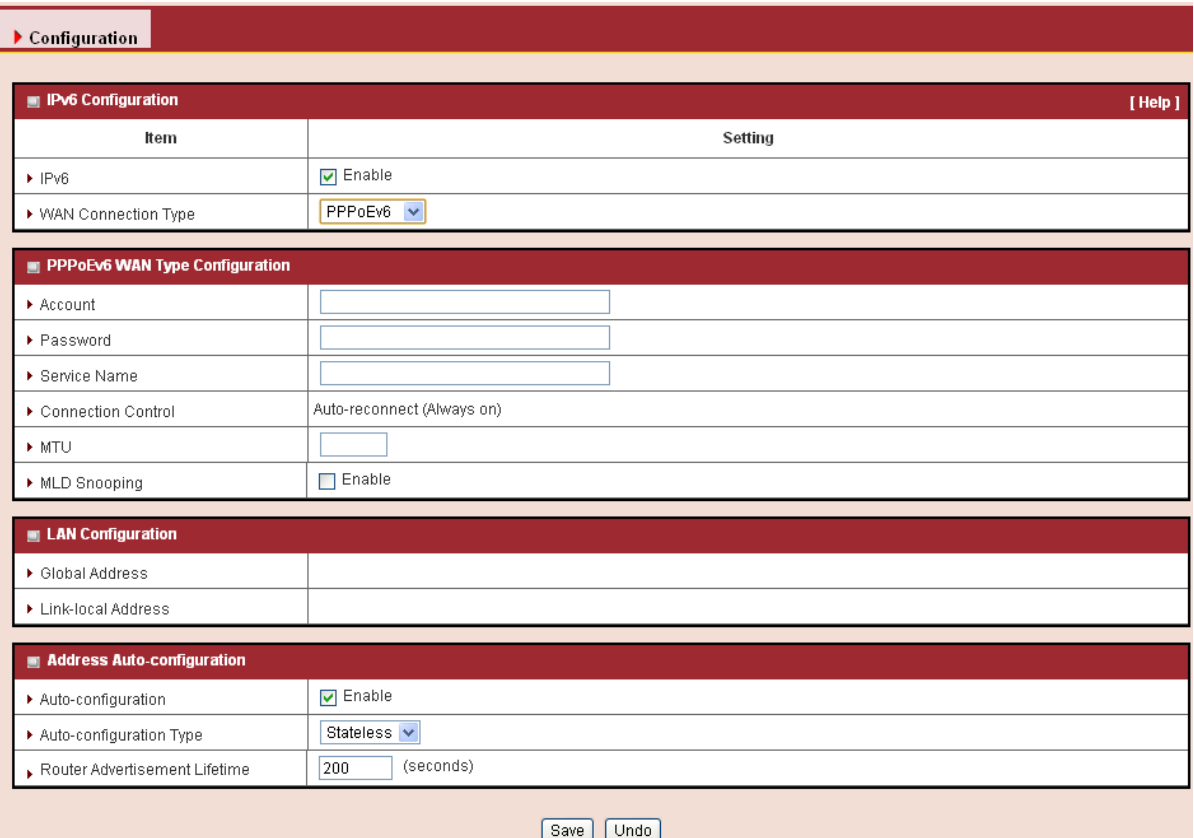

When "PPPoE" is selected you need to do the following settings:

*WAN IPv6 address settings:*

- **1. Account:** Enter the Username that you got from your ISP
- **2. Password:** Enter the Password that you got from your ISP
- **3. Service Name:** Enter the Service Name that you got from your ISP
- **4. Connection Control:** Leave the setting as "Auto Reconnect (always-on)"
- **5. MTU (Maximum Transmission Unit):** Most ISP offers MTU value to users. The default MTU value is 0 (auto).
- **6. MLD Snooping:** Multicast Listener Discovery (MLD) is a component of the Internet Protocol Version 6 (IPv6) suite. MLD is used by IPv6 routers for discovering multicast listeners on a directly attached link, much like IGMP is used in IPv4.
- **7. LAN IPv6 address settings**: Please enter "LAN IPv6 address" and ignore the "LAN IPv6 Link-Local address".

### *Address auto configuration settings:*

- **8. Auto-configuration:** Disable or enable this auto configuration setting.
- **9. Auto-configuration type:** You may set stateless or stateful (Dynamic IPv6).
- **10. Router advertisement Lifetime:** You can set the time for the period that the router send (broadcast) its router advertisement. Each router periodically multicasts a Router Advertisement from each of its multicast interfaces, announcing the IP address(es) of that interface. Hosts discover the addresses of their neighboring routers simply by listening for advertisements. When a host attached to a multicast link starts up, it may multicast a Router Solicitation to ask for immediate advertisements, rather than waiting for the next periodic ones to arrive; if and only if no advertisements are forthcoming, the host may retransmit the solicitation a small number of times, but then must desist from sending any more solicitations. Any routers that subsequently start up, or that were not discovered because of packet loss or temporary link partitioning, are eventually discovered by reception of their periodic (unsolicited) advertisements.

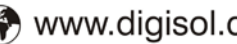

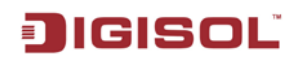

### **3.1.3.4 6 to 4**

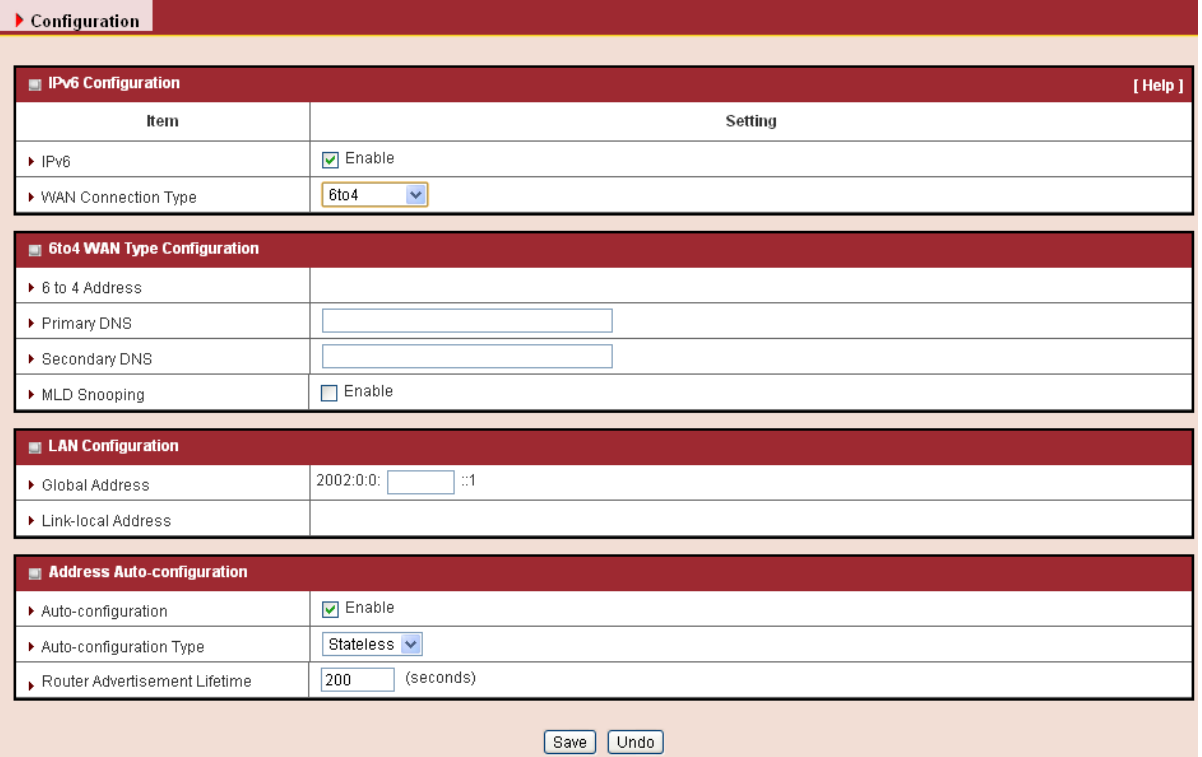

When "6 to 4" IPv6 is selected you need to do the following settings:

- **1. 6 to 4 Settings**: You may obtain IPv6 DNS automatically or set DNS address manually for Primary DNS address and secondary DNS address.
- **2. LAN IPv6 address settings**: Enter "LAN IPv6 address" and "LAN IPv6 Link-Local address".
- **3. Address auto configuration settings:** Disable or enable this auto configuration setting. You may set stateless or stateful (Dynamic IPv6), and also check if you need to send Router advertisement messages periodically.

## **3.1.3.5 IPv6 in IPv4 Tunnel**

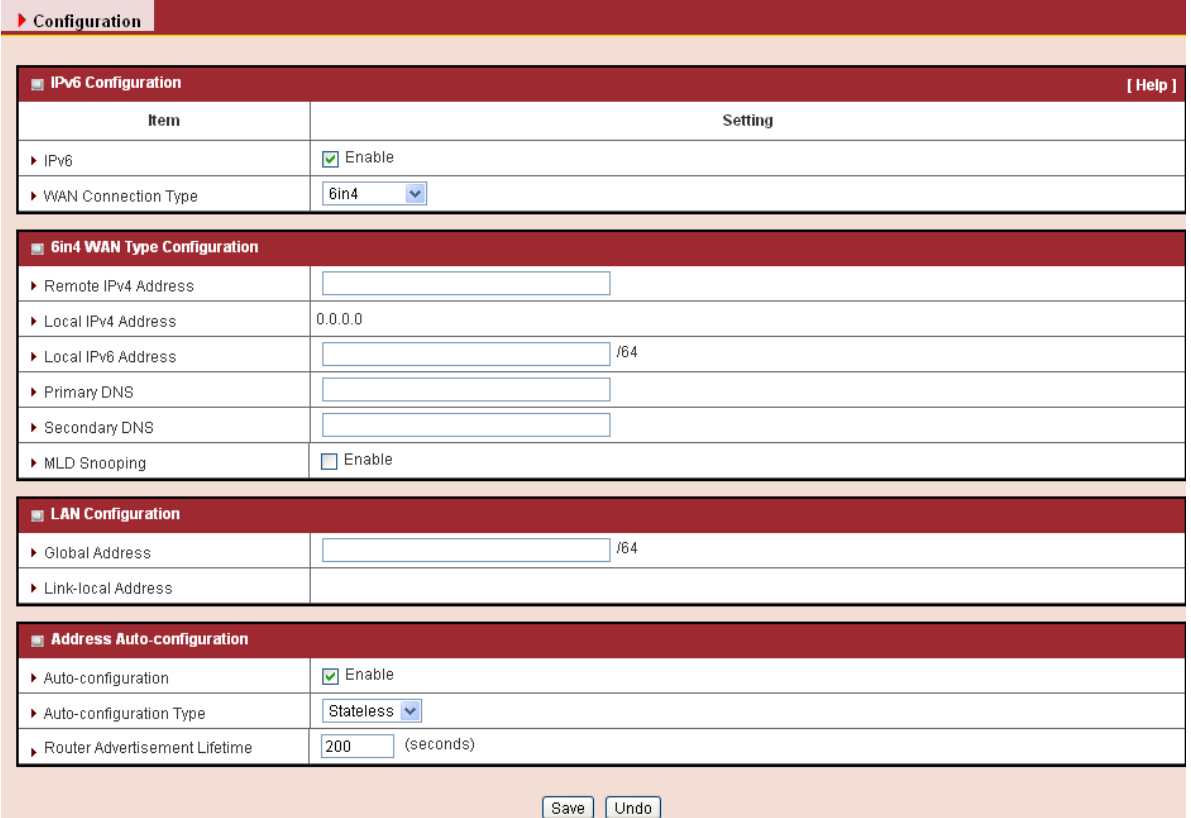

When "IPv6 in IPv4 Tunnel" is selected you need to do the following settings:

- **1. IPv6 in IPv4 Tunnel Settings**: you may add remote / local IPv4 address and local IPv6 address, then set DNS address manually for Primary DNS address and secondary DNS address.
- **2. LAN IPv6 address setting**: LAN IPv6 address and LAN IPv6 Link-Local address.
- **3. Address auto configuration setting:** Disable or enable this auto configuration setting. You may set stateless or stateful (Dynamic IPv6), and also check if need to send Router advertisement messages periodically.

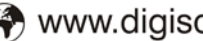

# **3.1.4 NAT/Bridging**

### **3.1.4.1 NAT Loopback**

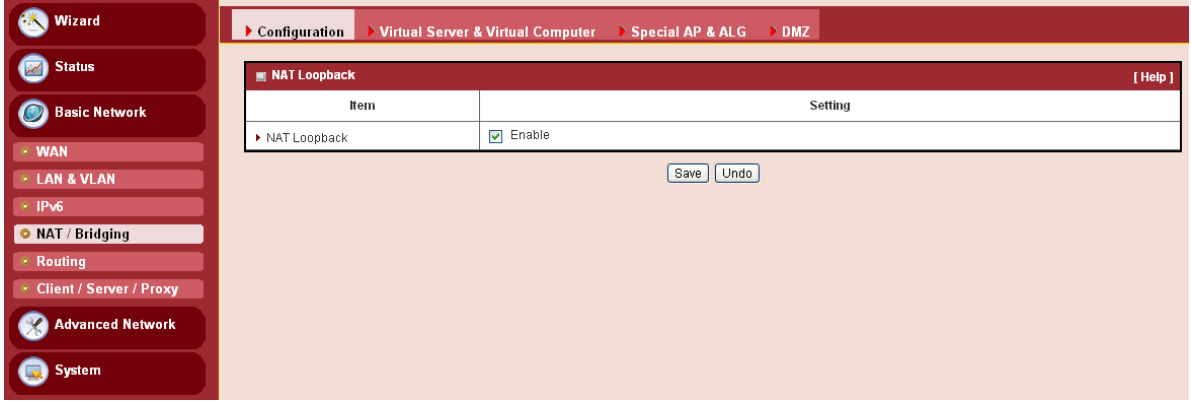

Allows you to access the WAN IP address from inside your local network. This is useful when you run a server inside your network. For an example, if you set a mail server at LAN side, your local devices can access this mail server through gateway's WAN IP address. You don't need to change the IP address of mail server no matter you are at local side or go out. This is useful when you run a server inside your network.

### **3.1.4.2 Virtual Server**

This device's NAT firewall filters out unrecognized packets to protect your Intranet, so all hosts behind this device are invisible to the outside world. If you wish, you can make some of them accessible by enabling the Virtual Server Mapping.

A virtual server is defined as a **Service Port**, and all requests to this port will be redirected to the computer specified by the **Server IP. Virtual Server** can work with **Scheduling Rules**, and give users more flexibility on Access control. For the details, please refer to **Scheduling Rule**.

#### **DG-LB1054UV User Manual**

# **DIGISOL**

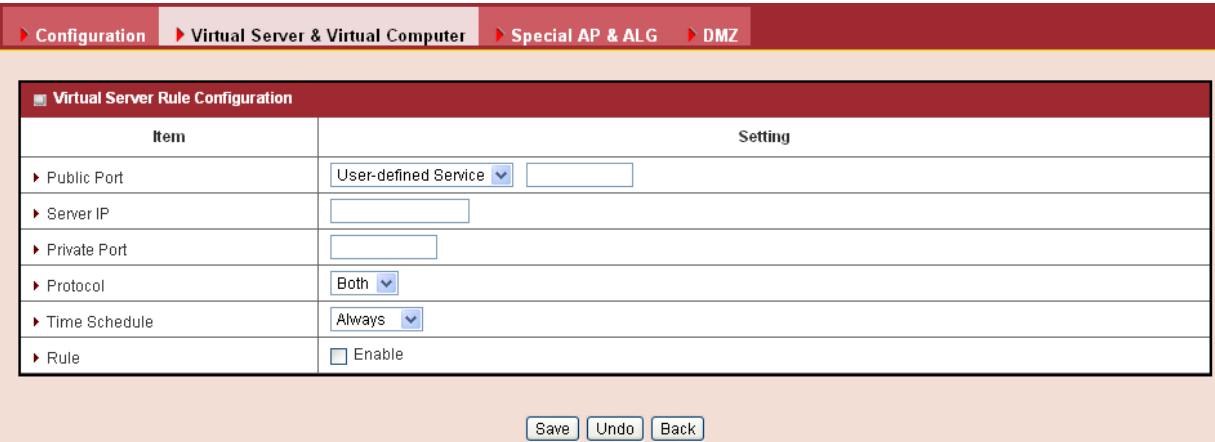

For example, if you have an **FTP server (Service port 21) at 192.168.123.1**, a **Web server1 (Service port 80) at 192.168.123.2**, a **Web server2 (Service Port 8080 and Private port 80) at 192.168.123.3**, and a **VPN server at 192.168.123.6**, then you need to specify the following virtual server mapping table

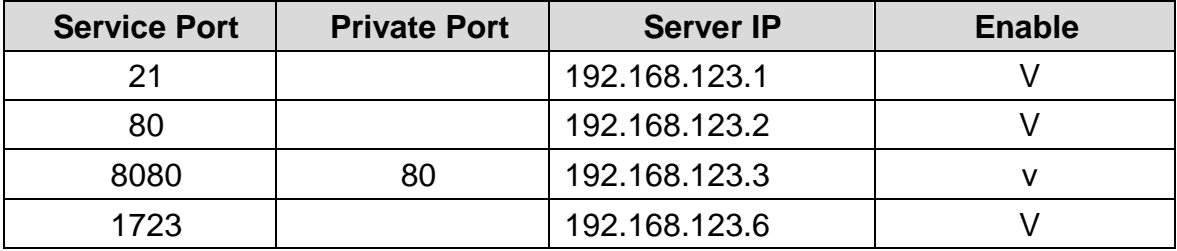

Afterwards, click on **"Save"** to store your settings or click **"Undo"** to give up the changes.

### **3.1.4.3 Virtual Computers**

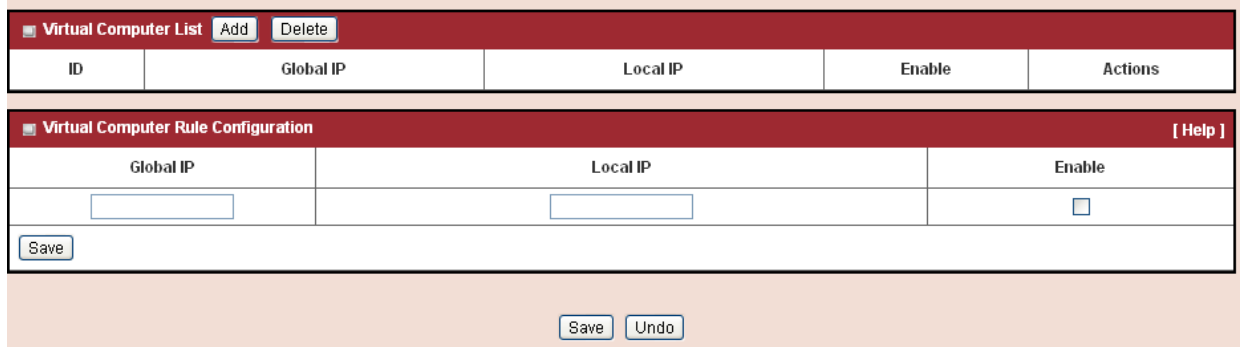

Virtual Computer enables you to use the original NAT feature, and allows you to setup the one-to-one mapping of multiple global IP address and local IP address.

**1. Global IP**: Enter the global IP address assigned by your ISP.

- **2. Local IP**: Enter the local IP address of your LAN PC corresponding to the global IP address.
- **3. Enable**: Check this item to enable the Virtual Computer feature.

### **3.1.4.4 Special AP**

Some applications require multiple connections, like Internet games, Video conferencing, Internet telephony, etc. Because of the firewall function, these applications cannot work with a pure NAT router. **The Special Applications** feature allows some of these applications to work with this product. If the mechanism of Special Applications fails to make an application work, try setting your computer as the DMZ host instead.

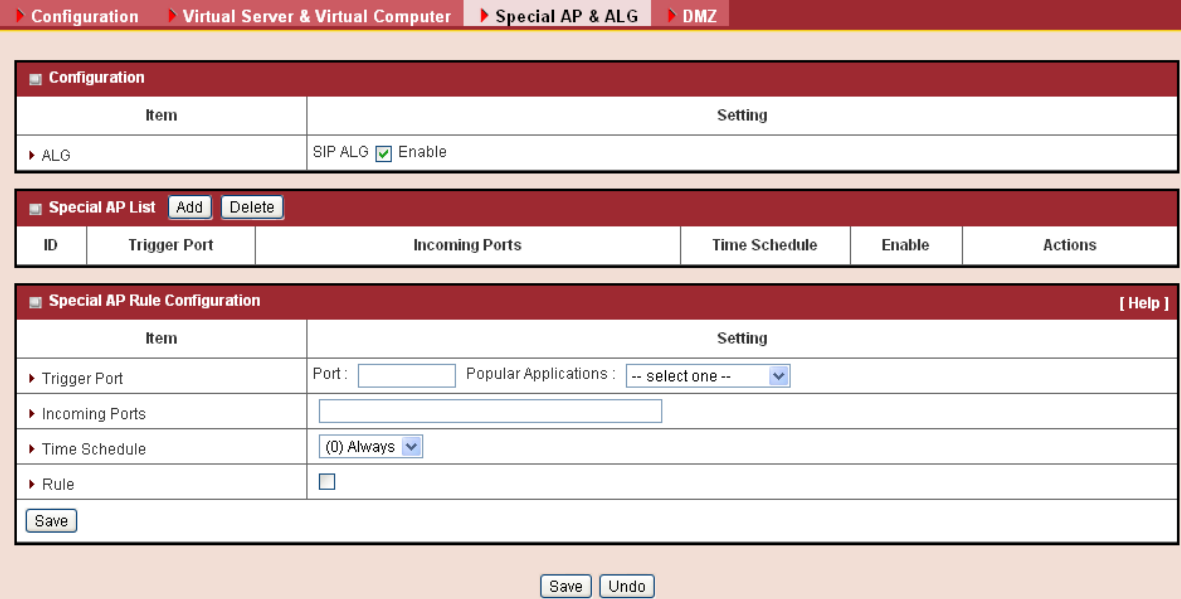

This device provides some predefined settings. Select your application and click "**Copy to"** to add the predefined setting to your list.

- **1. Trigger Port:** The outbound port number issued by the application.
- 2. **Incoming Ports**: When the trigger packet is detected, the inbound packets sent to the specified port numbers are allowed to pass through the firewall.
- 3. **Time Schedule:** Each special AP setting can be turned off according to the schedule rule you specified. By default, it is always turned on when the rule is enabled.

Afterwards, Click on "Save" to store your settings or click "Undo" to give up the changes.

### **3.1.4.5 DMZ**

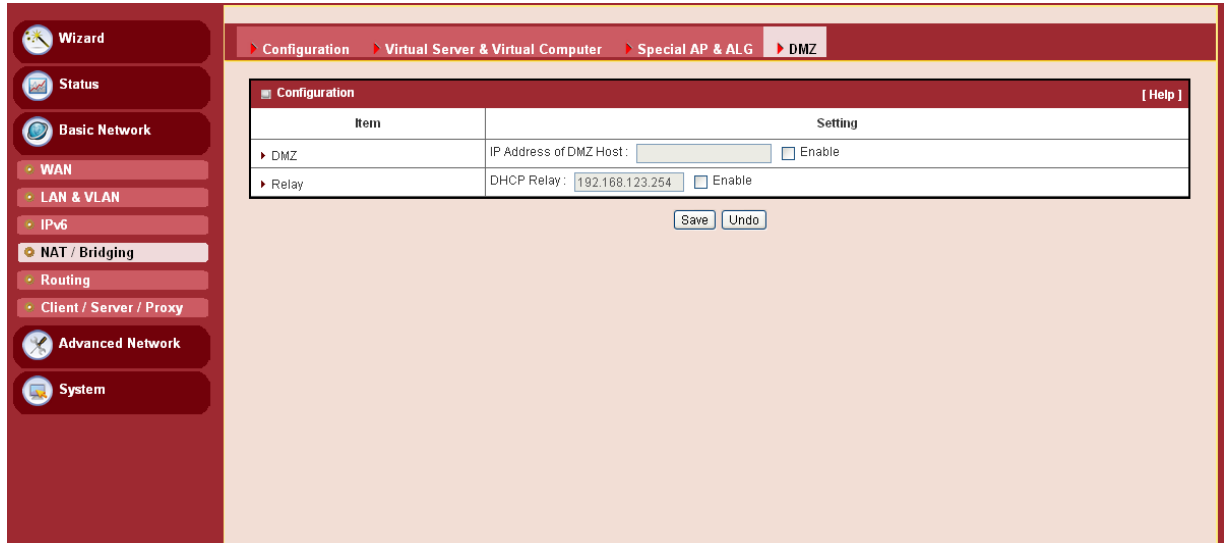

DMZ (DeMilitarized Zone) Host is a host without the protection of firewall. It allows a computer to be exposed to unrestricted 2-way communication for Internet games, Video conferencing, Internet telephony and other special applications. Otherwise, if specific application is blocked by NAT mechanism, you can indicate the LAN computer as a DMZ host to solve this problem.

#### **NOTE: This feature should be used only when needed.**

## **3.1.5 Routing Setup**

If you have more than one routers and subnets, you will need to enable routing function to allow packets to find proper routing path and allow different subnets to communicate with each other.

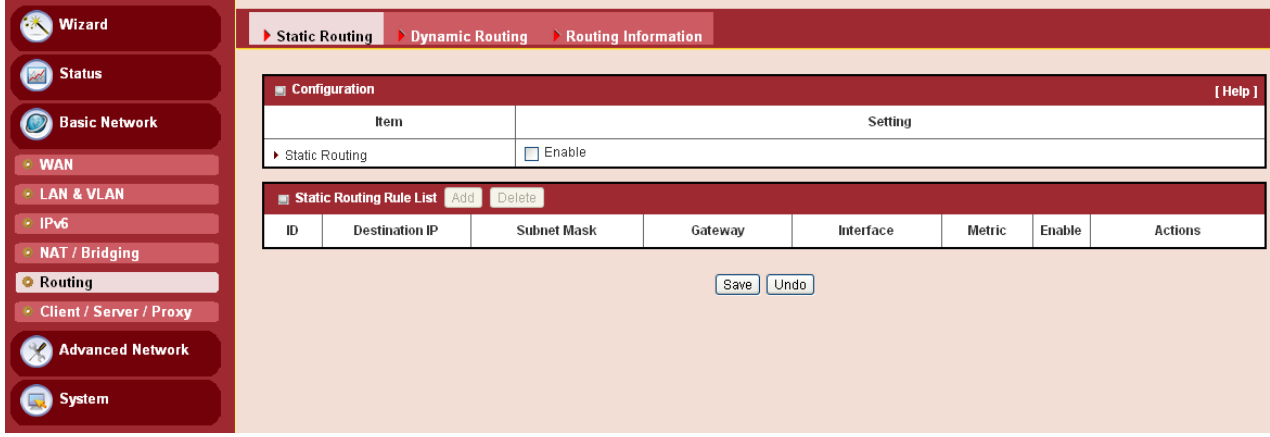

## **3.1.5.1 Static Routing**

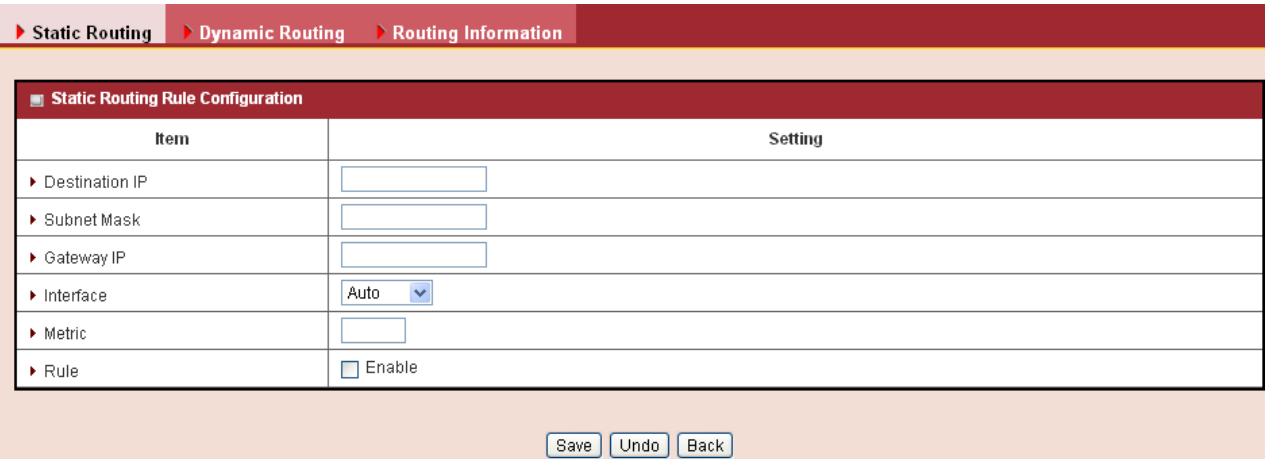

For static routing, you can specify up to 32 routing rules. The routing rules allow you to determine which physical interface addresses are utilized for outgoing IP datagrams. You can enter the **destination IP address**, **subnet mask**, **gateway** and **hop** for each routing rule, and then enable or disable the rule by checking or un-checking the Enable checkbox.

- 1. **Destination**: Enter the subnet network of routed destination.
- 2. **Subnet Mask**: Input your Subnet mask. Subnet mask defines the range of IP address in destination network.
- 3. **Gateway IP:** The IP address of gateway that you want to route for this destination subnet network. The assigned gateway needs in the same subnet of LAN side or WAN

side.

**DIGISOL** 

4. **Metric:** The number of router/gateway between this device and assigned gateway.

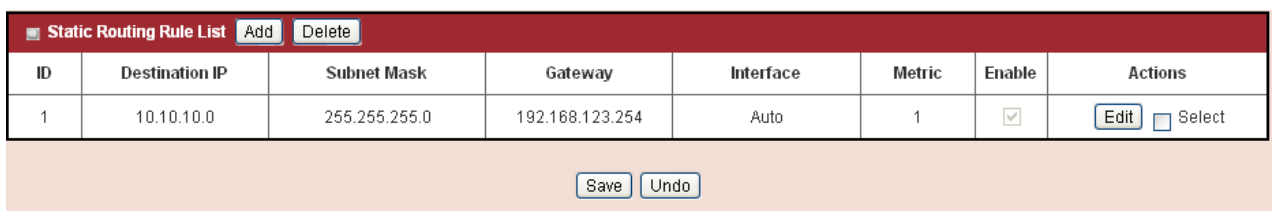

With above example, every packet goes to IP addresses  $10.10.10.1-10.10.10.254$  will be sent to 192.168.123.250 first.

### **3.1.5.2 Dynamic Routing**

The feature of static route is for you to maintain routing table manually. In addition, this gateway also supports dynamic routing protocol, such as RIPv1/RIPv2, OSPF, BGP for you to establish routing table automatically. The feature of dynamic routing will be very useful when there are lots of subnets in your network. Generally speaking, RIP is suitable for small network. OSPF is more suitable for medium network. BGP is more used for big network infrastructure.

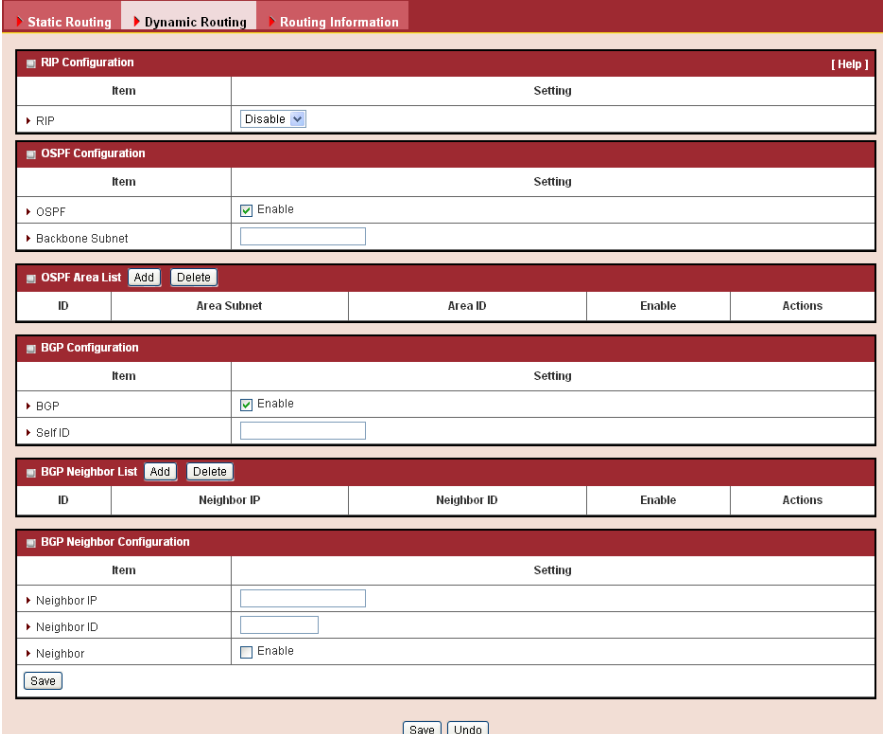

**1. RIP**: Routing Information Protocol (RIP) will exchange information about destinations for computing routes throughout the network. Please select RIPv2 only if you have different subnets in your network. Otherwise, please select RIPv1 if you need this

protocol.

**2. OSPF**: OSPF is an interior gateway protocol that routes [Internet Protocol](http://en.wikipedia.org/wiki/Internet_Protocol) (IP) packets solely within a single routing domain [\(autonomous system\)](http://en.wikipedia.org/wiki/Autonomous_system_%28internet%29). It gathers link state information from available routers and constructs a topology map of the network. The topology determines the routing table presented to the [Internet Layer](http://en.wikipedia.org/wiki/Internet_Layer) which makes routing decisions based solely on the destination [IP address](http://en.wikipedia.org/wiki/IP_address) found in IP packets.

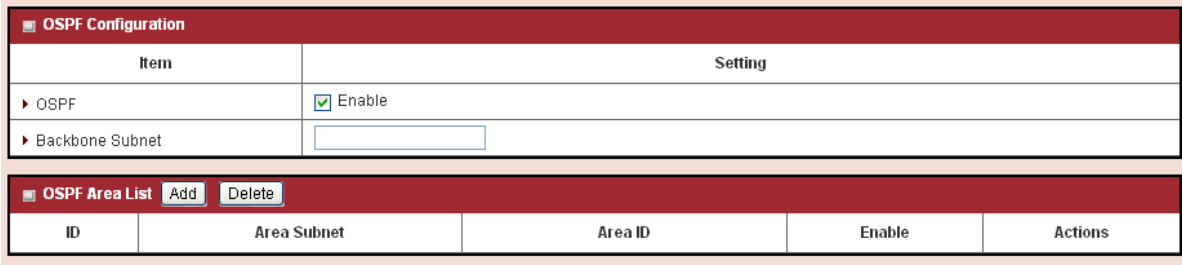

You can enable the OSPF routing function by clicking on the "Setting" button and fill in the corresponding setting for your OSPF routing configuration. When you finished setting, click on **"Save"** to store your settings or click **"Undo"** to give up the changes.

**3. BGP**: Border Gateway Protocol (BGP) is the protocol backing the core routing decisions on the [Internet.](http://en.wikipedia.org/wiki/Internet) It maintains a table of IP networks or 'prefixes' which designate network reach-ability among [autonomous systems](http://en.wikipedia.org/wiki/Autonomous_system_%28Internet%29) (AS). It is described as a [path vector protocol.](http://en.wikipedia.org/wiki/Path_vector_protocol) BGP does not use traditional [Interior Gateway Protocol](http://en.wikipedia.org/wiki/Interior_Gateway_Protocol) (IGP) metrics, but makes routing decisions based on path, network policies and/or rule-sets. For this reason, it is more appropriately termed a reach-ability protocol rather than [routing protocol.](http://en.wikipedia.org/wiki/Routing_protocol)

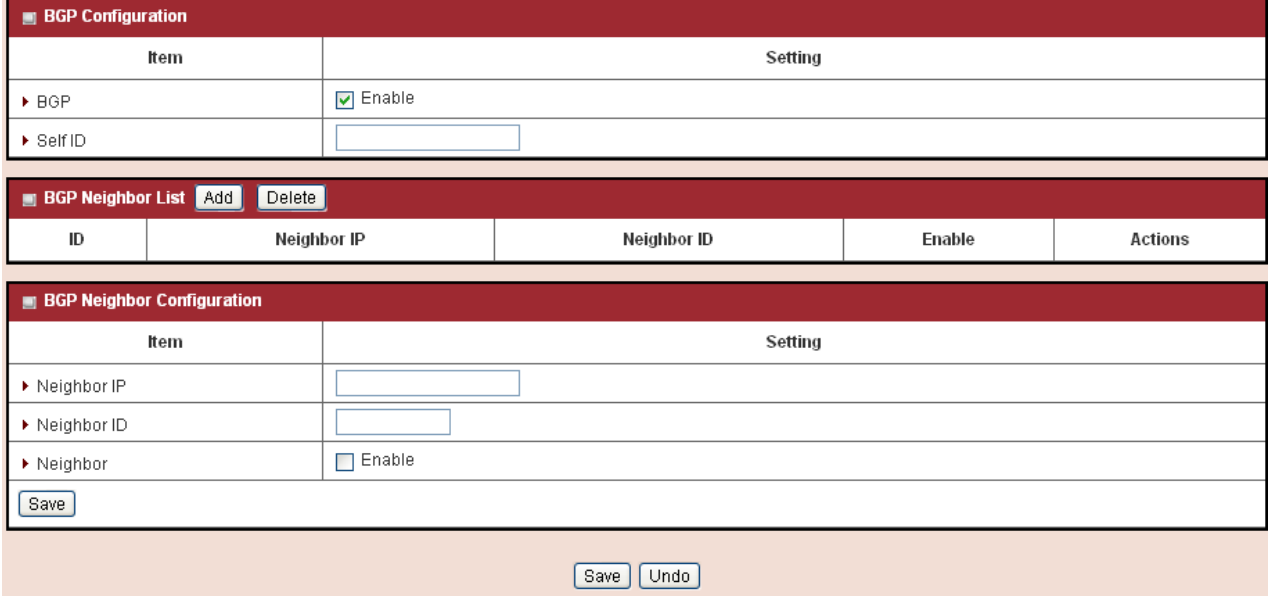

You can enable the BGP routing function by clicking on the "Setting" button and fill in the corresponding setting for your BGP routing configuration. When you finished setting, click on **"Save"** to store your settings or click **"Undo"** to give up the changes.

## **3.1.5.3 Routing Information**

A routing table, or routing information base (RIB), is a data table stored in a router or a networked computer that lists the routes to particular network destinations, and in some cases, metrics (distances) associated with those routes. The routing table contains information about the topology of the network immediately around it.

This page displays the routing table maintained by this device. It is generated according to your network configuration.

# **3.1.6 Client/Server/Proxy**

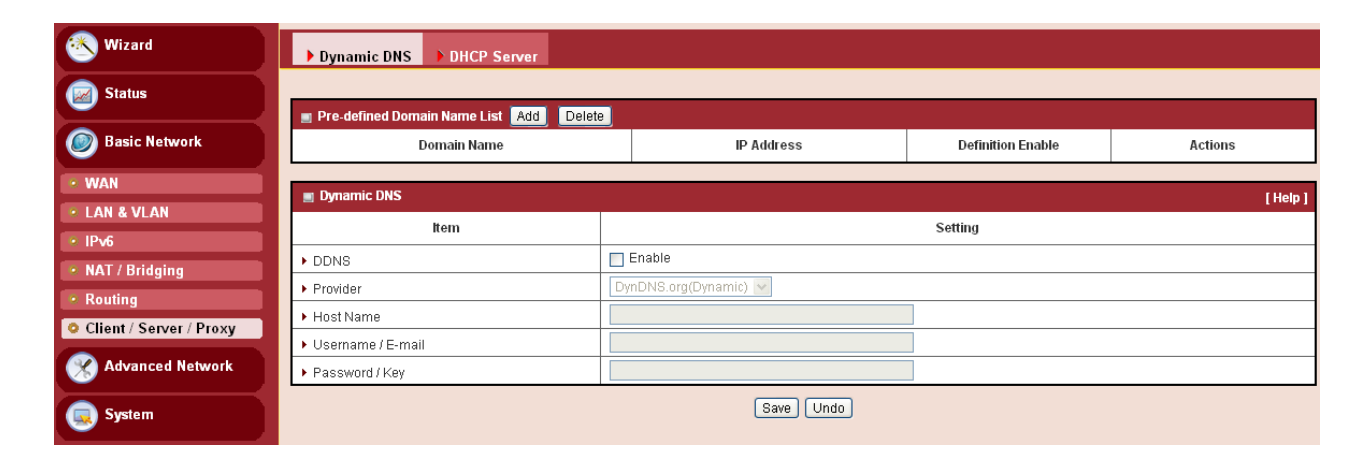

### **3.1.6.1 Dynamic DNS**

How does user access your server if your WAN IP address changes all the time? One way is to register a new domain name, and maintain your own DNS server. Another simpler way is to apply a domain name to 3-party DDNS service provider. It can be free or charged.

To host your server on a changing IP address, you have to use dynamic domain name service (DDNS). Therefore, anyone wishing to reach your host only needs to know the name of it. Dynamic DNS will map the name of your host to your current IP address, which changes each time you connect your Internet service provider.

Before you enable **Dynamic DNS**, you need to register an account on one of these Dynamic DNS servers that we list in **Provider** field.

# **n** IGISOL

#### **DG-LB1054UV User Manual**

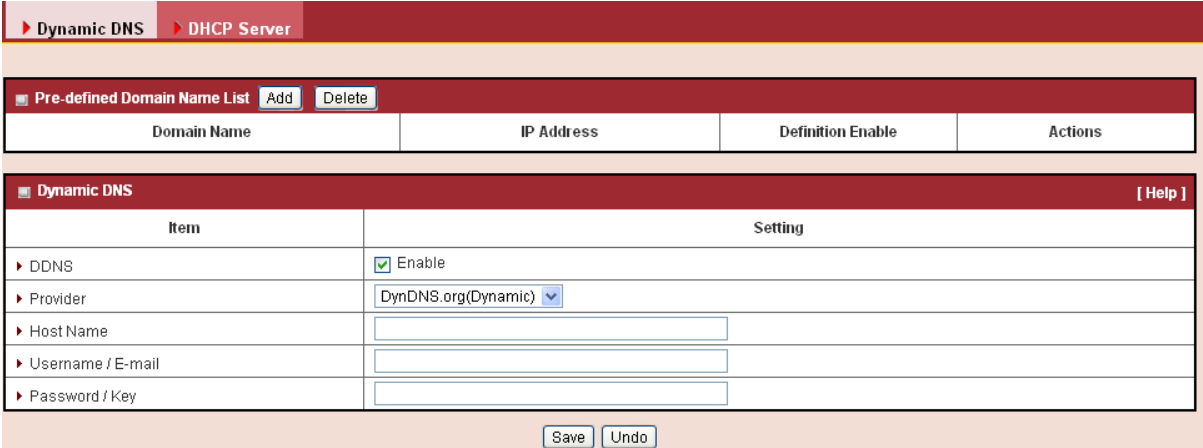

- **1. DDNS:** Select enable if you would like to trigger this function.
- **2. Provider:** The DDNS provider supports service for you to bind your IP(even private IP) with a certain Domain name. You could choose your favorite provider.
- **3. Host Name:** Register a domain name to the DDNS provider. The full domain name is concatenated with hostname(you specify) and a suffix(DDNS provider specifies).
- **4. Username/E-mail:** Input username or E-mail based on the DDNS provider you select.
- **5. Password/Key:** Input password or key based on the DDNS provider you select.

Afterwards, click on "Save" to store your settings or click "Undo" to give up the changes.

### **3.1.6.2 DHCP Server**

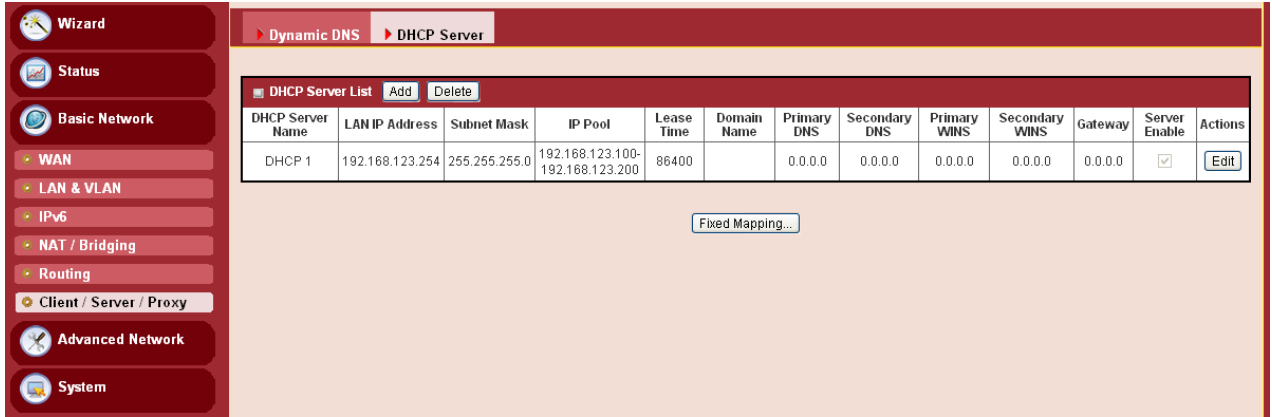

**1. DHCP Server:** Choose DHCP Server to **Enable**. If you enable the DHCP Server function, this gateway will assign IP address to LAN computers or devices through DHCP protocol. This device provides up to 4 DHCP servers to serve the DHCP requests from different VLANs.

**2. LAN IP Address**: Specify the local IP address of the enabled DHCP Server. It's the LAN IP address of this gateway. Normally, this IP address will be also the default gateway of local computers and devices.

**3. Subnet Mask:** Input your Subnet mask. Subnet mask defines how many clients are allowed in one network or subnet. The default subnet mask is 255.255.255.0, and it means maximum 254 IP addresses are allowed in this subnet. However, one of them is occupied by LAN IP address of this gateway, so there are maximum 253 clients allowed in LAN network. Hereafter are the available options for subnet mask.

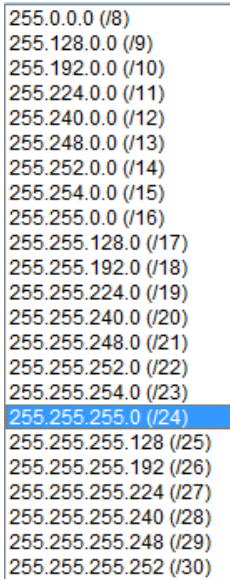

**4. IP Pool Starting / Ending Address:** Whenever there is a request, the DHCP server will automatically allocate an unused IP address from the IP address pool to the requesting computer. You must specify the starting / ending address of the IP address pool. Please note the number of IP addresses in this IP pool must be less than the maximum number of subnet network as per the subnet mask you set.

- **5. Lease Time:** DHCP lease time to the DHCP client.
- **6. Domain Name:** Optional, this information will be passed to the clients.
- 7. **Primary DNS/Secondary DNS:** Optional. This feature allows you to assign a DNS Server.
- 8. **Primary WINS/Secondary WINS:** Optional. This feature allows you to assign a WINS Server.

9. **Gateway:** Optional. Gateway address would be the IP address of an alternate Gateway. This function enables you to assign another gateway to your local computer when DHCP server offers IP address. For an example, this gateway will assign IP address to local computers, but local computers will go to Internet through another gateway.

Click on "**Add**" and the following screen will appear.

#### **DG-LB1054UV User Manual**

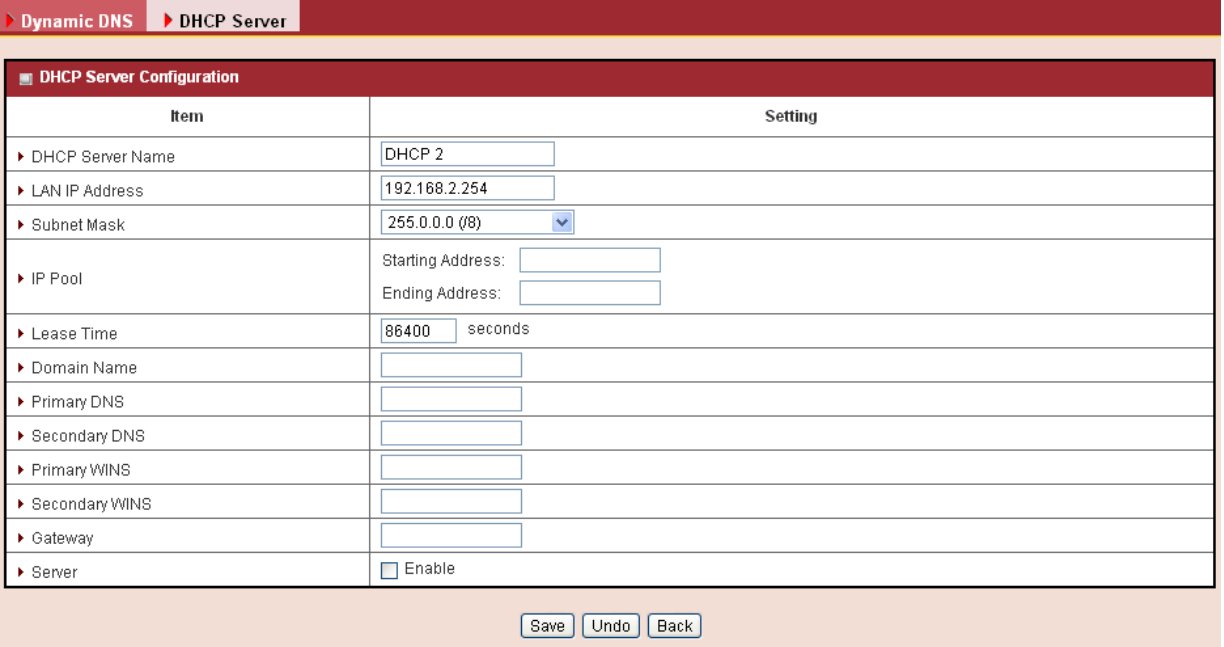

Press "Fixed Mapping" and you can specify a certain IP address for designated local device (MAC address), so that the DHCP Server will reserve the special IP for designated devices. For internal servers, you can use this feature to ensure each of them receives same IP address all the time.

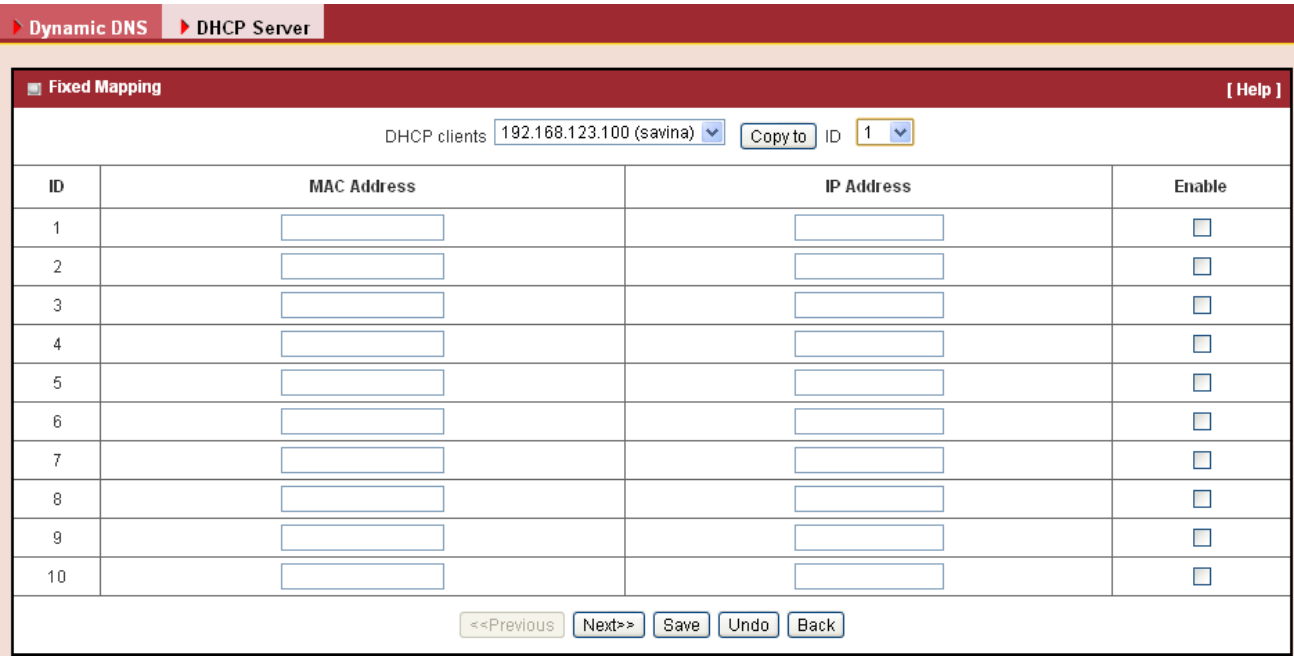

# **3.2 Advanced Network**

This device also supports many advanced network features, such as Firewall, QoS, VPN Security, Redundancy and Management. You can finish those configurations in this section.

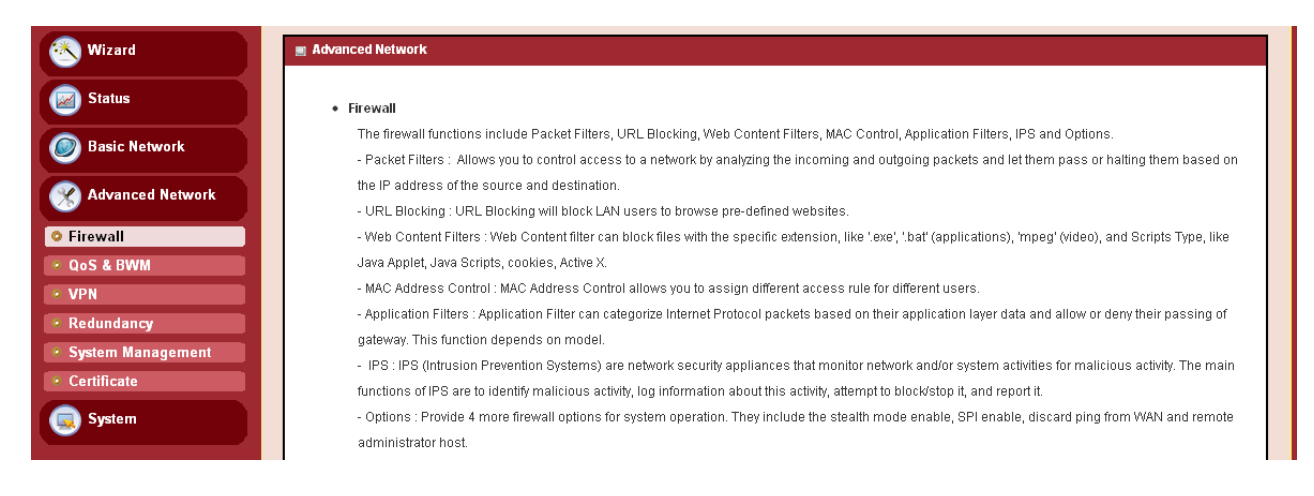

# **3.2.1 Firewall**

The firewall functions include Packet Filters, URL Blocking, Web Content Filter, MAC Control, Application Filters, IPS and Options.

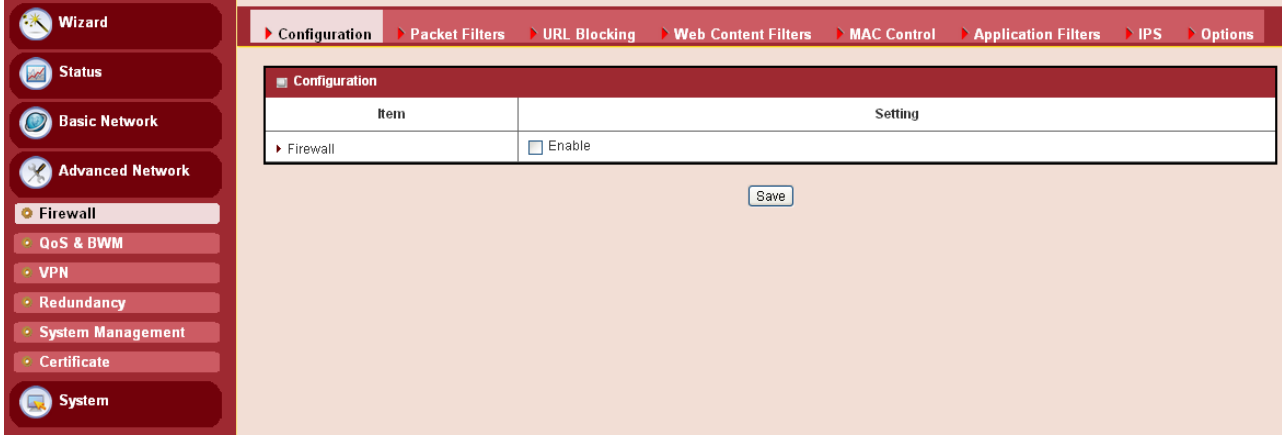

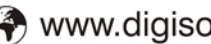

### **3.2.1.1 Packet Filters**

**Packet Filters** include both outbound filter and inbound filter. And they have the same way to setting. It enables you to control what packets are allowed to pass the router. Outbound filter applies on all outbound packets. However, inbound filter applies on packets that are destined to virtual servers or DMZ host only. You can select one of the two filtering policies:

- 1. Allow all to pass except those that match the specified rules.
- 2. Deny all to pass except those that match the specified rules.

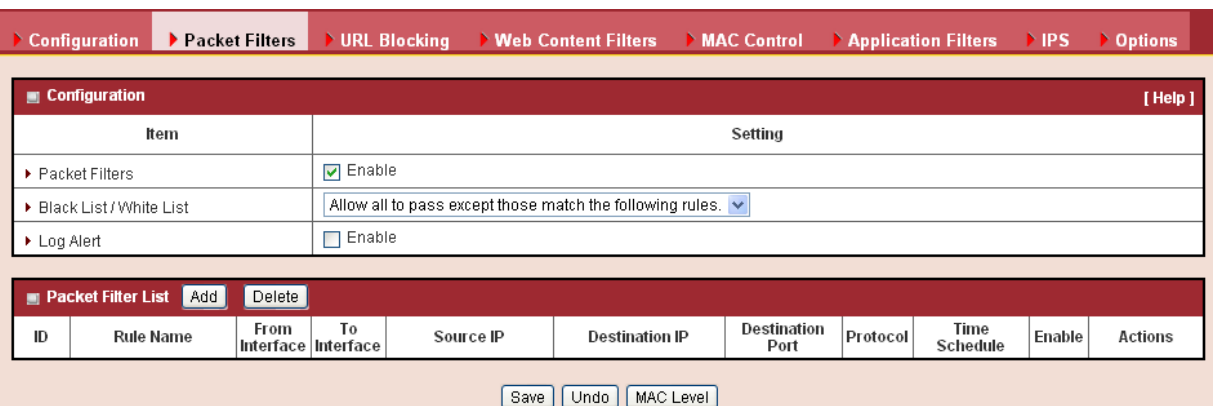

- **1. Packet Filters:** Check if you want to enable Packet Filter function.
- **2. Black List / White List**: Select one of the two filtering policies for the defined rules. Black List - Allow all to pass except those that match the specified rules. White List - Deny all to pass except those that match the specified rules
- **3. Log Alert:** Enable Log Alert will record events that are blocked by these rules.

#### *Rule Definition:*

You can enter the **Source IP**, **destination IP / Port**, **Protocol**, and **Schedule** settings for each packet filter rule, and then enable or disable the rule by checking or un-checking the Enable checkbox.

- **4. Source IP:** Specify the source IP range for the rule. You can define a single IP address (4.3.2.1) or a range of IP addresses (4.3.2.20~30). An empty implies all IP addresses.
- **5. Destination IP / Destination Ports:** Specify the Destination IP and Port range for the rule. You can define a single IP address (4.3.2.1) or a range of IP addresses (4.3.2.20~30). An empty implies all IP addresses. For destination port, you can define a single port (80) or a range of ports (1000-1999). An empty implies all port addresses.
- **6. Protocol:** Specify which packet protocol is to be filtered. It can be TCP, UDP, or Both.
- **7. Time Schedule:** The rule can be turned off according to the schedule rule you specified, and give user more flexibility on access control. By default, it is always turned on when the rule is enabled. For more details, please refer to the **System** -> **Scheduling** menu.
- **8. Enable:** Check if you want to enable the rule. Each rule can be enabled or disabled individually.
- **9. Actions:** Click on the "**Reset**" button to clear the existing settings for the specified rule, and you can easily delete or overwrite a rule with new rule settings.

Afterwards, click on **"Save"** to store your settings or click **"Undo"** to give up the changes.

### **3.2.1.2 URL Blocking**

**URL Blocking** will block the web containing pre-defined key words. This feature can both filter domain input suffix (like .com or .org, etc) and a keyword "bct" or "mpe".

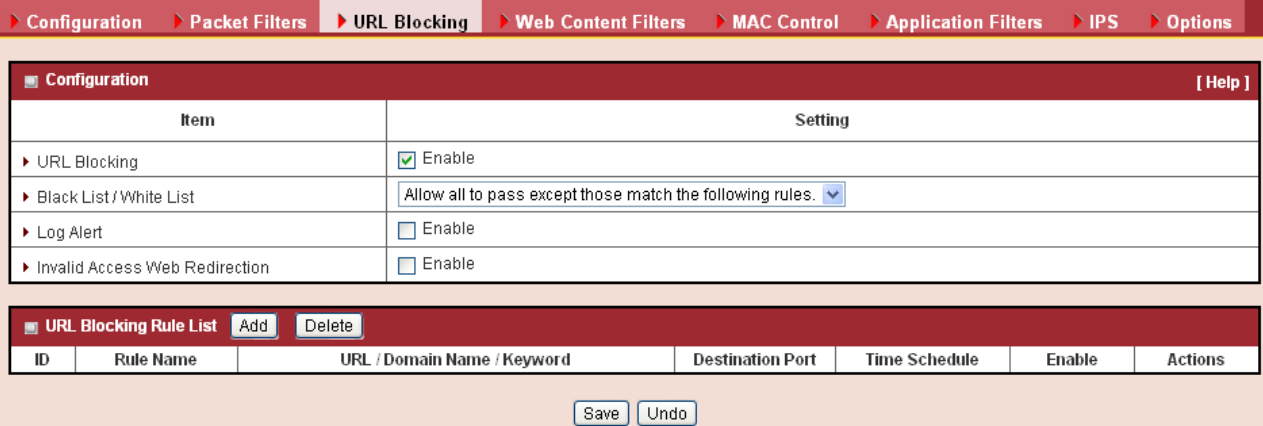

- **1. URL Blocking**: Check if you want to enable URL Blocking.
- **2. Black List / White List**: Select one of the two filtering policies for the defined rules. Black List - Allow all to pass except those that match the specified rules. White List - Deny all to pass except those that match the specified rules
- **3. Log Alert**: Enable Log Alert will record events that are blocked by these rules.
- **4. Invalid Access Web Redirection**: Users will see a specific web page to know their access is blocked by rule.

Click on "**Add**". The following screen will appear.

helpdesk@digisol.com

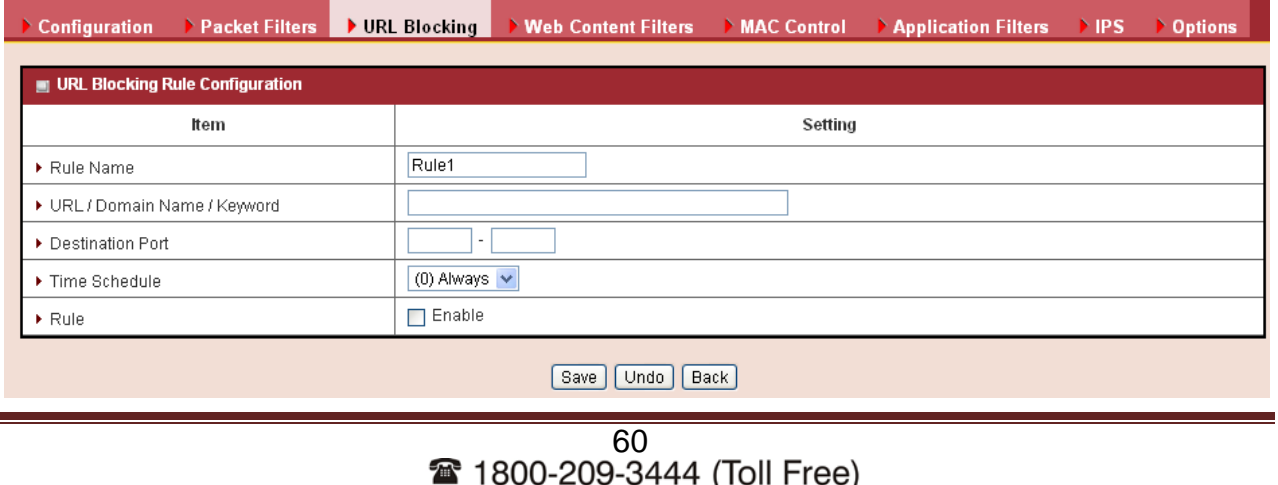

⊠ sales@digisol.com (? www.digisol.com

- **5. Rule Name:** Give an appropriate name to the rule.
- **6. URL/Domain Name/Keyword:** If any part of the Website's URL matches the pre-defined word, the connection will be blocked. You can enter up to 10 pre-defined words in a rule and each URL keyword is separated by ",", e.g., "abc, bt, org"; In addition to URL keywords, it can also block the designated domain name, like ["www.xxx.com"](http://www.xxx.com/), "www.123aaa.org, mma.com".
- **7. Destination Port:** Enter the destination port.
- **8. Time Schedule:** The rule can be turn off according to the schedule rule you specified, and give user more flexibility on access control. By default, it is always turned on when the rule is enabled. For more details, please refer to the **System** -> **Scheduling** menu.

Afterwards, click on "Save" to store your settings or click "Undo" to give up the changes.

### **3.2.1.3 Web Content Filter**

**Web Content filter** can block files with the specific extension, like ".exe", ".bat" (applications), "mpeg" (video) and Scripts Type, like Java Applet, Java Scripts, cookies, Active X.

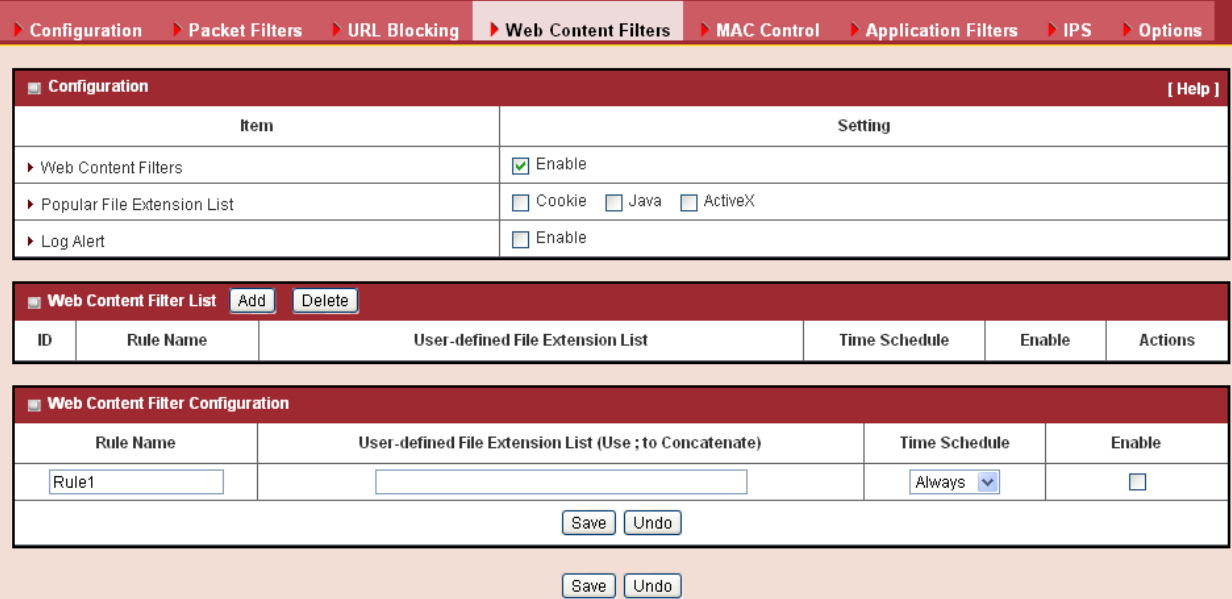

- **1. Web Content Filters**: Check if you want to enable Web Content Filter.
- **2. Popular File Extension List:** Check which extension types, Cookie, Java, ActiveX, are to be blocked
- **3. User-defined File Extension List**: You can enter up to 10 file extensions in a rule to be blocked.
- **4. Time Schedule:** The rule can be turned off according to the schedule rule you specified, and give user more flexibility on access control. By default, it is always turned on when the rule is enabled. For more details, please refer to the **System** -> **Scheduling** menu.

**5. Enable**: Check if you want to enable the rule. Each rule can be enabled or disabled individually.

Afterwards, click on "Save" to store your settings or click "Undo" to give up the changes.

### **3.2.1.4 MAC Control**

**MAC Control** allows you to assign different access rights for different users based on device's MAC address.

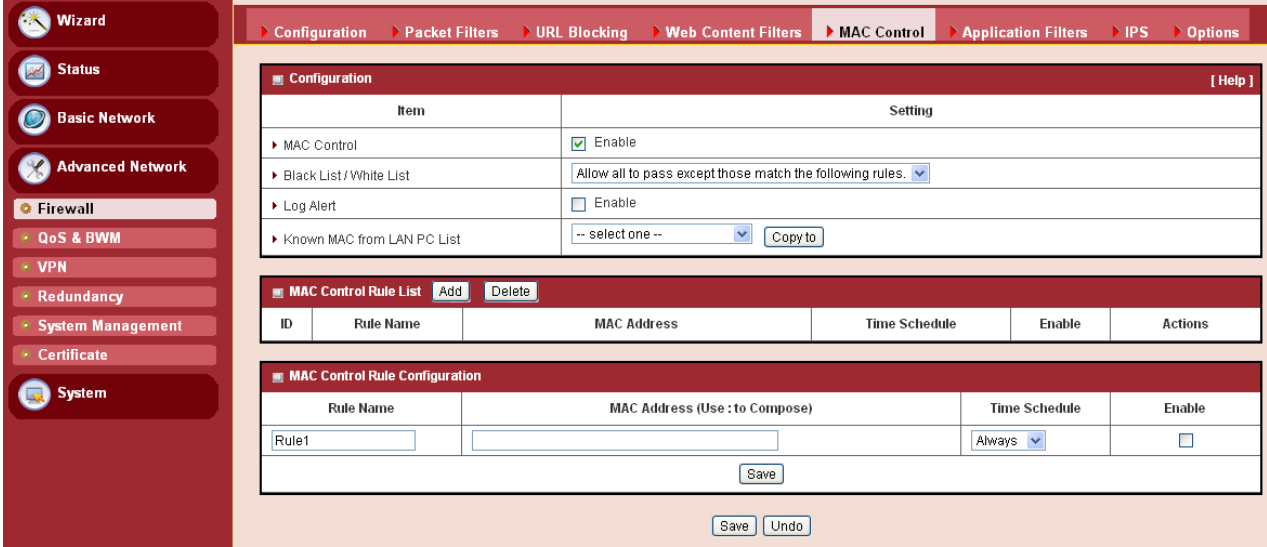

- **1. MAC Control**: Check "Enable" to enable the "MAC Control". All of the settings in this page will take effect only when "Enable" is checked.
- 2. **Black List / White List**: Select one of the two filtering policies for the defined rules. Black List - Allow all to pass except those that match the specified rules. White List - Deny all to pass except those that match the specified rules.
- **3. Log Alert**: Enable Log Alert will record events that are blocked by these rules.
- **4. Known MAC from LAN PC List**: You can see all of connected clients from this list, and copy their MAC address to the control table below.
- **5. MAC Address**: Input the MAC address of local device. You can input manually or copy it from **Known MAC from LAN PC List**. Please note the format of MAC address is like "xx:xx:xx:xx:xx:xx". "x" is a hexadecimal digit.
- 6. **Time Schedule:** The rule can be turn off according to the schedule rule you specified, and give user more flexibility on access control. By default, it is always turned on when the rule is enabled. For more details, please refer to the **System** -> **Scheduling** menu.
- 7. **Enable**: Check if you want to enable the rule. Each rule can be enabled or disabled individually.
- Afterwards, click on "Save" to store your settings or click "Undo" to give up the changes.

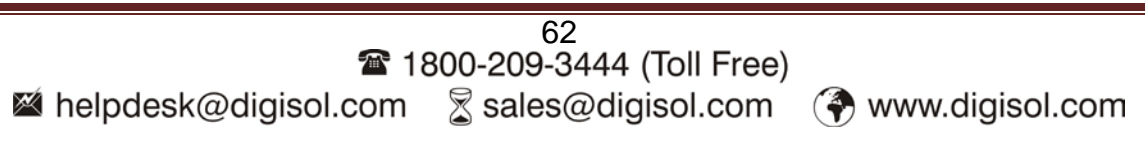

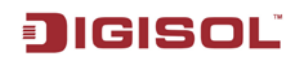

## **3.2.1.5 Application Filters**

Application Filters can categorize Internet Protocol packets based on their application layer data.

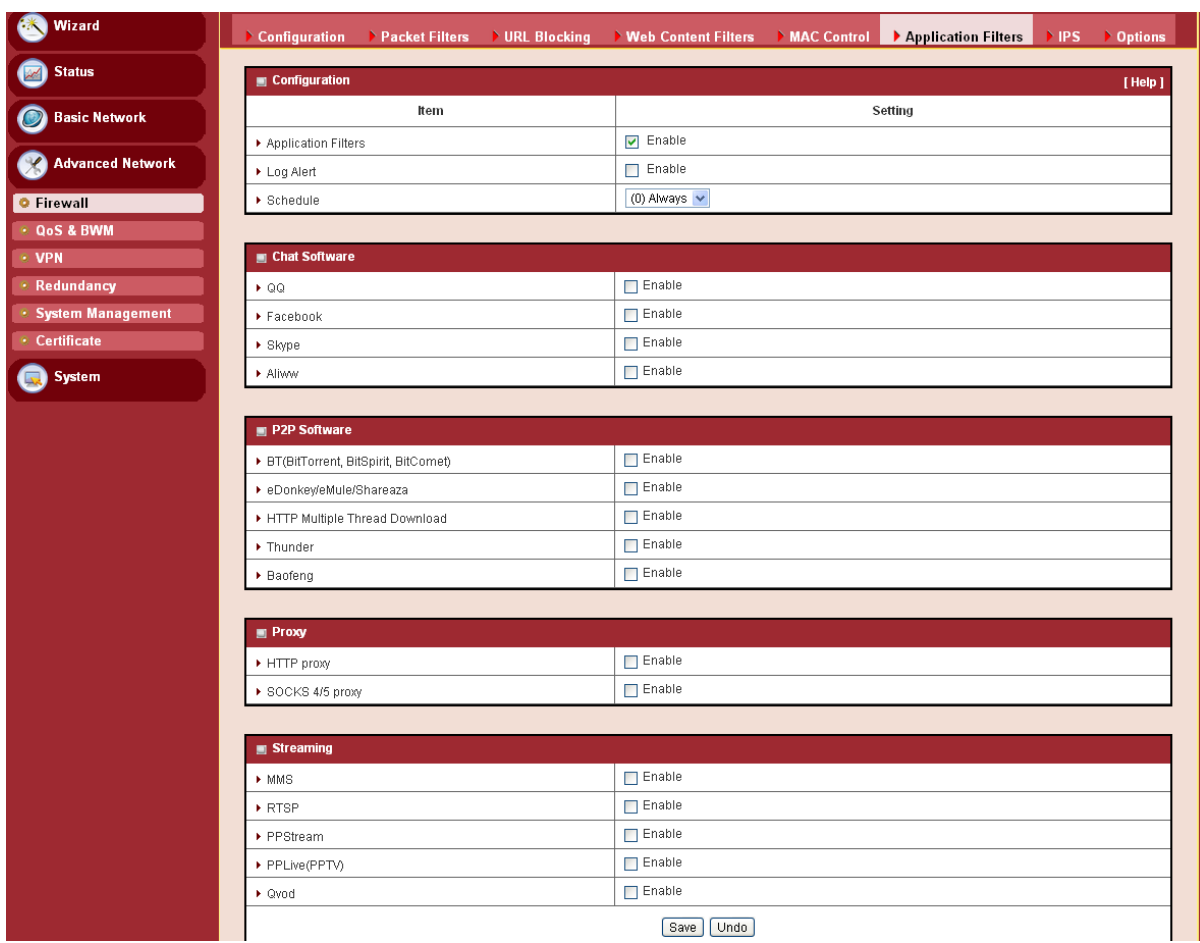

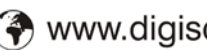

### **3.2.1.6 IPS**

**IPS** (Intrusion Prevention Systems) are network security appliances that monitor network and/or system activities for malicious activity. The main functions of IPS are to identify malicious activity, log information about this activity, attempt to block/stop it and report it.

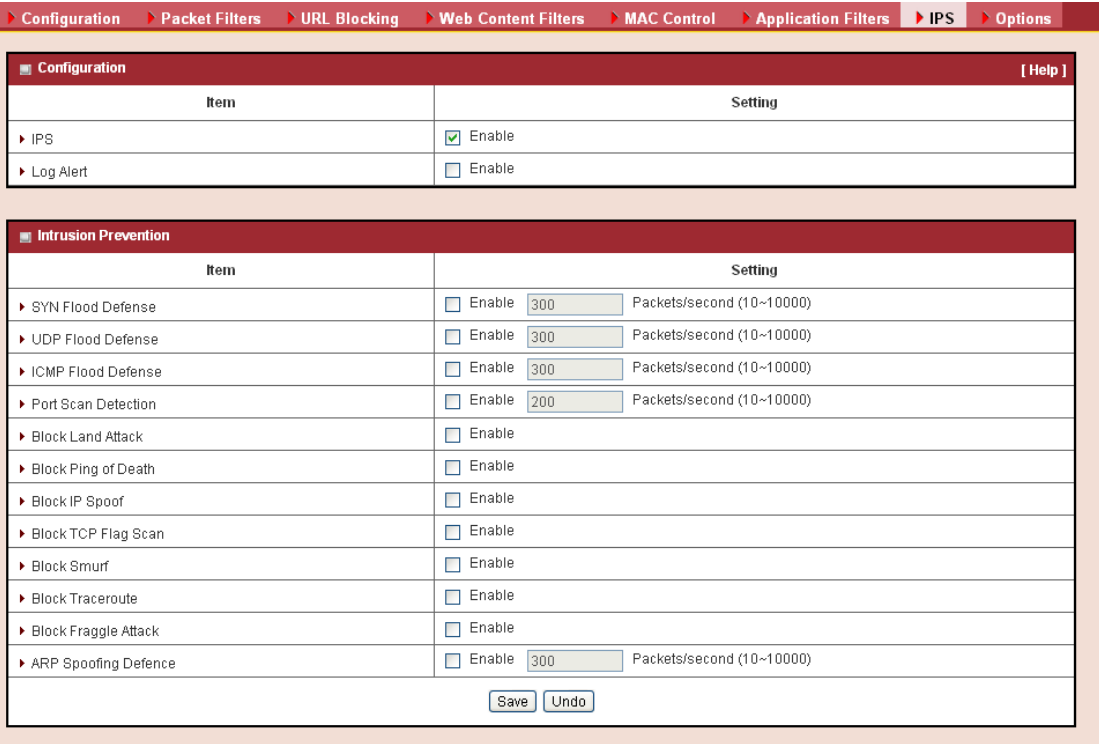

## **3.2.1.7 Options**

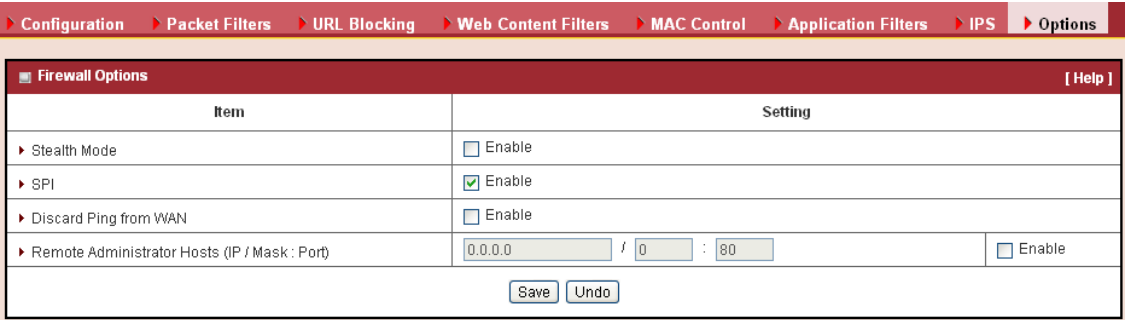

- **1. Stealth Mode**: Enable this feature, this device will not respond to port scans from the WAN so that makes it less susceptible to discovery and attacks on the Internet.
- **2. SPI:** When this feature is enabled, the router will record the packet information pass through the router like IP address, port address, ACK, SEQ number and so on. And the router will check every incoming packet to detect if this packet is valid.

Afterwards, click on "Save" to store your settings or click "Undo" to give up the changes.

# **3.2.2 QoS (Quality of Service)**

The main goal of QoS (Quality of Service) is prioritizing incoming data, and preventing data loss due to factors such as jitter, delay and dropping. Another important aspect of QoS is ensuring that prioritizing one data flow doesn't interfere with other data flows.

QoS helps to prioritize data as it enters your router. By attaching special identification marks or headers to incoming packets, QoS determines which queue the packets enter, based on priority. This is useful when there are certain types of data you want to give higher priority to, such as voice packets given higher priority than Web data packets.

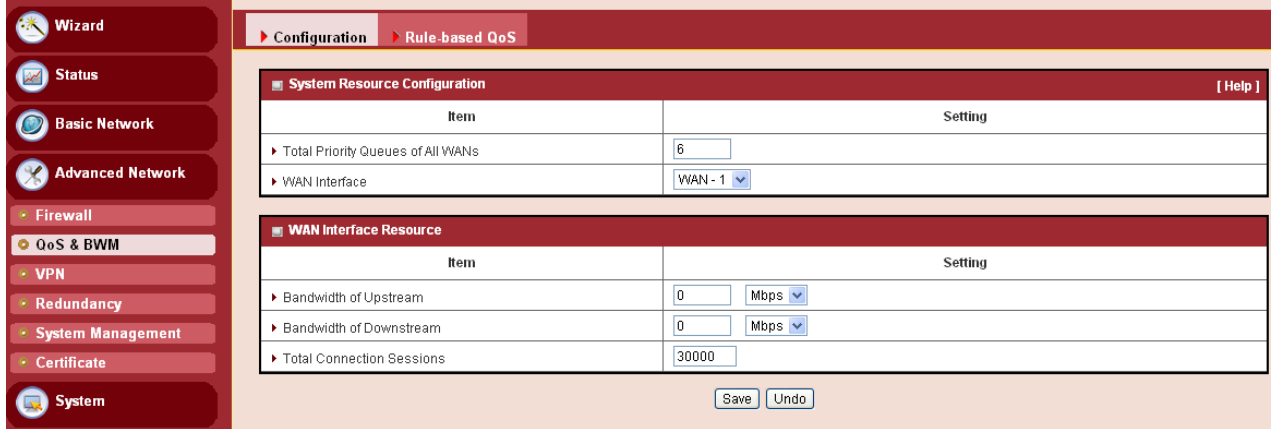

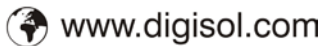

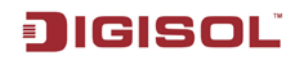

### **3.2.2.1 QoS Configuration**

Before QoS function can work correctly, this gateway needs to know available bandwidth of WAN connection.

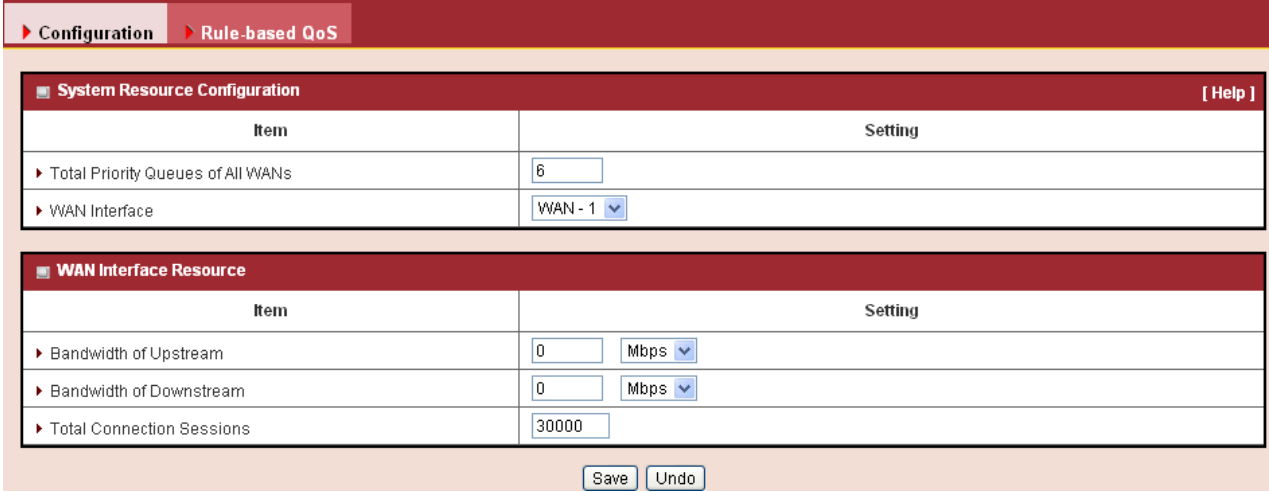

- **1. Bandwidth of Upstream:** Input the maximum bandwidth of uplink in Mbps/Kbps.
- **2. Bandwidth of Downstream:** Input the maximum bandwidth of downlink in Mbps/Kbps.

### **3.2.2.2 Rule-based QoS**

This gateway provides lots of flexible rules for you to set QoS policies. Basically, you need to know three parts of information before you create your own policies. First, "who" needs to be managed. Second, "what" kind of service needs to be managed. The last part is "how" you prioritize. Once you get this information, you can continue to learn more details in this section.

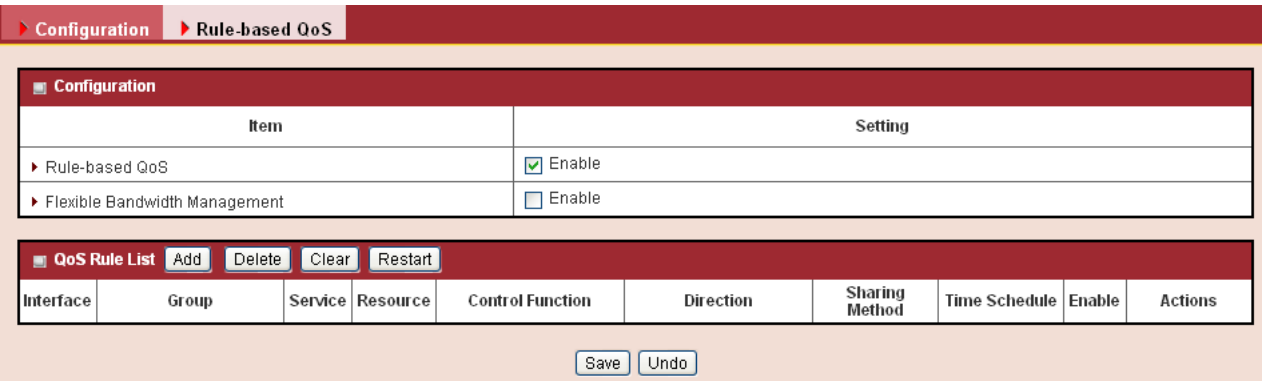

- **1. Enable Rule-based QoS:** Check the "**Enable**" check box to enable the rule-based QoS function.
- 2. **Flexible Bandwidth Management:** It's strongly recommended to enable this option to exploit maximum bandwidth effectively.

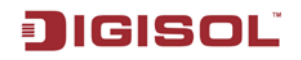

3. **Add :** After you enabled the rule-based QoS function, you can click on the

"Add" button to create a new QoS rule.

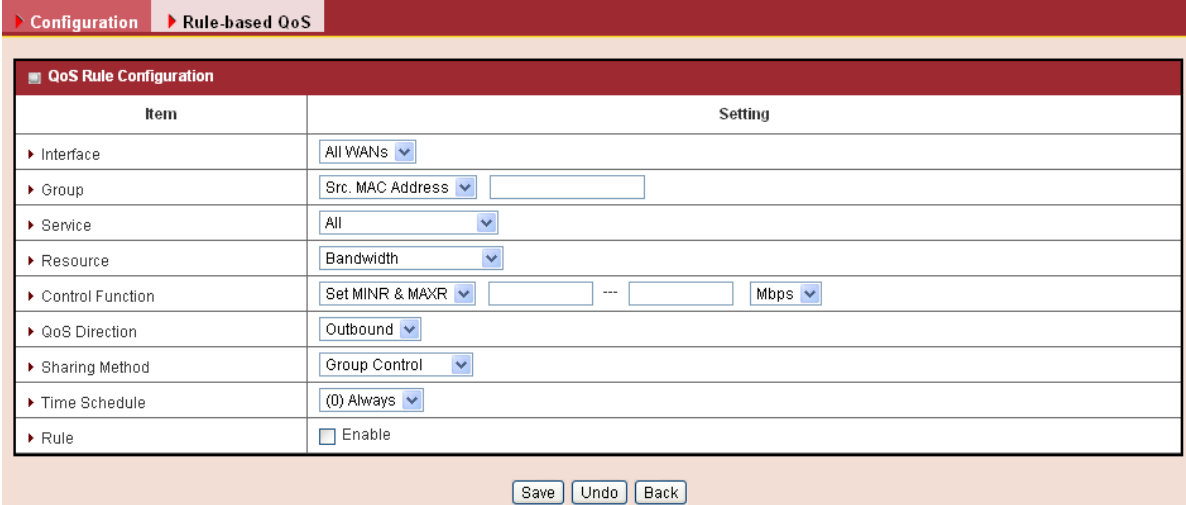

For creating a rule-QoS rule, please refer to the following sub-sections.

**2. Rule List:** Once you saved a QoS rule, it will be displayed in the **Rule Lists** area as below.

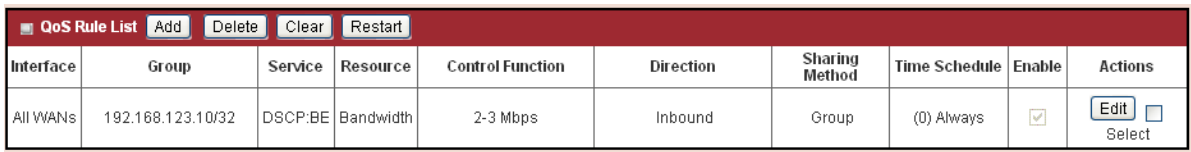

Besides, you can move up or down the priority of all rules by clicking on the  $\uparrow$ 'or ' $\downarrow$ ' icon if you want to change the priority of rules. You can also unmark any rule in the list if you don't want to enable it.

- **3. Restart:** Press "Restart" button to re-initiate all QoS rules again.
- **4. Reset QoS Rule:** Press "Reset QoS Rule" button to delete all created QoS rules.

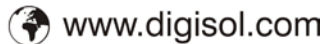

#### **3.2.2.2.1 Creating a QoS Rule based on IP Grouping**

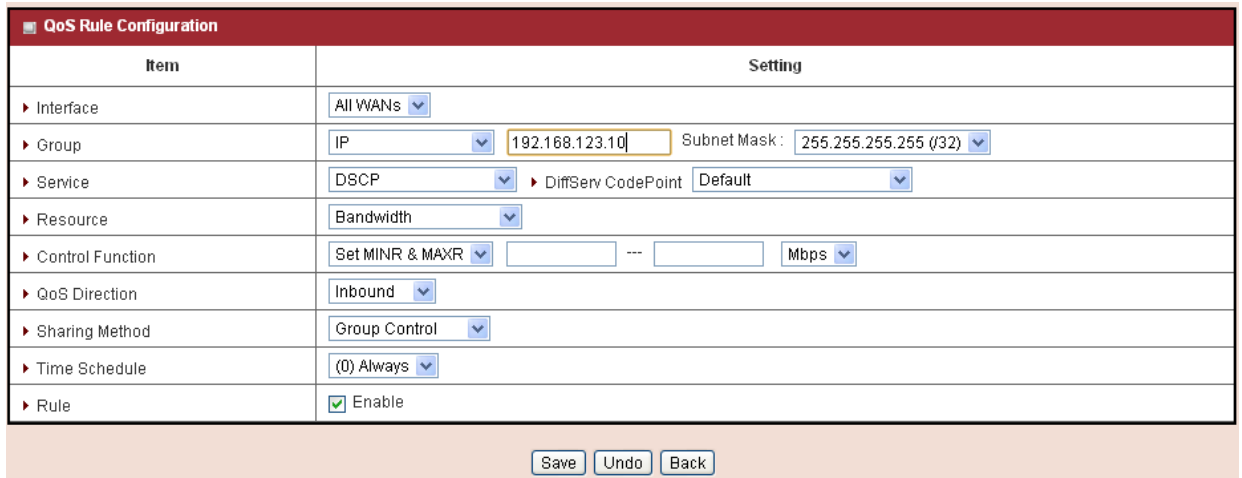

- **1. Rule**: Enable the rule setting first.
- **2. Group**: Choose **IP** from the list, and indicate single IP address or a segment IP range in following field. As the example above, this rule applies on IP address from 192.168.123.10 to 192.168.123.20.
- **3. Service**: Define "what" kinds of service need to be managed. There are four options for service recognition. They are **DSCP**, **TOS, User-Defined service** and **well-known service**.

**DSCP**: DiffServ Code Point, as known as advanced TOS. You can choose this option if your local service gateway supports DSCP tags. The DSCP categories that this gateway can detect are as below. You need to choose a correct one according to your device's specification.

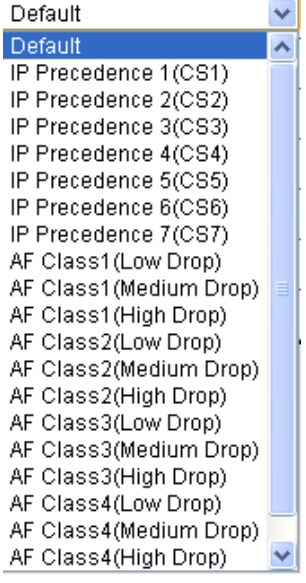

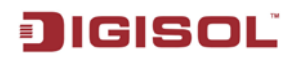

**4. Control Function**: In this field, you will decide what action will be taken on those selected traffics. Set the corresponding control types for the selected service type as below.

> **DSCP Marking**: This option is only available when **"DSCP"** is chosen in **"Service"** field. The purpose of this option is changing original DSCP tag to a new value. This option won't prioritize data packets.

> **PRI**: Set priority for data packets of selected traffics. The value is from 1 to 6. "1" is with highest priority, and "6" is with least priority.

> **MAXR**: Indicate the maximum bandwidth for selected traffics. The measurement unit can be Kbps or Mbps.

> **MINR**: Indicate the minimum bandwidth for selected traffics. The measurement unit can be Kbps or Mbps.

> **SESSION**: This option is only available when "**Connection Sessions**" is chosen in "**Service**" field. The maximum number of session is 20000.

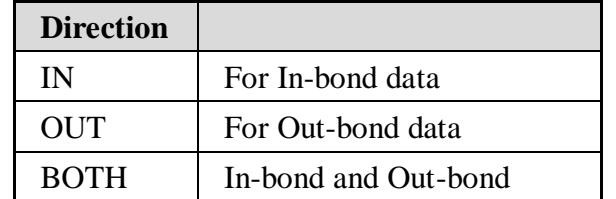

**5. QoS Direction**: Select the traffic direction to be applied for this rule.

- **6. Sharing Method**: This option is only available when "**MAXR**", "**MINR**", or "**SESSION**" is chosen in "**Control**" field. If you want to apply the value of **Control** setting on each selected host, then you need to select "Single". Otherwise, if the value of **Control** setting is applying on all selected hosts, then you need to select "Grouping". For example, you set MAXR to 2Mbps and select "Single". Then it means the maximum bandwidth of each selected host can be up to 2Mbps. If changing to "Grouping", then it means the maximum bandwidth of all selected hosts can be up to 2Mbps.
- **7. Time Schedule:** The rule can be turned off according to the schedule rule you specified, and give user more flexibility on QoS function. By default, it is always turned on when the rule is enabled. For more details, please refer to the **System** -> **Scheduling** menu.

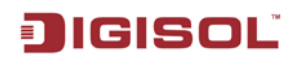

#### *Example for adding a "DSCP" type QoS rule*

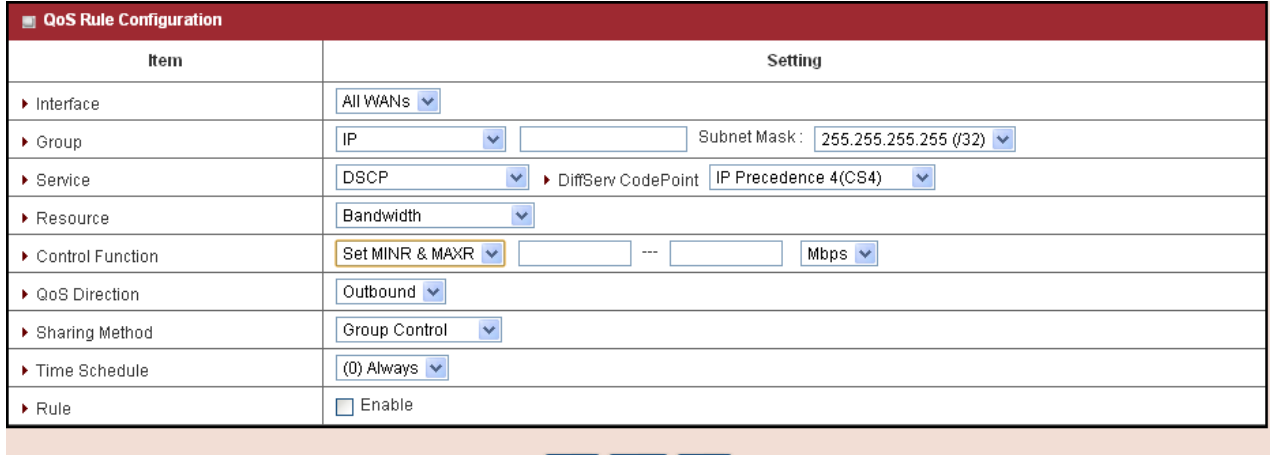

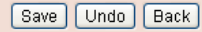

Group: Select "IP" and entry IP range.

Service: Select "DSCP" which DiffServ CodePoint is set as CS4.

Control Function: Select "DSCP Marking" and mark these packets as "AF Class 2".

QoS Direction: Select "IN" for In-bound traffic only.

Time Schedule: Leave the default value of "(0)Always" as it is.

This rule means IP packets from WAN interface to LAN IP address  $192.168.12.10 \sim$ 192.168.12.40 which with DiffServ value of "IP Precedence 4(CS4)" will be modified with DSCP Marking of "AF Class 2(High Drop)".

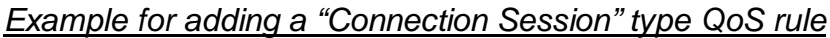

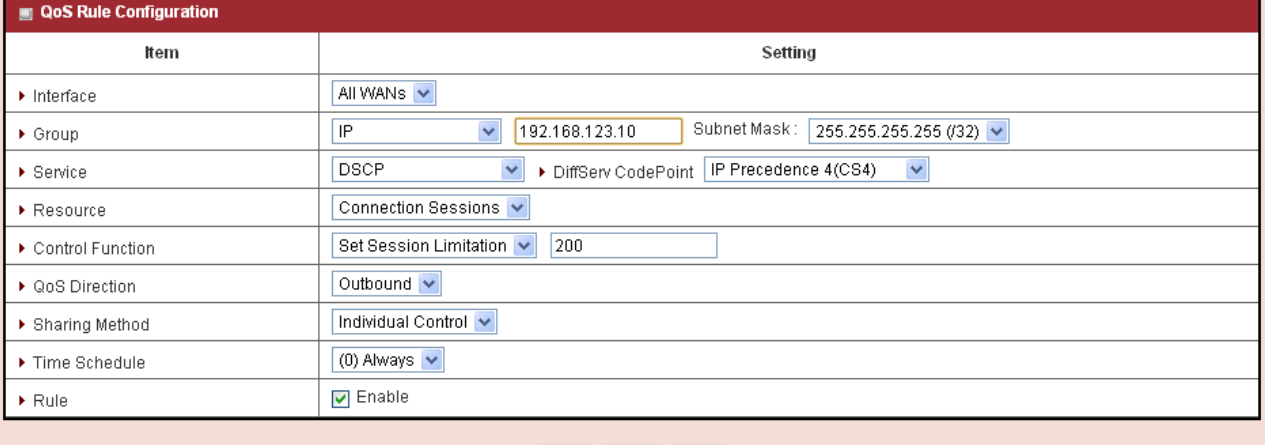

[Save] [Undo] [Back]

Group: Select "IP" and entry IP range.

Service: Select "Connection Sessions".

Control Function: Select "SESSION", and set session number to 200.

QoS Direction: Select "Out" for Out-bound traffic only. It is for the client devices under

the gateway to establish session with servers on the Internet. Sharing Method: Select "Single" from the list. Time Schedule: Leave the default value of "(0)Always" as it is.

This rule defines that each single host, whose IP address is in the range of 192.168.123.100~120, can access to a remote server on the internet, and keep a maximum 200 sessions at the same time.

## **3.2.3 VPN Setup**

A virtual private network (VPN) extends a private network across a public network, such as the Internet. It enables a computer to send and receive data across shared or public networks as if it were directly connected to the private network, while benefitting from the functionality, security and management policies of the private network. This is done by establishing a virtual point-to-point connection through the use of dedicated connections, encryption, or a combination of the two. The tunnel technology supports data confidentiality, data origin authentication and data integrity of network information by utilizing encapsulation protocols, encryption algorithms and hashing algorithms.

The products support following tunneling technologies to establish secure tunnels for data communication, including IPSec, PPTP, L2TP (over IPSec) and GRE.

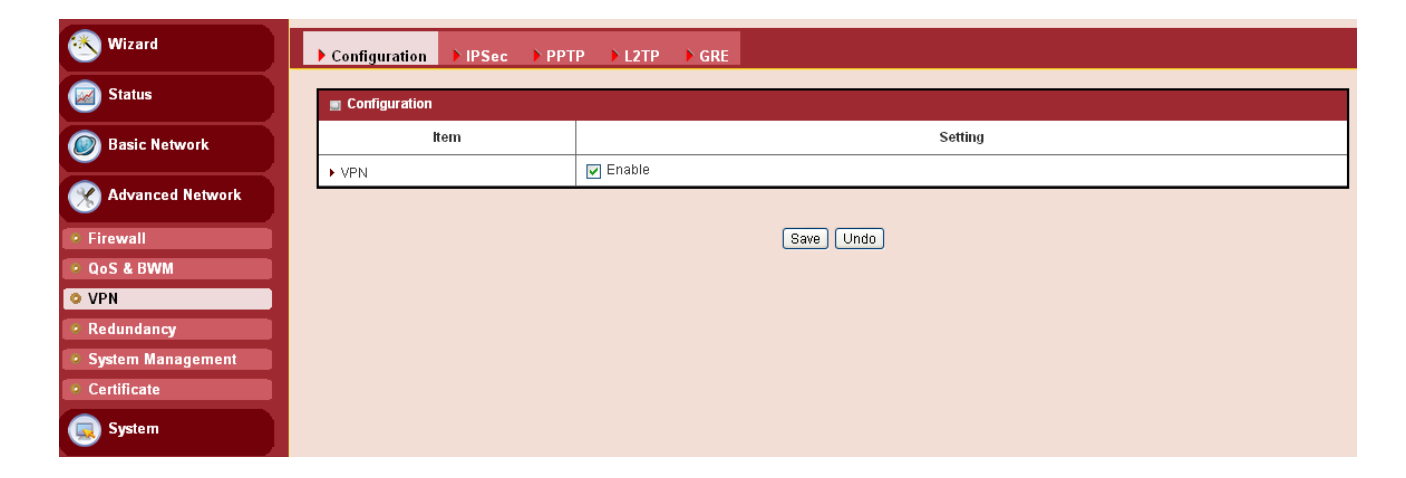

www.digisol.com

### **3.2.3.1 IPSec**

Internet Protocol Security (IPSec) is a protocol suite for securing Internet Protocol (IP) communications by authenticating and encrypting each IP packet of a communication session. IPSec includes protocols for establishing mutual authentication between agents at the beginning of the session and negotiation of cryptographic keys to be used during the session.

### **3.2.3.1.1 IPSec VPN Tunnel Scenarios**

There are some common IPSec VPN connection scenarios as follows:

Site to Site

Description: The unit establishes IPSec VPN tunnels with security gateway in head quarter or branch offices. Either local or remote DG-LB1054UV gateway which can be recognized by a static IP address or a FQDN can initiate the establishment of an IPSec VPN tunnel. Two peers of the tunnel have their own Intranets and the secure tunnel serves between these two subnets of hosts for data communication.

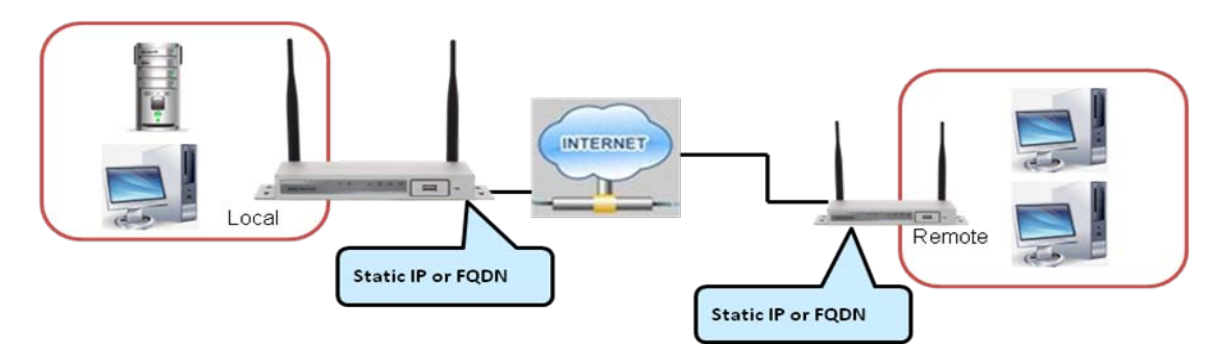

Dynamic VPN

Description: DG-LB1054UV supports remote peers without fixed IP address to establish an IPSec VPN tunnel with itself. The remote peer can be a client host or a network site with its Intranet. It must be noted that the remote peer has to initiate the tunnel establishing process first.

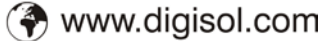
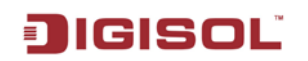

#### **DG-LB1054UV User Manual**

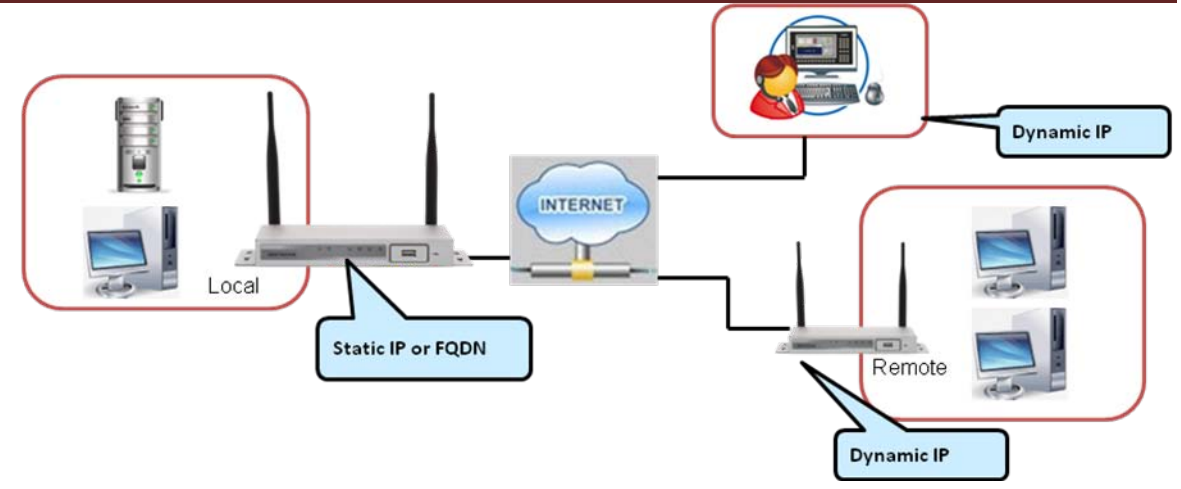

There is one more advanced IPSec VPN application:

Site to Site – Support Full Tunnel Application

Description: When Full Tunnel function of remote VPN gateway is enabled, all data traffic from remote clients behind remote VPN gateway will go over the VPN tunnel. That is, if a user is operating at a PC that is in the Intranet of remote VPN gateway, all application packets and private data packets from the PC will be transmitted securely in the VPN tunnel to access the resources behind local VPN gateway. As a result, every time the user surfs the web for shopping or searching data on Internet, checking personal emails, or accessing company servers, all are done in a secure way through local VPN gateway.

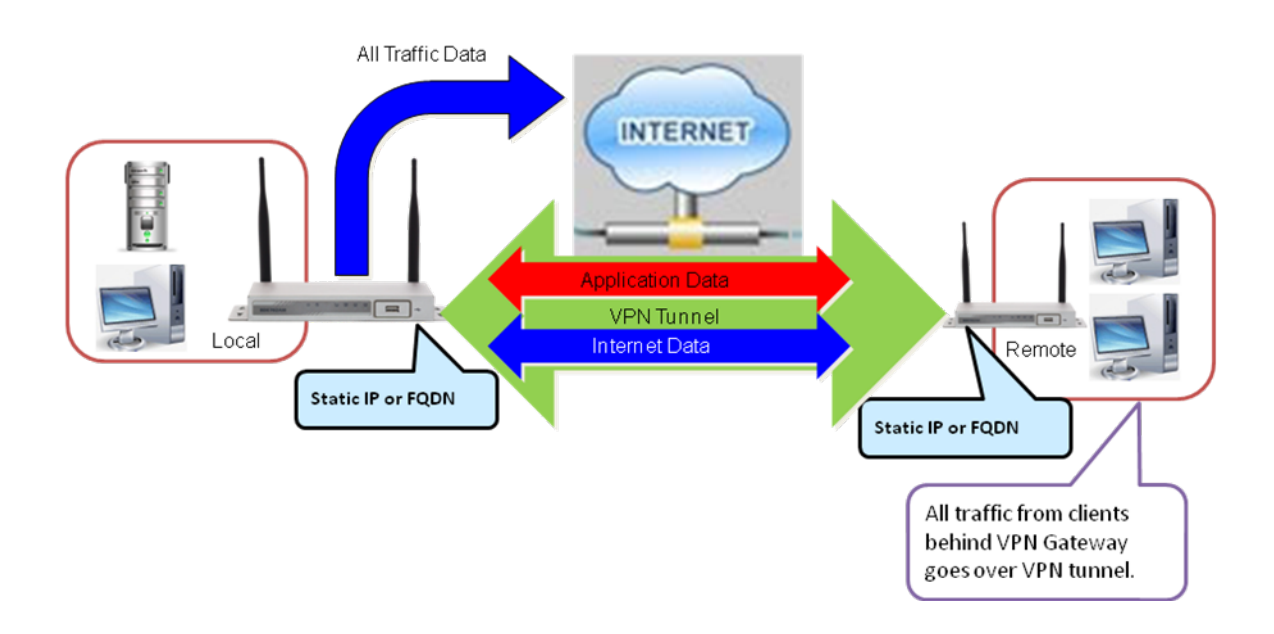

← www.digisol.com

### **3.2.3.1.2 IPSec Configuration**

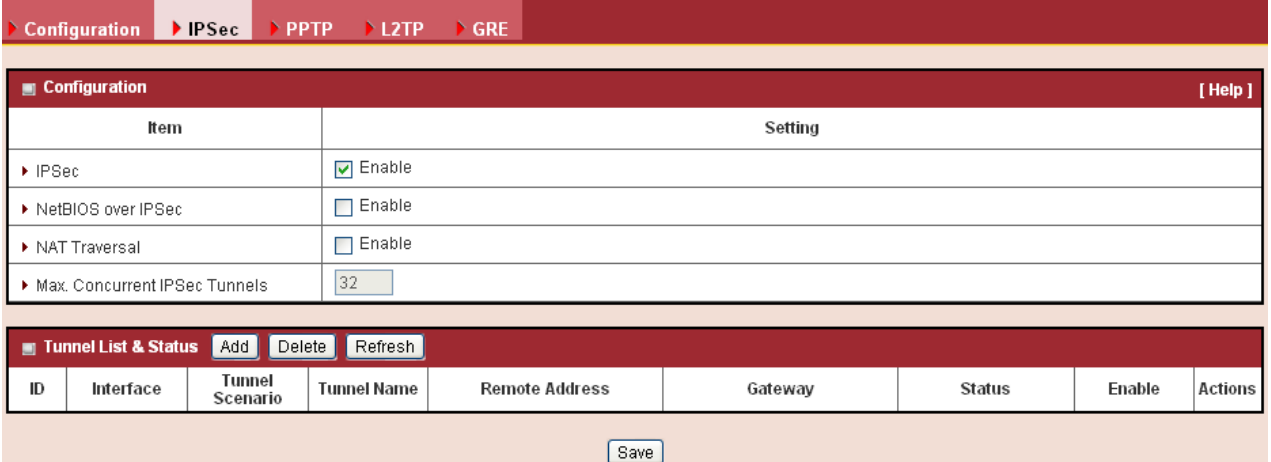

- **1. IPSec:** You could trigger the function of IPSec VPN if you check **"Enable"**.
- **2. NetBIOS over IPSec:** If you would like two Intranets behind two VPN gateways to receive the NetBIOS packets from Network Neighborhood, you have to check **"Enable"**.
- **3. NAT Traversal:** Some NAT routers will block IPSec packets if they don't support IPSec pass through. If your VPN gateway connects to this kind of NAT router which doesn't support IPSec pass through, you need to activate this option in your VPN gateway.
- **4. Max. Concurrent IPSecTunnels:** The device supports up to 32 IPSec tunnels, but you can specify it with the number of maximum current activated IPSec tunnels that is smaller or equal to 32.

You can add new, edit or delete some IPSec tunnels in Tunnel List & Status as follows.

#### **3.2.3.1.3 Tunnel List & Status**

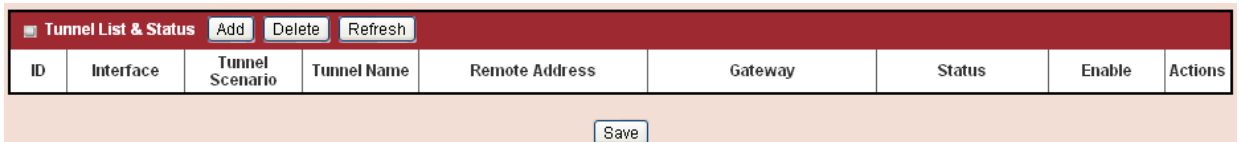

- **1. Add:** You can add one new IPSec tunnel with Site to Site scenario by clicking the "Add" button.
- **2. Delete:** Delete selected tunnels by checking the "Select" box at the end of each tunnel list and then clicking the "Delete" button.
- **3. Tunnel:** Check the "Enable" box to activate the IPSec tunnel.
- **4. Edit:** You can edit one tunnel configuration by clicking the "Edit" button at the end of each tunnel list.

#### **Note: Tunnel ID1 is only for Dynamic VPN.**

## **3.2.3.1.4 Tunnel Configuration**

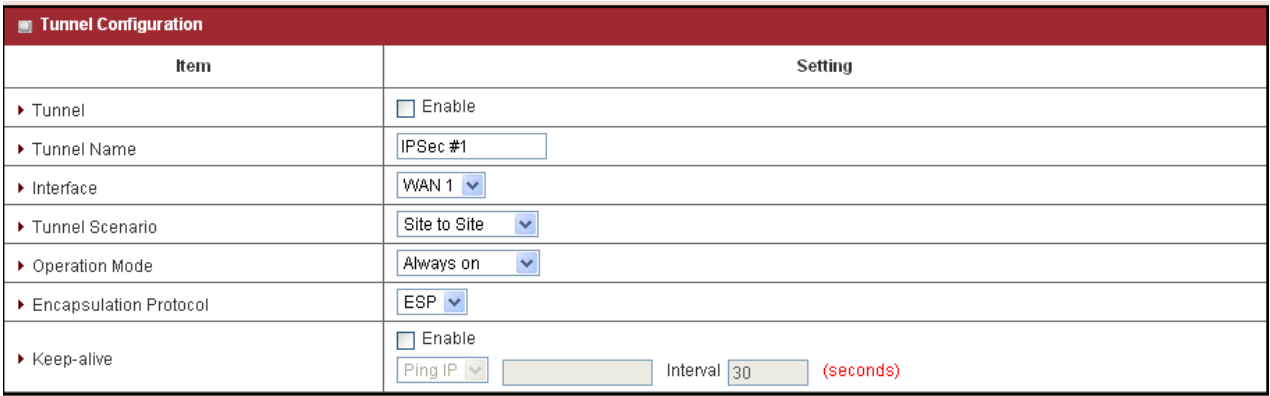

- **1. Tunnel Name:** Enter Tunnel Name.
- **2. Interface:** Decide the WAN Interface to establish the tunnel.
- **3. Tunnel Scenario:** Support "Site to Site" and "Dynamic VPN".
- **4. Operation Mode:** Default is "Always on" and options depend on product models.
- **5. Encapsulation Protocol**: Default is ESP and options depend on product models.

**6.** Keep-alive: Check "Enable" box to keep alive the tunnel. By default, keep-alive method is "Ping IP" and other options depend on product models. Input the IP address of remote host that exist in the opposite side of the VPN tunnel (Ex. You can input the LAN IP address of remote VPN gateway). The Interval is specified with the time interval between two ping requests, and by default, it is 30 seconds. Now, the device will start to ping remote host when there is no traffic within the VPN tunnel. If the device can't get ICMP response from remote host anymore, it will terminate the VPN tunnel automatically.

### **3.2.3.1.5 IPSec Phase**

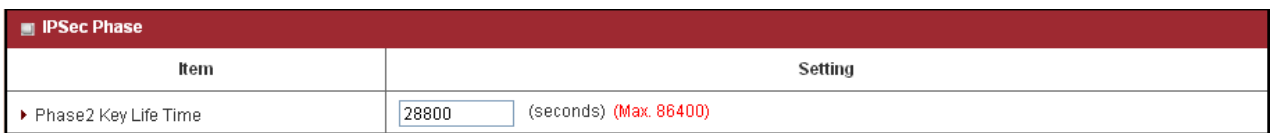

**Phase 2 Key Life Time**: The value of life time represents the life time of the key which is dedicated at Phase 2 between both VPN peers.

### **3.2.3.1.6 IPSec Proposal Definition**

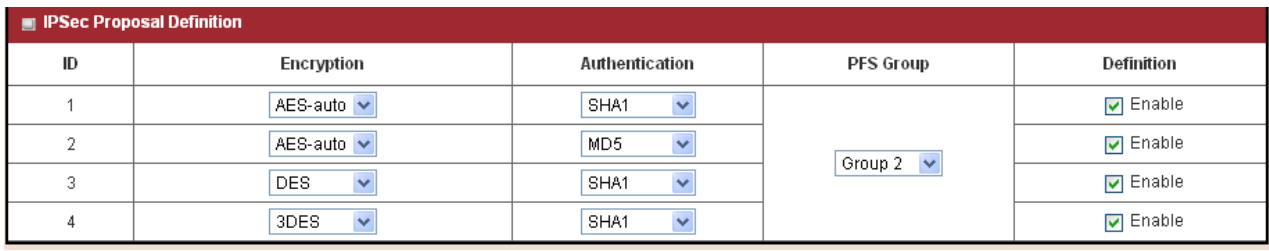

There are 4 IPSec proposals can be defined by you and used in IPSec tunnel establishing.

- **1. Encryption:** There are six algorithms that can be selected: DES, 3DES, AES-auto, AES-128, AES-192 and AES-256.
- **2. Authentication:** There are five algorithms that can be selected: None, MD5, SHA1, SHA2-256 and SHA2-512.
- **3. PFS Group:** There are nine groups which can be selected: None, Group 1 (MODP768), Group 2 (MODP1024), Group 5 (MODP1536) and Group14  $\sim$  18. Once the PFS Group is selected in one IPSec proposal, the one in the other 3 IPSec proposals uses the same choice.
- **4. Definition:** Check this box to enable the IKE Proposal during tunnel establishment.

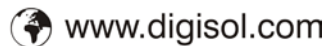

## **3.2.3.2 PPTP**

The VPN gateway can behave as a PPTP server and a PPTP client at the same time.

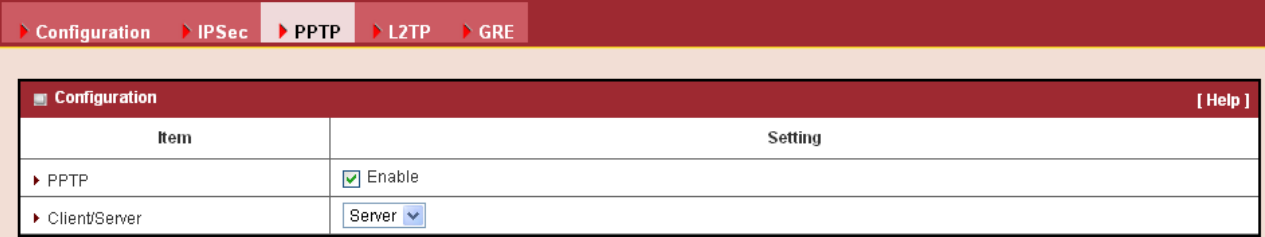

- **1. PPTP:** Check the "Enable" box to activate PPTP client and server functions.
- **2. Client/Server:** Choose Server or Client to configure corresponding role of VPN gateway beneath the choosing.

#### **3.2.3.2.1 PPTP Server**

When VPN gateway plays the PPTP server role, it will allow remote hosts to access LAN servers behind the PPTP server. The device can support upto four authentication methods: PAP, CHAP, MSCHAP (v1) and MSCHAP (v2). Users can also enable MPPE encryption when using MSCHAP.

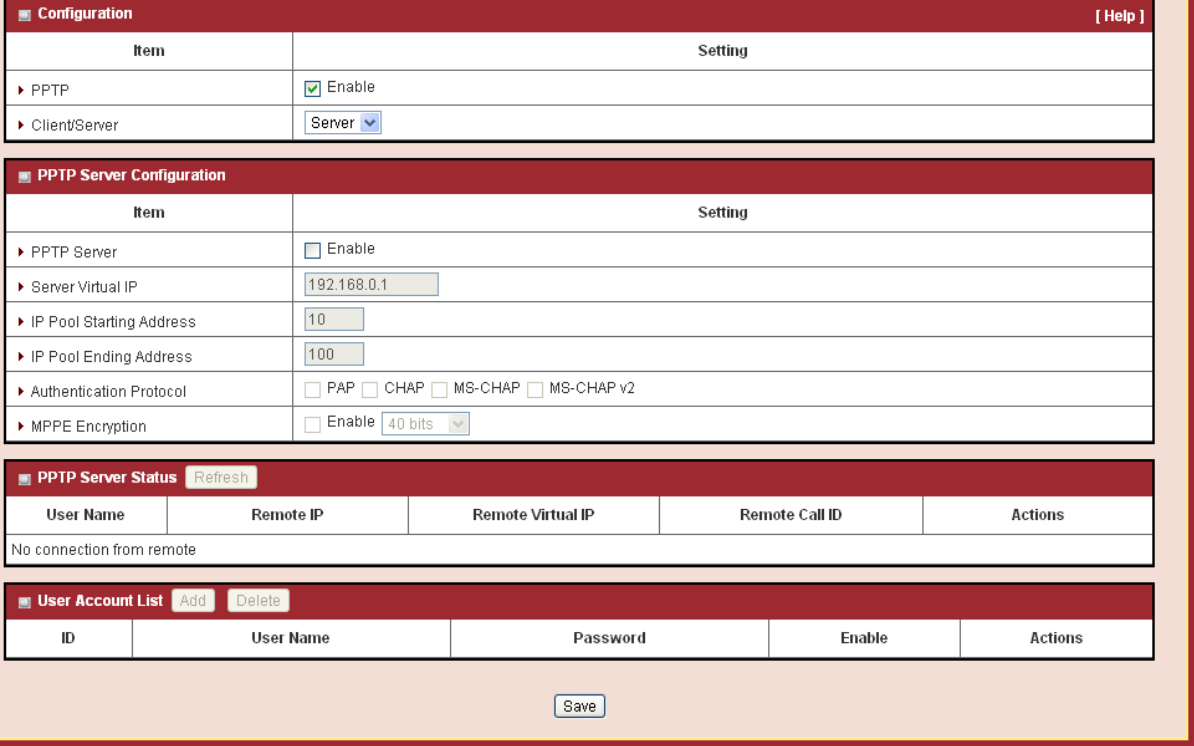

- **1. PPTP Server Configuration:** Enable or Disable PPTP server function.
- **2. Server Virtual IP:** The IP address of PPTP server. This IP address should be different from IP address of L2TP server and LAN subnet of VPN gateway.
- **3. IP Pool Starting Address:** This device will assign an IP address to remote PPTP client.

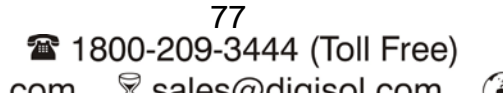

⊠ helpdesk@digisol.com  $\bar{\mathbb{X}}$  sales@digisol.com ( $\hat{\mathcal{P}}$  www.digisol.com

This value indicates the beginning of IP pool.

- **4. IP Pool Ending Address:** This device will assign an IP address to remote PPTP client. This value indicates the end of IP pool.
- **5. Authentication Protocol:** You can choose authentication protocol as PAP, CHAP, MSCHAP(v1) or MSCHAP(v2).
- **6. MPPE Encryption :** Check this checkbox to enable MPPE encryption. Please note that MPPE needs to work with MSCHAP-v1 or MSCHAP-v2 authentication method. You can choose encryption length of MPPE encryption
- **7. PPTP Server Status:** The connected PPTP user & connection information will be shown in this table.
- **8. User Account List:** You can input up to 10 different user accounts for the PPTP server.

Click on "Save" to store what you just select or "Undo" to give up

#### **3.2.3.2.2 PPTP Client**

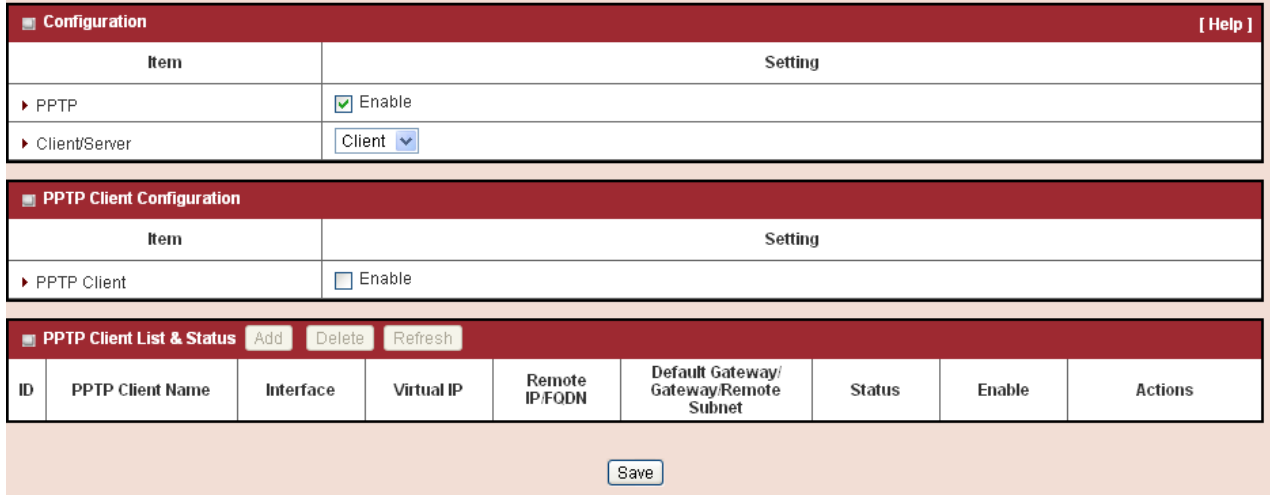

- **1. PPTP Client Configuration:** Enable or Disable PPTP client function.
- **2. PPTP Client List & Status:** You can input upto 10 different user accounts for PPTP clients, and define each user account settings by clicking on the corresponding "Edit" button and then check the "Enable" checkbox to enable it.

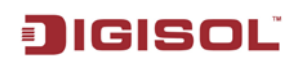

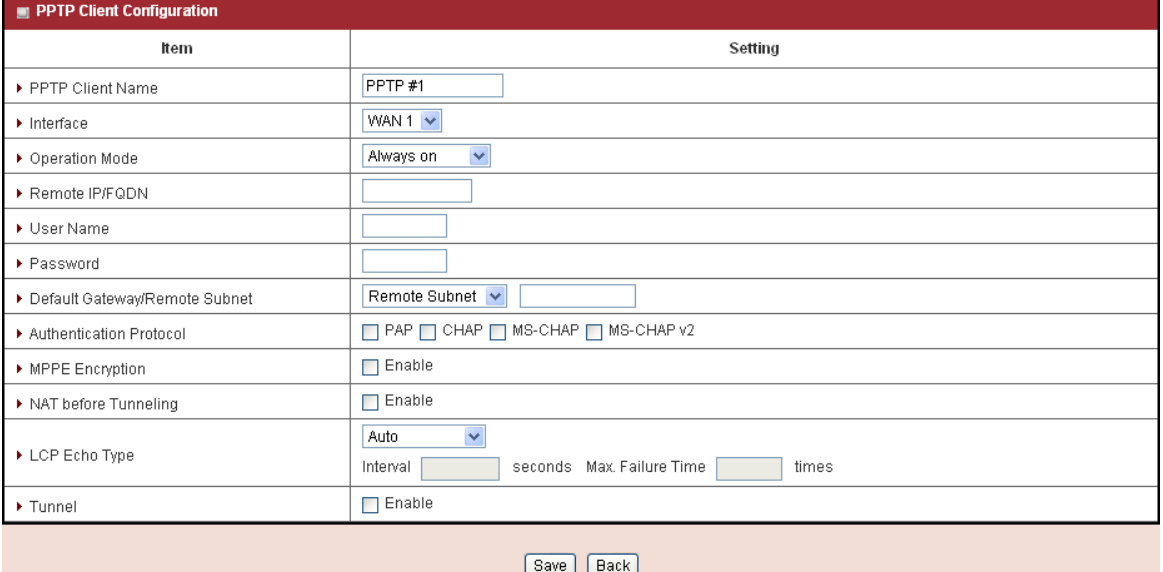

- **3. PPTP Client Name:** The name of this rule.
- **4. Interface:** Select the interface from the list.
- **5. Operation Mode:** Support "Always on"
- **6. Remote IP/FQDN:** Enter the IP/FQDN of the remote PPTP server.
- **7. User Name:** The user name which is provided by remote PPTP server.
- **8. Password:** The password which is provided by remote PPTP server.
- **9. Default Gateway/Remote Subnet:** You can check the "Enable" checkbox to set this tunnel as the default gateway for WAN connection.
- **10. Authentication Protocol:** You can choose authentication protocol as PAP, CHAP,  $MSCHAP(v1)$ , or  $MSCHAP(v2)$ . The protocol you choose must be supported by remote PPTP server.
- **11. MPPE Encryption:** If you enable MPPE, then this L2TP tunnel will be encrypted.
- **12. NAT before tunneling**: It can go to access the Server internal data.
- **13. LCP Echo Type:** Choose the way to do connection keep alive.

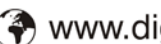

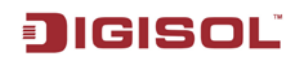

## **3.2.3.3 L2TP**

The VPN gateway can behave as a L2TP server and a L2TP client at the same time.

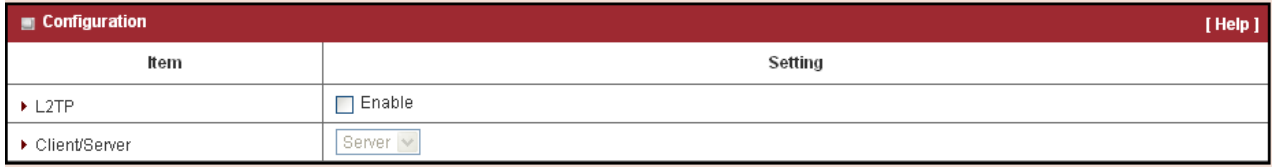

- **1. L2TP:** Check the "Enable" box to activate L2TP client and server functions.
- **2. Client/Server:** Choose Server or Client to configure corresponding role of VPN gateway beneath the choosing.

#### **3.2.3.3.1 L2TP Server**

When VPN gateway plays the L2TP server role, it will allow remote hosts to access LAN servers behind the L2TP server. The device can support four authentication methods: PAP, CHAP, MSCHAP(v1) and MSCHAP(v2). Users can also enable MPPE encryption when using MSCHAP.

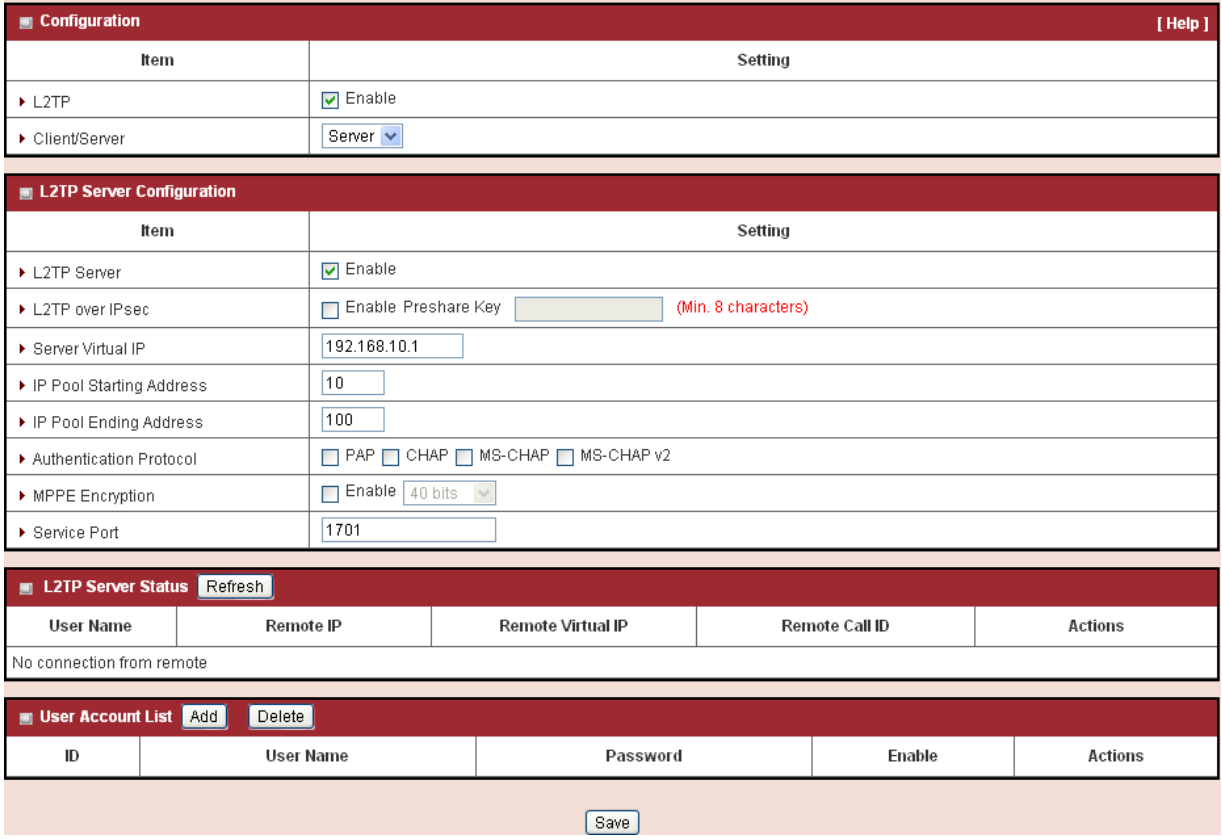

- **1. L2TP Server Configuration:** Enable or Disable L2TP server function.
- **2. L2TP Over IPSec:** L2TP over IPSec VPNs allow you to transport data over the Internet, while still maintaining a high level of security to protect data. Enter a Pre-sharekey when you use some devices, like Apple related mobile devices to establish L2TP tunnels.

- **3. Server Virtual IP:** The IP address of L2TP server. This IP address should be different from IP address of PPTP server and LAN subnet of VPN gateway.
- **4. IP Pool Starting Address:** This device will assign an IP address to remote L2TP client. This value indicates the beginning of IP pool.
- **5. IP Pool Ending Address:** This device will assign an IP address to remote L2TP client. This value indicates the end of IP pool.
- **6. Authentication Protocol:** You can choose authentication protocol as PAP, CHAP, MSCHAP(v1), or MSCHAP(v2).
- **7. MPPE Encryption :** Check this checkbox to enable MPPE encryption. Please note that MPPE needs to work with MSCHAP-v1 or MSCHAP-v2 authentication method. You can choose encryption length of MPPE encryption.
- **8. Service Port:** Enter the service port.
- **9. L2TP Server Status:** The connected L2TP user & connection information will be shown in this table.
- **10. User Account List:** You can input upto 10 different user accounts for the L2TP server.

Click on "**Save**" to store what you just select or "**Undo**" to give up

#### **3.2.3.3.2L2TP Client**

**1. L2TP Client Configuration:** Enable or Disable L2TP client function.

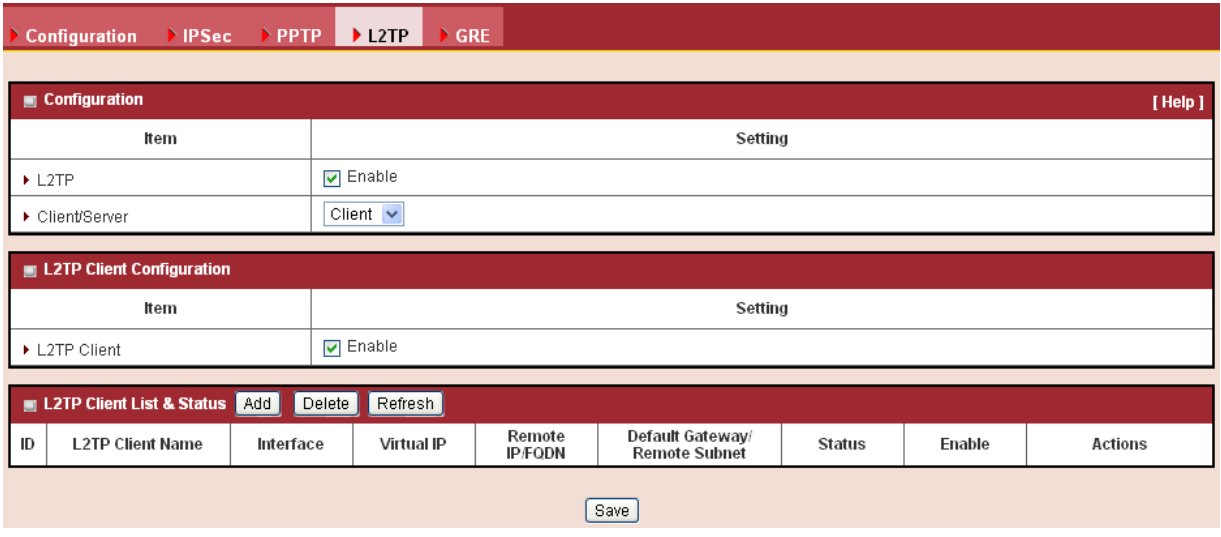

**2. L2TP Client List & Status:** You can input upto 10 different user accounts for L2TP clients, and define each user account settings by clicking on the corresponding "Edit" button and then check the "Enable" checkbox to enable it.

# **n** IGISOL

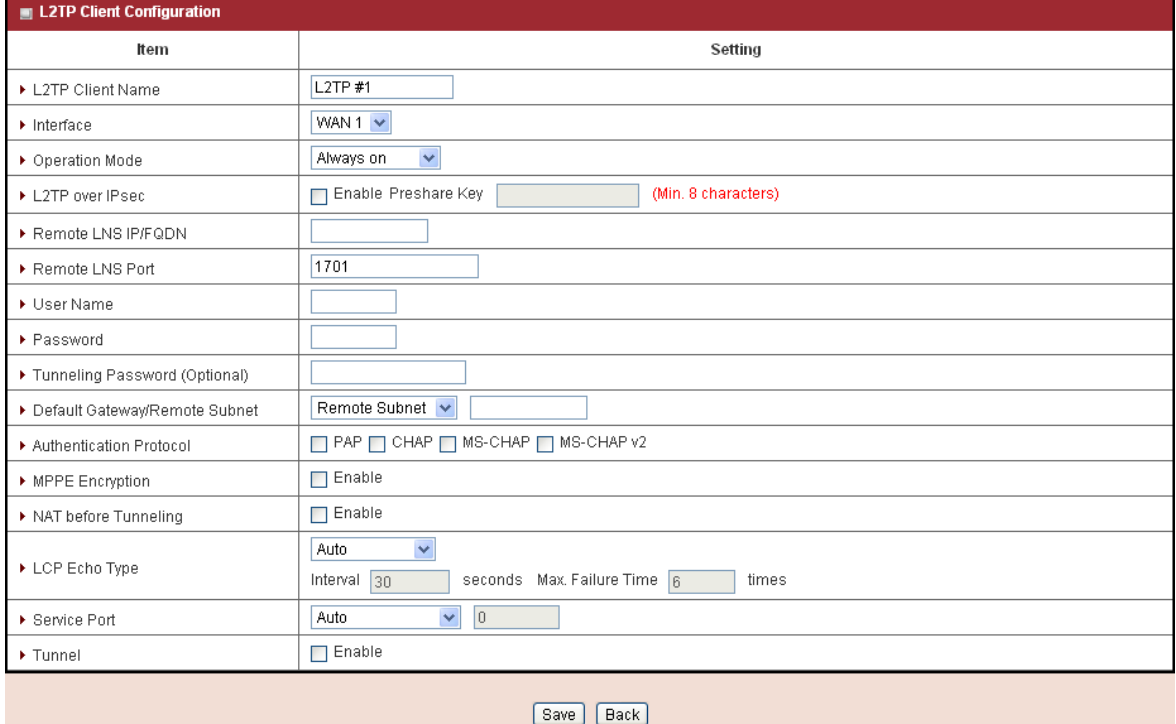

- **1. L2TP Client Name:** The name of this rule.
- **2. Interface:** Select the interface from the drop down list.
- **3. Operation Mode:** Supports "Always on".
- **4. L2TP Over IPsec:** L2TP over IPSec VPNs allow you to transport data over the Internet, while still maintaining a high level of security to protect data. Enter a Pre-sharekey when you use some devices, like Apple related mobile devices to establish L2TP tunnels.
- **5. Remote LNS IP/FQDN:** Enter the IP/FQDN of the remote PPTP server.
- **6. User Name:** The user name which is provided by remote L2TP server.
- **7. Password:** The password which is provided by remote L2TP server.
- **8. Tunneling Password:** Enter the tunneling password.
- **9. Default Gateway/Remote Subnet:** You can check the "Enable" checkbox to set this tunnel as the default gateway for WAN connection.
- **10. Authentication Protocol:** You can choose authentication protocol as PAP, CHAP,  $MSCHAP(v1)$ , or  $MSCHAP(v2)$ . The protocol you choose must be supported by remote L2TP server.
- **11. MPPE Encryption:** If you enable MPPE, then this L2TP tunnel will be encrypted.
- **12. NAT before tunneling**: It can go to access the Server internal data.
- **13. LCP Echo Type:** Choose the way to do connection keep alive.
- **14. Service Port: Enter the service port.**

Click on "Save" to store what you just select or "Undo" to give up.

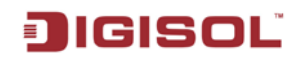

## **3.2.3.4 GRE Tunnel**

#### **3.2.3.4.1GRE Configuration**

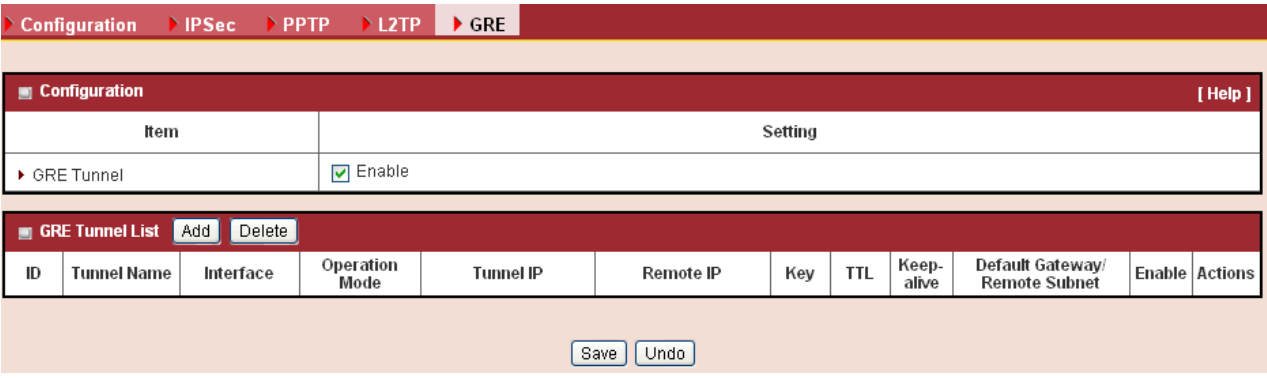

- **1. GRE Tunnel:** You could trigger the function of GRE Tunnel if you check **"Enable"**.
- **2. Default Gateway:** You can choose a tunnel as the default gateway for WAN connection.

#### **3.2.3.4.2 GRE Tunnel Definitions**

- **1. Add:** You can add one new IPSec tunnel with Site to Site scenario by clicking the "Add" button.
- **2. Delete:** Delete selected tunnels by checking the "Select" box at the end of each tunnel list and then clicking the "Delete" button.
- **3. Tunnel:** Check the "Enable" box to activate the IPSec tunnel.
- **4. Edit:** You can edit one tunnel configuration by clicking the "Edit" button at the end of each tunnel list.

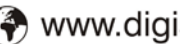

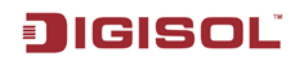

## **3.2.3.4.3 GRE rule Configuration**

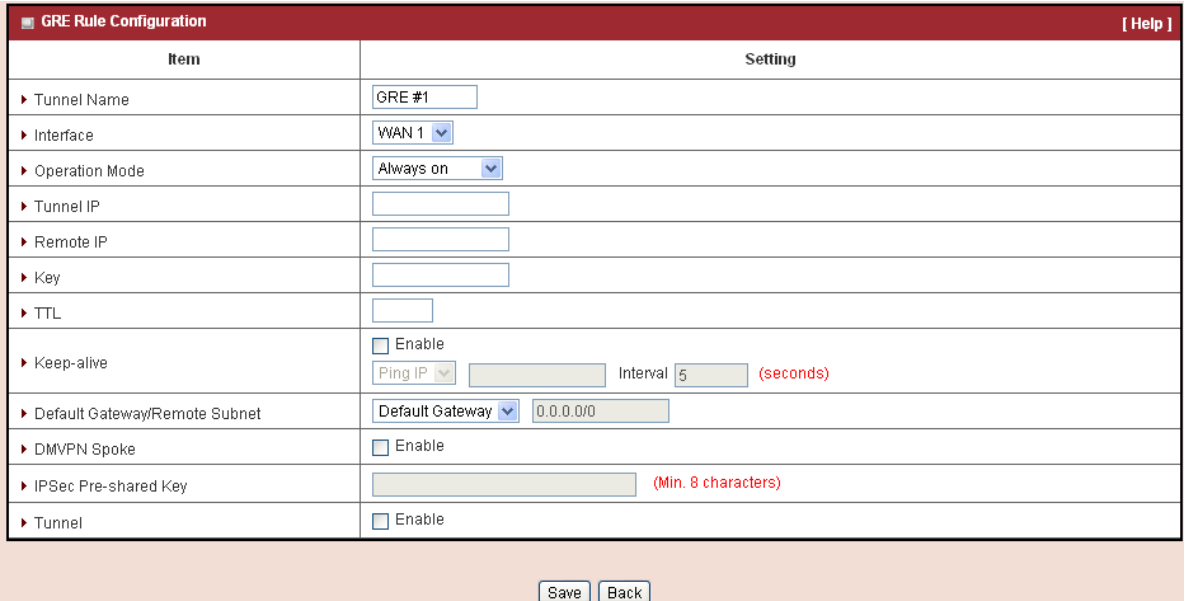

- **1. Tunnel Name:** The name of this GRE tunnel.
- **2. Interface:** Select the interface form the drop down list.
- **3. Operation Mode:** Supports "Always on".
- **4. Tunnel IP:** Assign a virtual IP address of this tunnel.
- **5. Remote IP:** Enter the IP address of remote host that you want to connect.
- **6. Key:** Enter the password to establish GRE tunnel with remote host.
- **7. TTL:** Time-To-Live for packets. The value is within 1 to 255. If a packet passes number of TTL routers and still can't reach the destination, then this packet will be dropped.
- **8. Keep alive:** Enter the ping IP and the interval.
- **9. Default Gateway/Remote Subnet:** You can choose a tunnel as the default gateway for WAN connection. Or enter the local subnet of remote host. If a packet wants to go to this subnet, the GRE tunnel will be established automatically.
- **10. DMVPN Spoke:**Selects device as device which connects to cental HUB.
- **11. IPsec Pre-Shared Key:** Enter the preshared key.
- **12. Tunnel:** Enable or Disable this GRE tunnel.

Click on "Save" to store what you just select or "Undo" to give up.

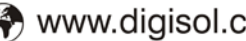

## **3.2.4 Redundancy**

#### **3.2.4.1 VRRP**

The Virtual Router Redundancy Protocol (VRRP) is a computer networking protocol providing device redundancy. It allows a backup router or switch to automatically take over if the primary (master) router or switch fails. This increases the availability and reliability of routing paths via automatic default gateway selections on an IP network.

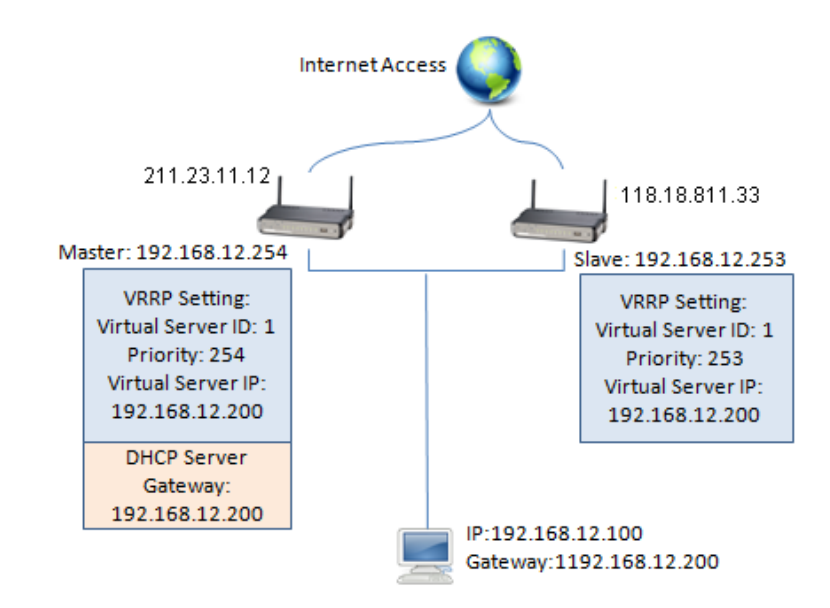

The protocol achieves this by creation of virtual routers, which are an abstract representation of multiple routers, i.e. master and backup routers, acting as a group. The default gateway of a participating host is assigned to the virtual router instead of a physical router. If the physical router that is routing packets on behalf of the virtual router fails, another physical router is selected to automatically replace it. The physical router that is forwarding packets at any given time is called the master router.

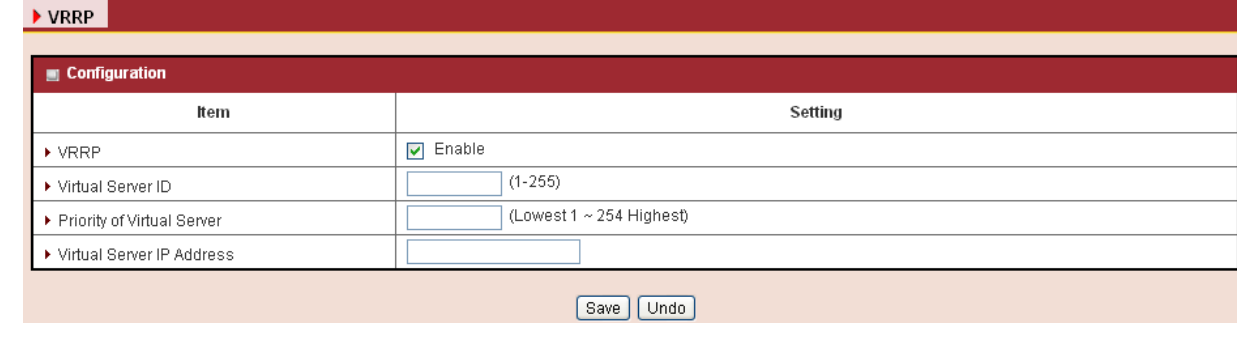

← www.digisol.com

- **1. VRRP:** Enable or Disable the VRRP function.
- **2. Virtual Server ID**: Means Group ID. Specify the ID number of the virtual server.
- **3. Priority of Virtual Server:** Specify the priority to use in VRRP negotiations. Valid values are 1-254, and a larger value has higher priority.
- **4. Virtual Server IP Address**: Specify the IP address of the virtual server.

Click on "Save" to store what you just select or "Undo" to give up.

## **3.2.5 System Management**

## **3.2.5.1 TR-069**

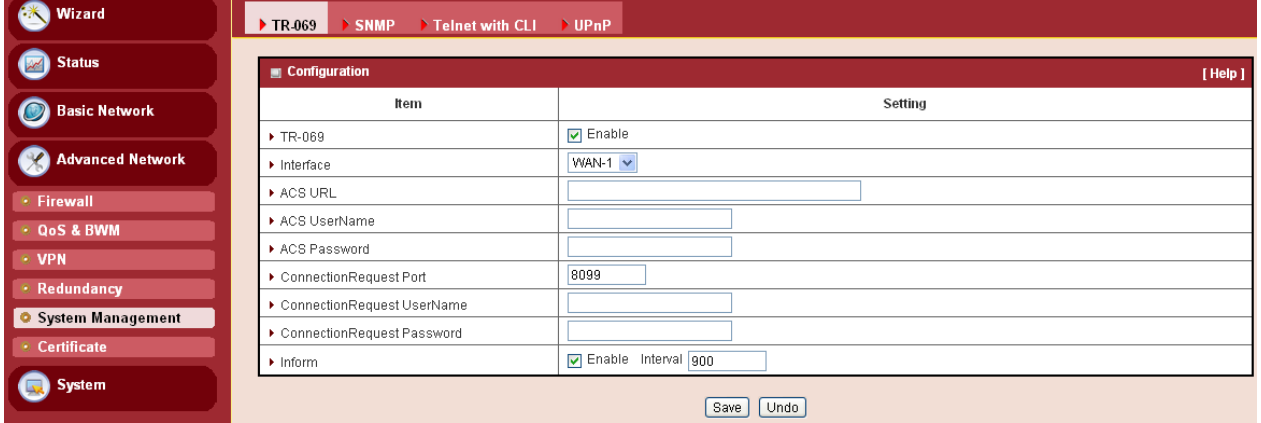

TR-069 is a customized feature for ISP, It is not recommend that you change the configuration for this. If you have any problem in using this feature for device management, please contact with your ISP or the ACS provider for help.

# **b IGISOL**

## **3.2.5.2 SNMP**

In brief, SNMP, the Simple Network Management Protocol, is a protocol designed to give a user the capability to remotely manage a computer network by polling and setting terminal values and monitoring network events.

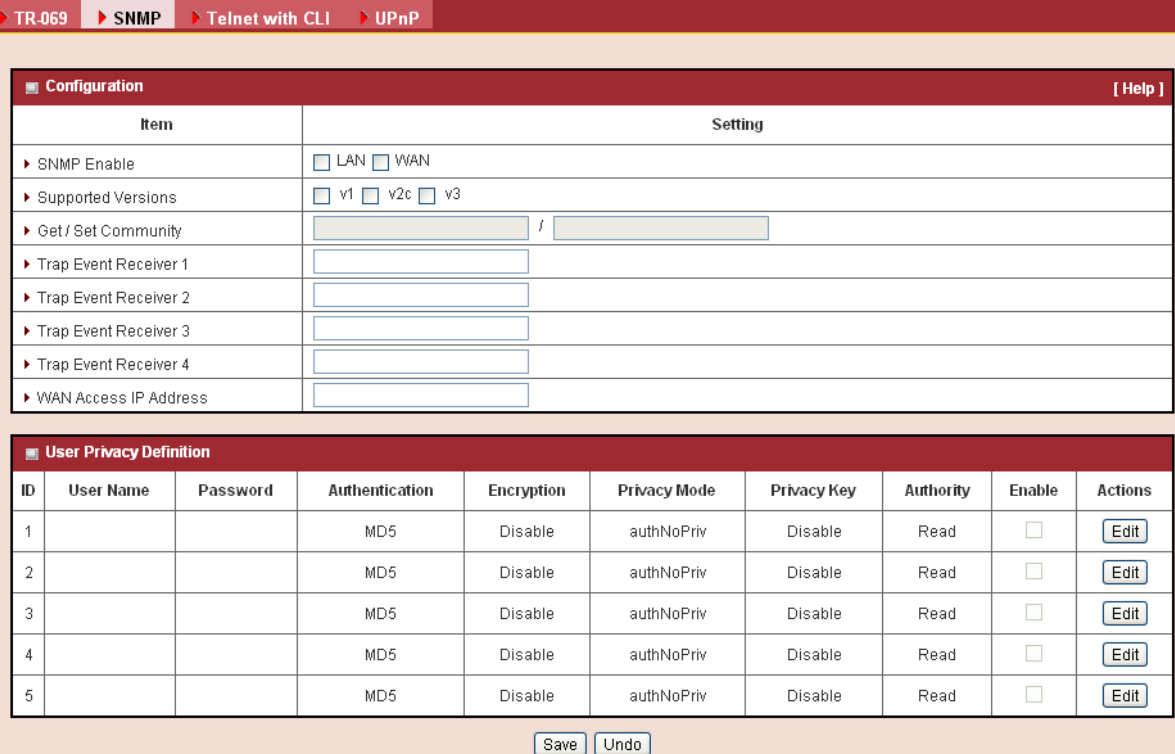

- **1. SNMP Enable**: You can check "Local(LAN)", "Remote(WAN)" or both to enable SNMP function. If "Local(LAN)" is checked, this device will respond to the request from LAN. If "Remote(WAN)" is checked, this device will respond to the request from WAN.
- **2. Supported Versions:** Supports SNMP V1, V2c and V3.
- **3. Get Community:** The community of GetRequest that this device will respond. This is a text password mechanism that is used to weakly authenticate queries to agents of managed network devices.
- **4. Set Community:** The community of SetRequest that this device will accept.
- **5. Trap Event Receiver 1 ~ 4:** Enter the IP addresses or Domain Name of your SNMP Management PCs. You have to specify the IP address, so that the device can send SNMP Trap message to the management PCs consequently.

Afterwards, click on "Save" to store your settings or click "Undo" to give up the changes.

**6. WAN Access IP Address:** If you want to limit the remote SNMP access to specific computer, please enter the PC`s IP address. The default value is 0.0.0.0, and it means that any internet connected computer can get some information of the device with SNMP protocol.

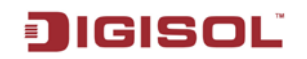

## **3.2.5.3 Telnet with CLI**

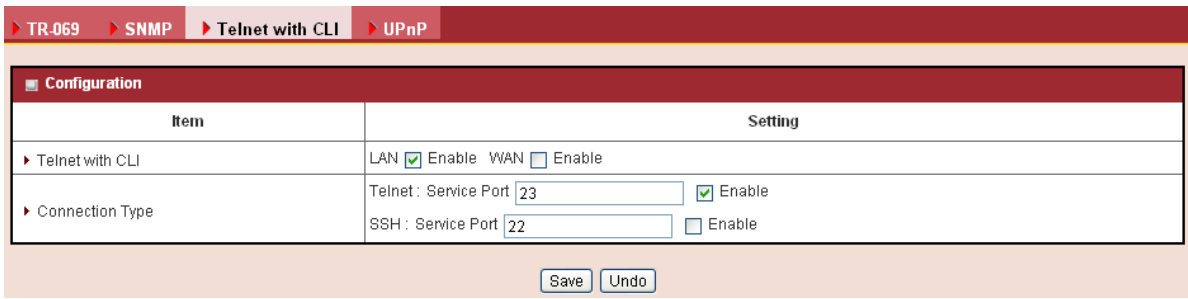

## **3.2.5.4 UPnP**

UPnP Internet Gateway Device (IGD) Standardized Device Control Protocol is a NAT port mapping protocol and is supported by some NAT routers. It is a common communication protocol of automatically configuring port forwarding. Applications using peer-to-peer networks, multiplayer gaming and remote assistance programs need a way to communicate through home and business gateways. Without IGD one has to manually configure the gateway to allow traffic through, a process which is error prone and time consuming.

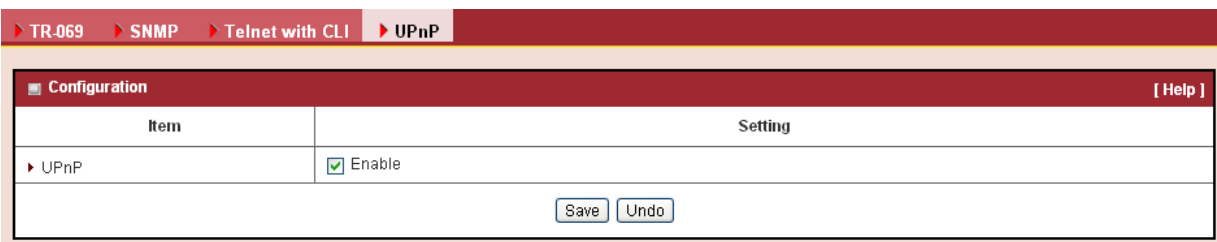

This device supports the UPnP Internet Gateway Device (IGD) feature. By default, it is enabled.

## **3.2.6 Certificate**

## **3.2.6.1 My Certificates**

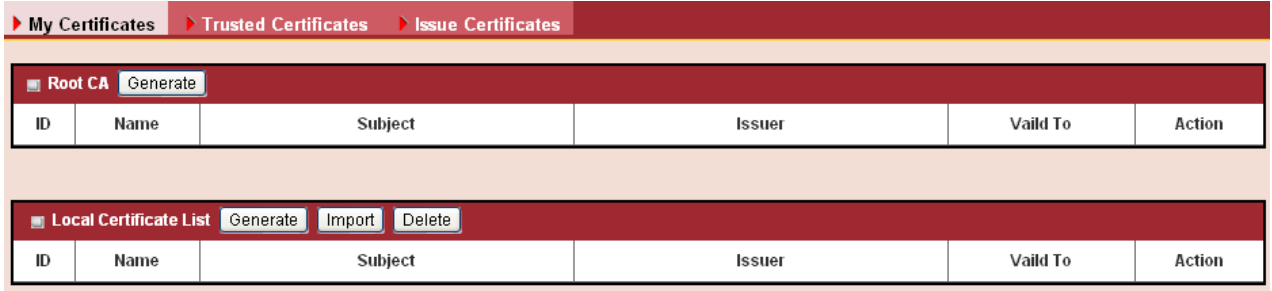

#### Root CA Certificate Configuration

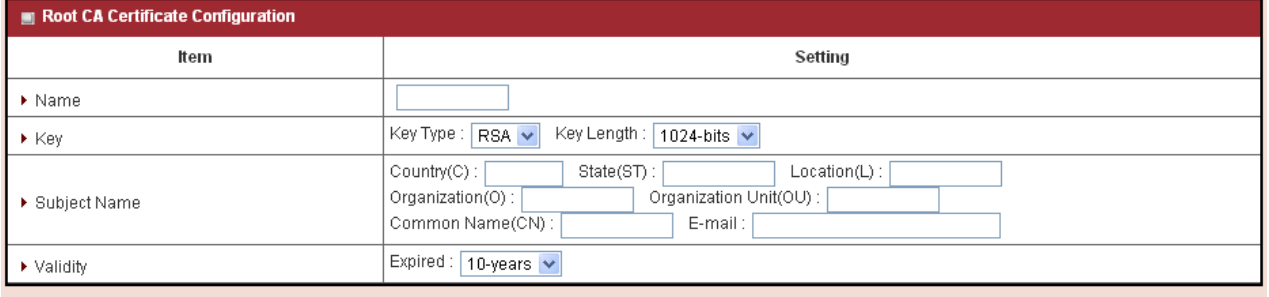

Save Back

#### Local Certificate Configuration

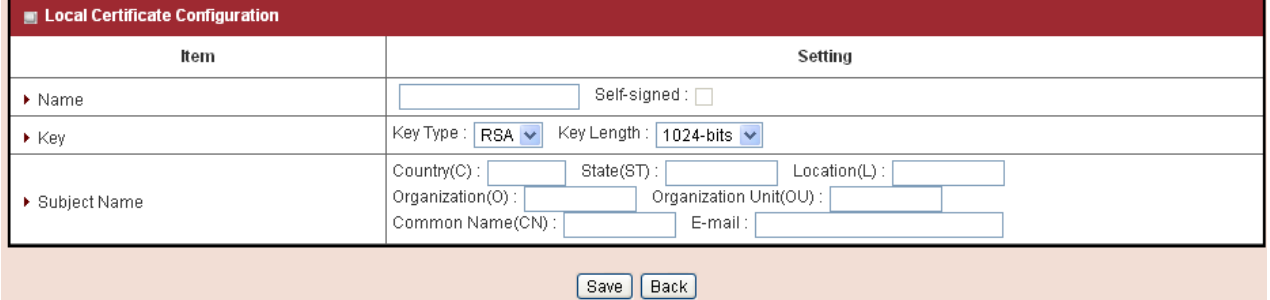

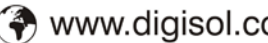

# **DGISOL**<br> **DG-LB1054UV User Manual**

## **3.2.6.2 Trusted Certificates**

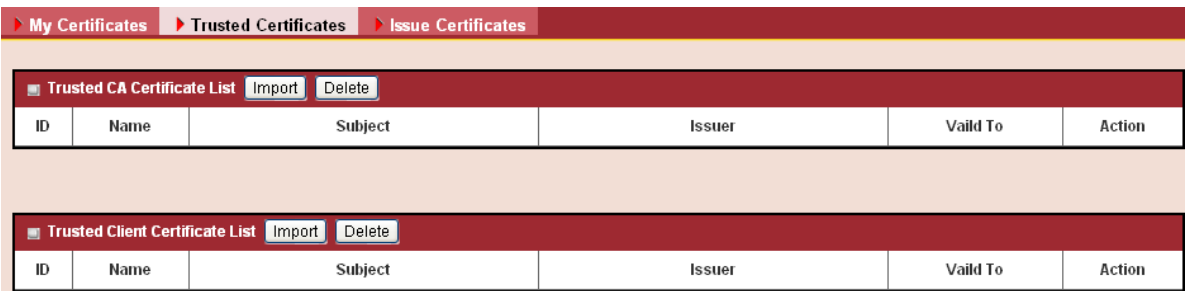

#### Import trusted CA Certificate

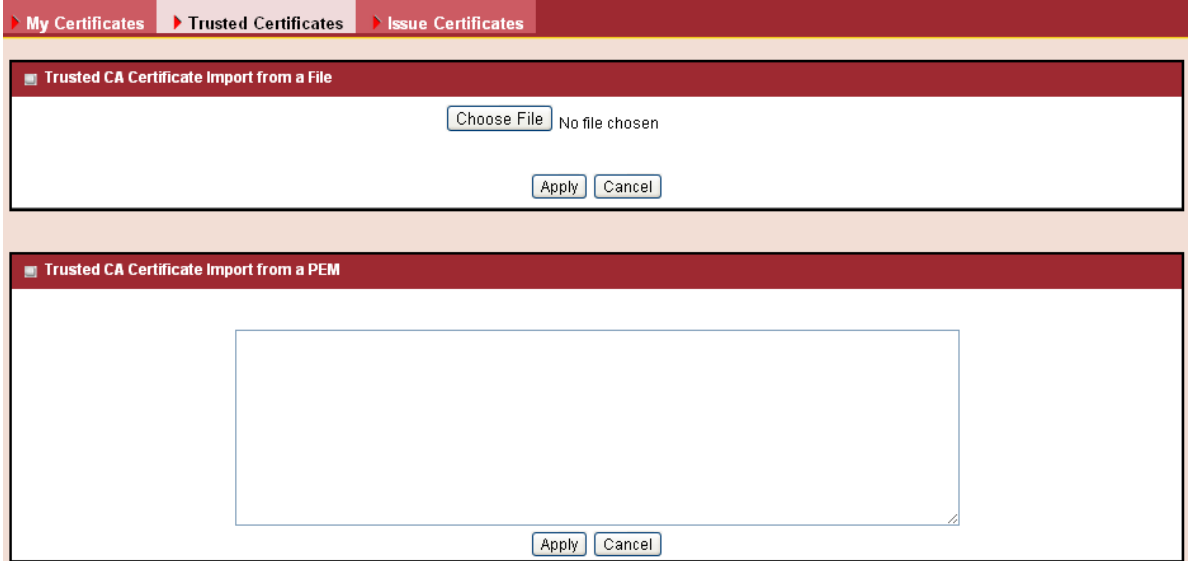

#### Import Trusted Client Certificate

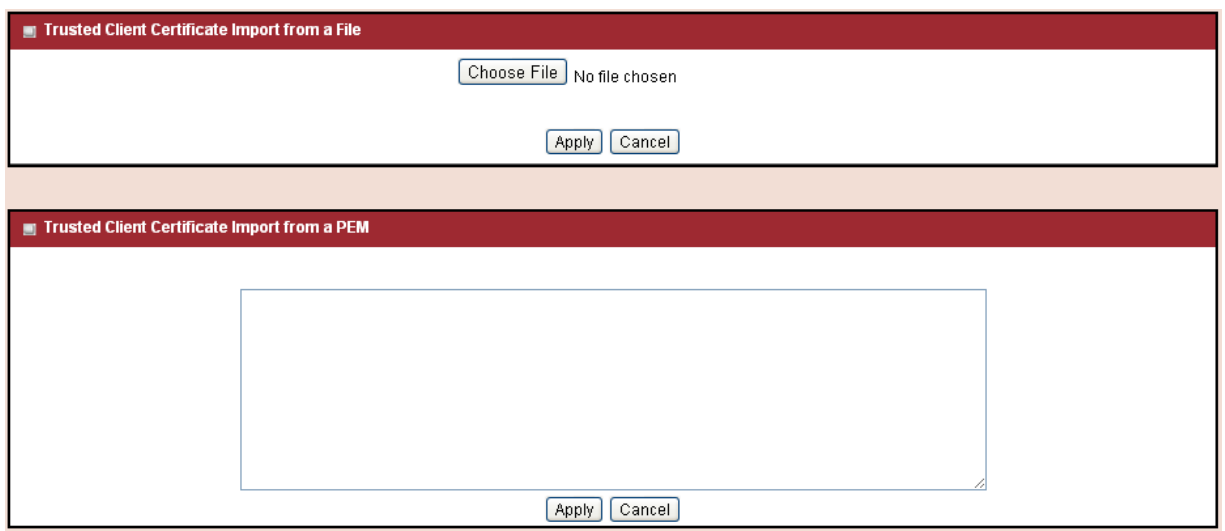

## **3.2.6.3 Issue Certificates**

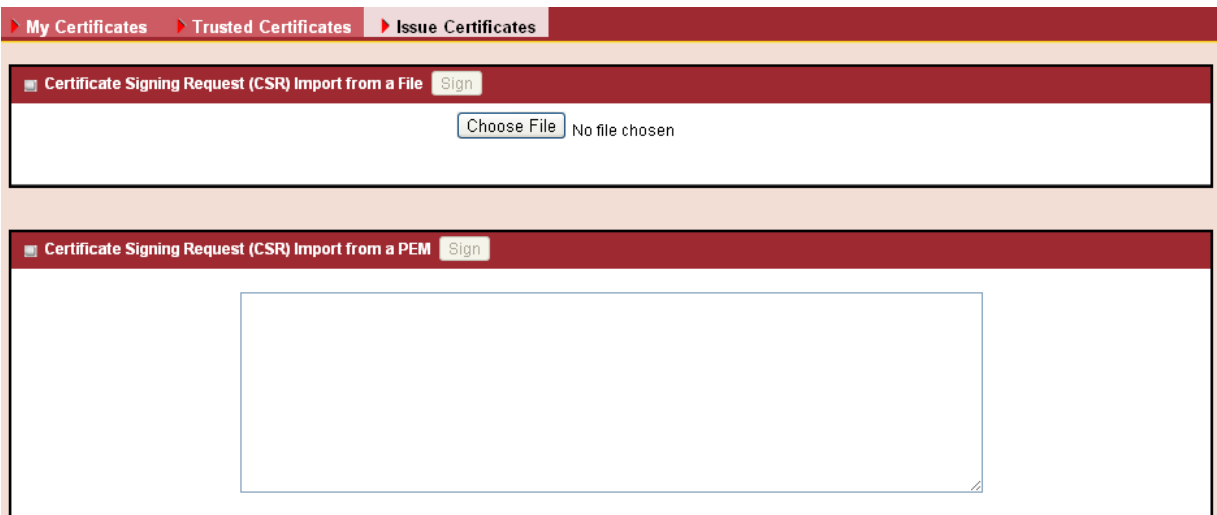

# **3.3 System**

In this section you can see system information, system logs, use system tools for system update and do service scheduling and system administration settings.

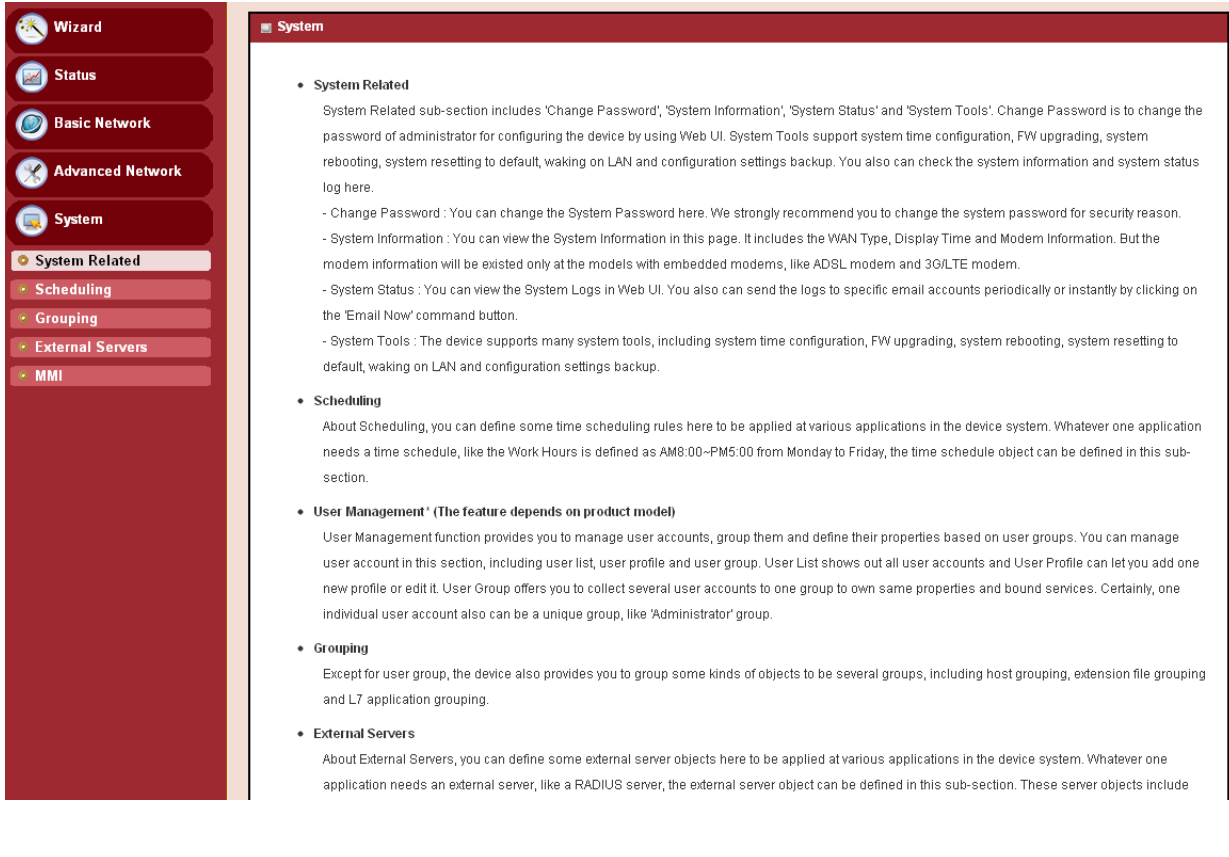

## **3.3.1 System Related**

#### Change Password

You can change the System Password here. We **strongly** recommend you to change the system password for security reasons. Click on "Save" to store your settings or click "Undo" to give up the changes.

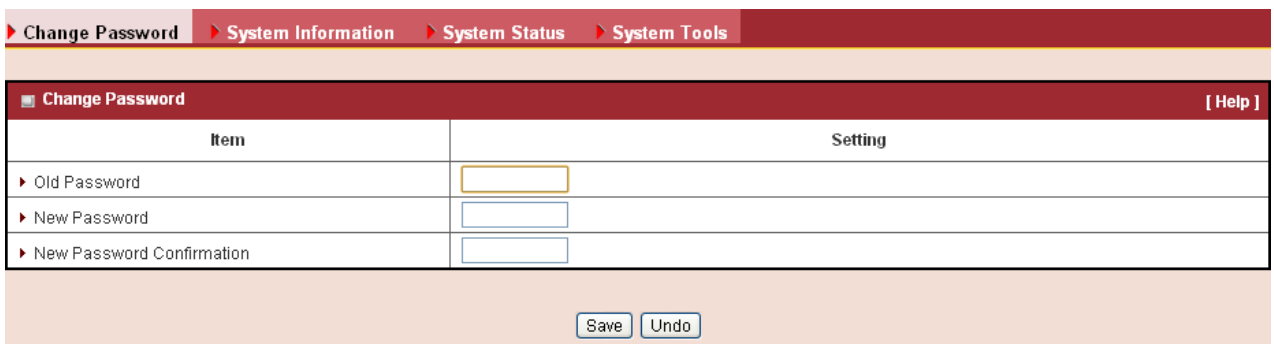

#### System Information

You can view the System Information in this page. It includes the WAN Type and Display Time.

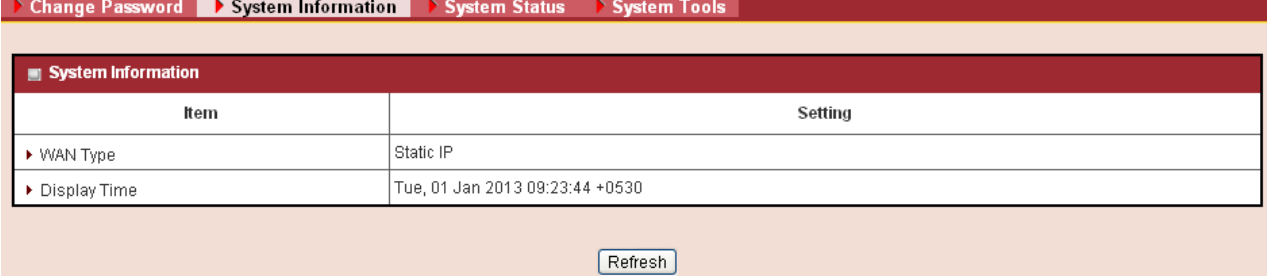

#### System Status

You can view the system status in this page. You also can send the logs to specific email accounts..

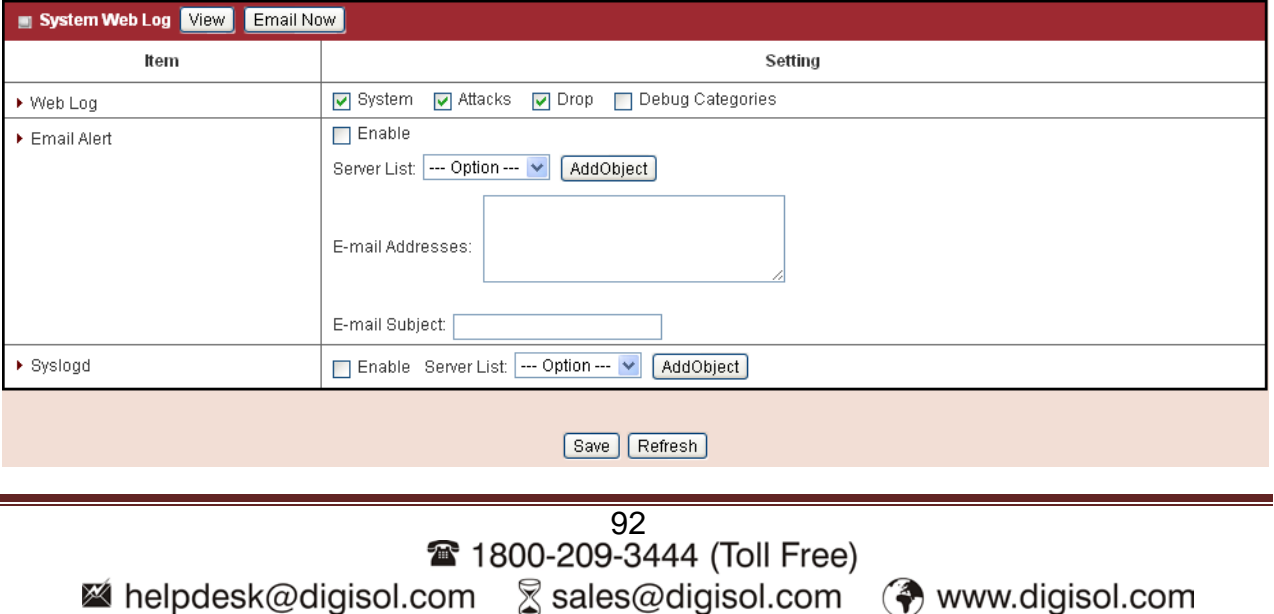

Web Log: It displays web logs.

Email Alert:To get email alerts, check mark the enable box and enter the email adresses with an email subject.

Syslogd: It displays the system log.

#### System Tools

Click on system tools to refer to the system time, perform the firmware upgrade, do the ping test, tracert test, reboot from the web, reset to default settings and take a back up of the config file. The Wake-on-LAN (WOL) is an Ethernet networking standard that allows a computer to be turned on or awakened by a network message. You can enter the MAC address of the computer, in your LAN network, to be remotely turned on.

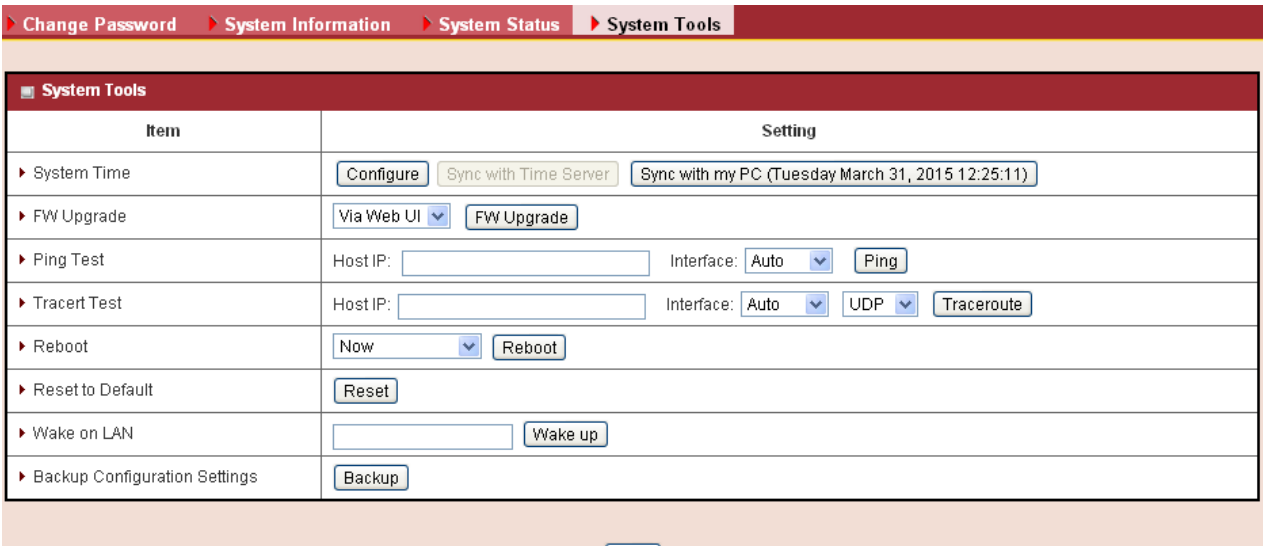

 $[$  Save

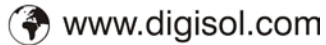

## **3.3.2 Scheduling**

You can set the schedule time to decide which service will be turned on or off. The added rules will be listed.

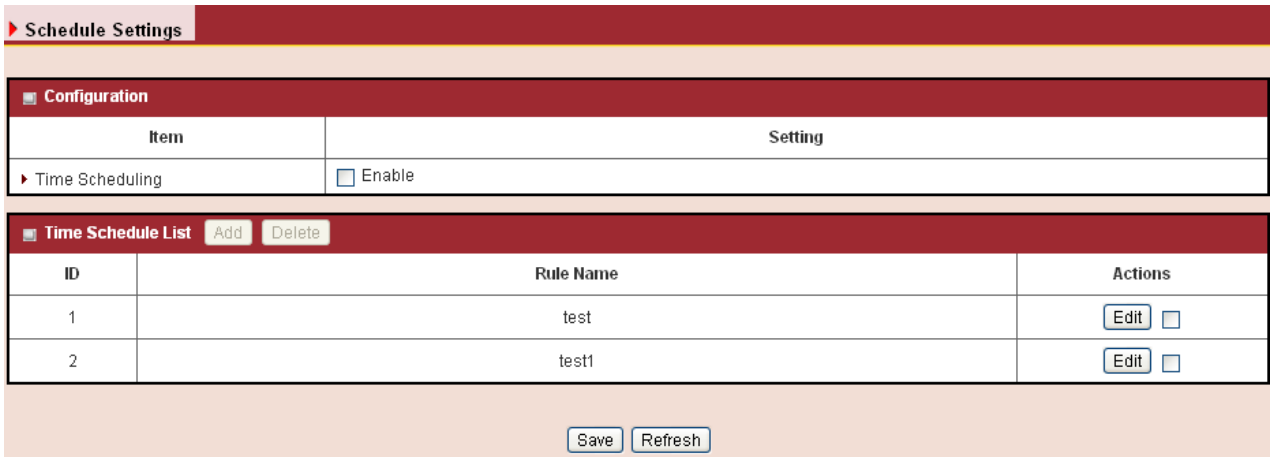

- **1. Enable:** Enable or disable the scheduling function.
- 2. **Add**: To create a schedule rule, click the "Add" button. When the next dialog popped out you can edit the **Rule Name**, **Policy** and set the schedule time (**Week day**, **Start Time** and **End Time**).

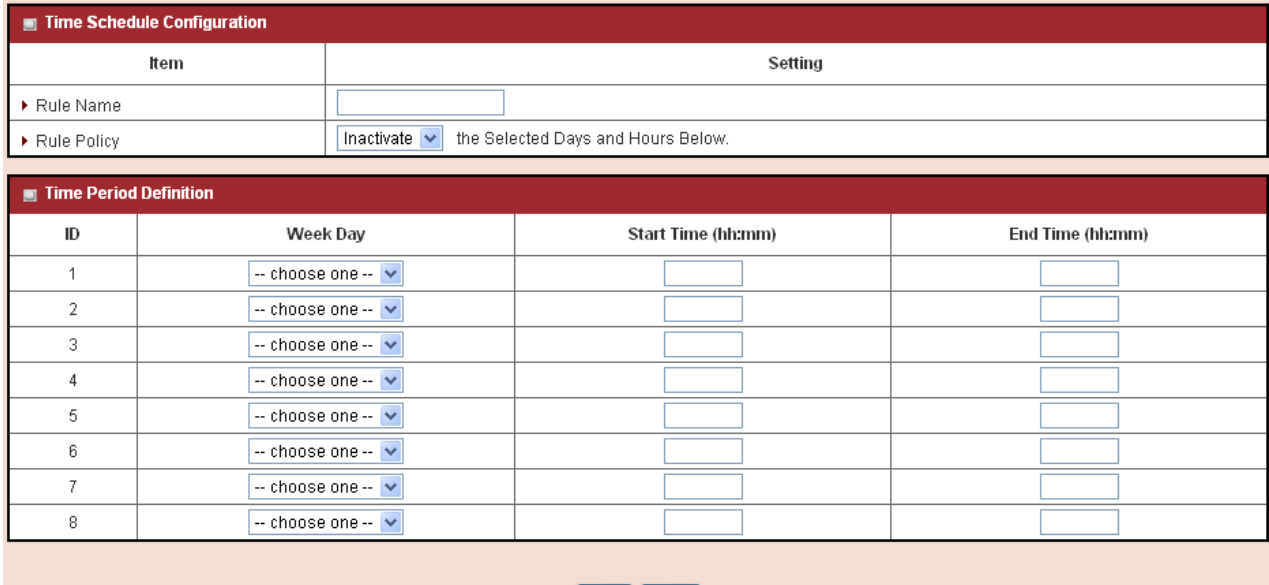

Save | Undo

Afterwards, click **"save"** to store your settings or click **"Undo"** to give up the changes.

## **3.3.3 Grouping**

Except for user group, the device also provides you to group some kinds of objects to be several groups, including host grouping, extension file grouping and L7 application grouping.

#### Configuration

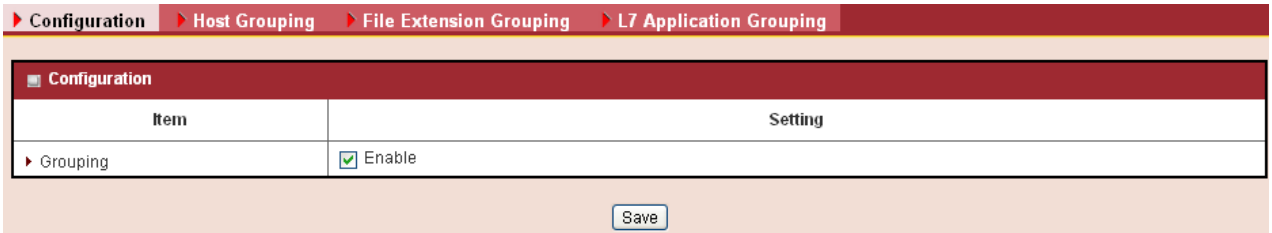

#### Host Grouping

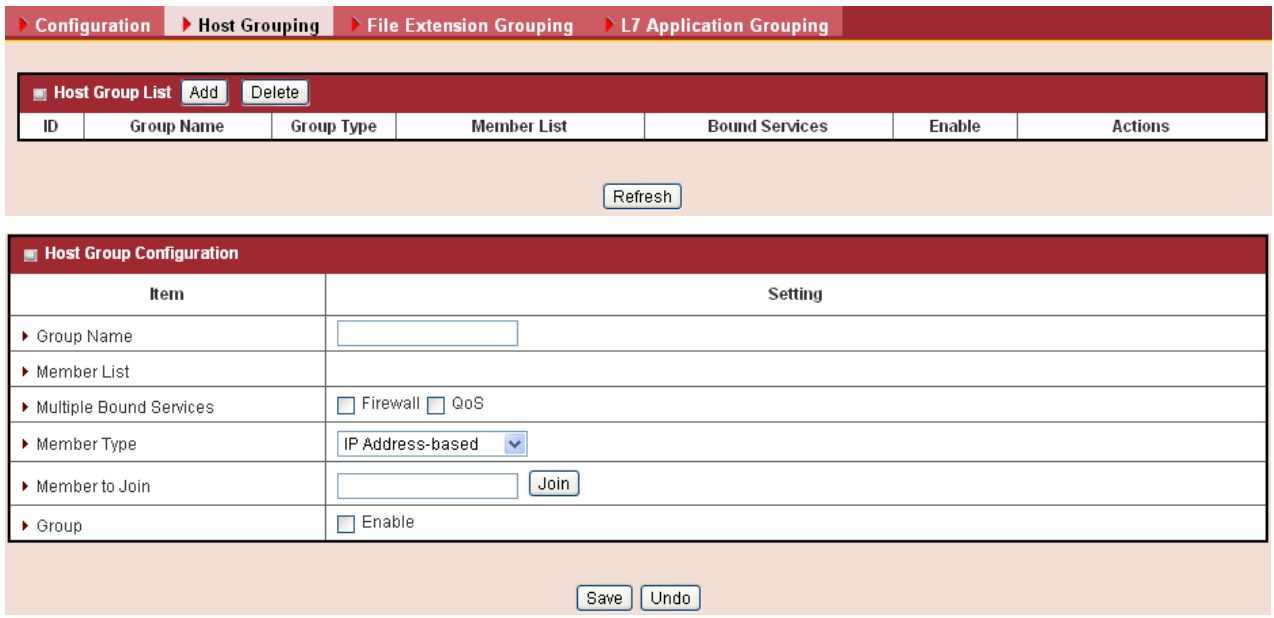

#### File Extension Grouping

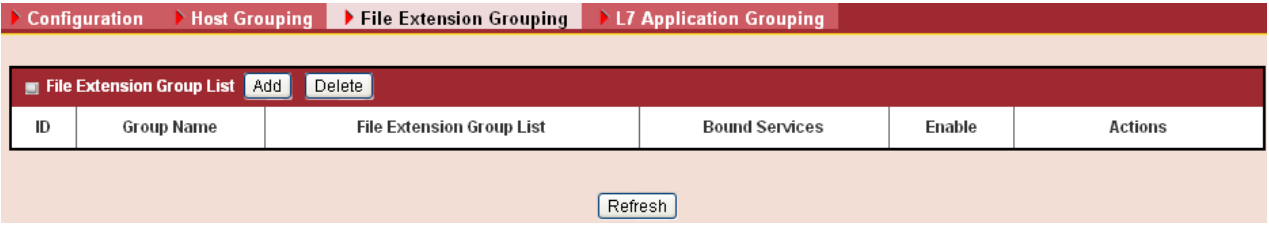

95<br>
1800-209-3444 (Toll Free) S sales@digisol.com ( www.digisol.com helpdesk@digisol.com

#### **DG-LB1054UV User Manual**

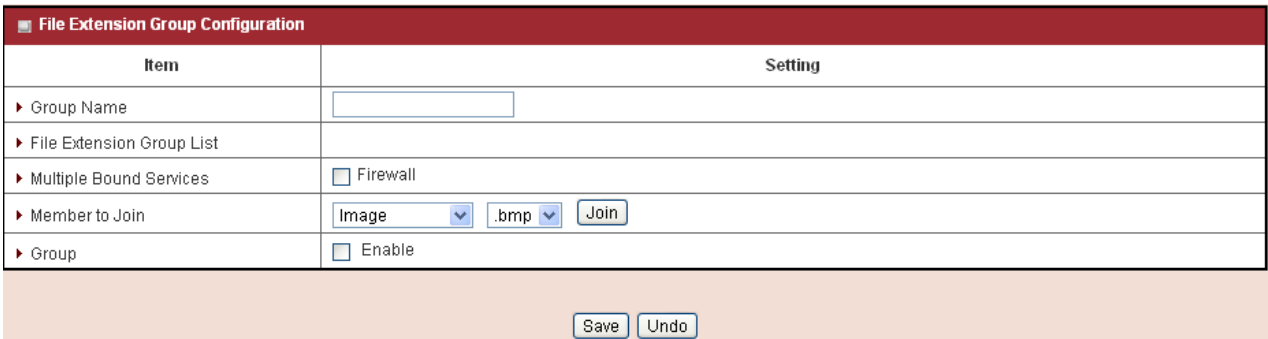

#### L7 Application Grouping

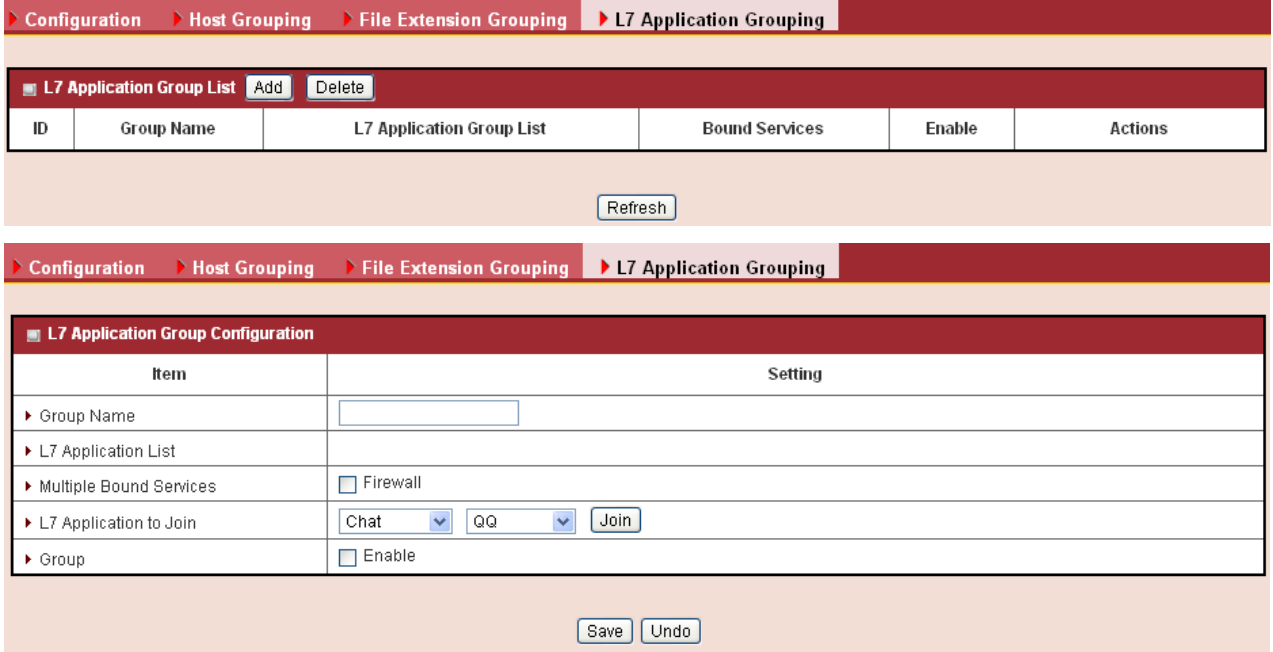

## **3.3.4 External Servers**

About External Servers, you can define some external server objects here to be applied at various applications in the device system. Whatever one application needs an external server, like a RADIUS server, the external server object can be defined in this sub-section. These server objects include Email Server objects, Syslog Server objects, RADIUS Server objects, Active Directory Server objects, LDAP Server objects and UAM Server objects. (Some objects' supporting depends on product model.)

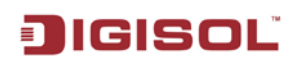

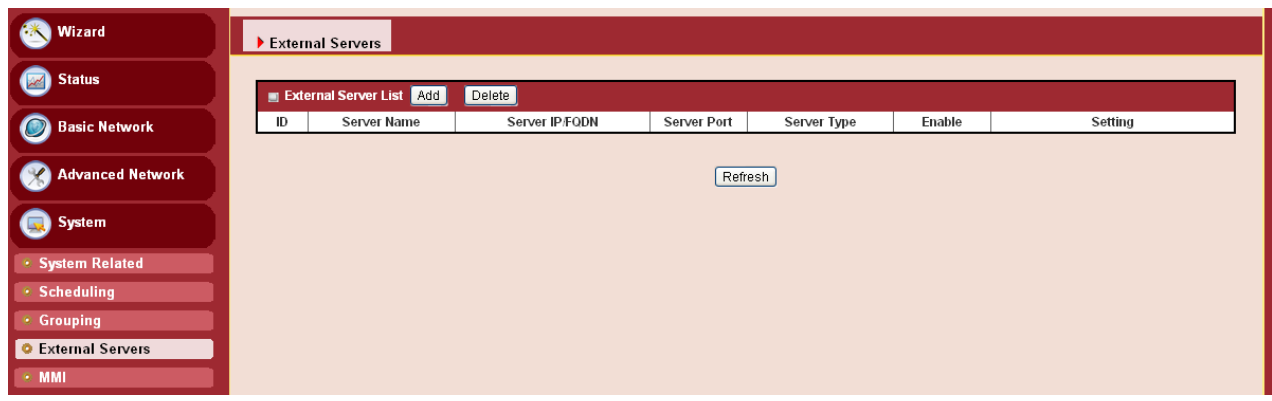

Click on "**Add**". Whatever one application needs an external server, like a RADIUS server, the external server object can be defined in this sub-section.

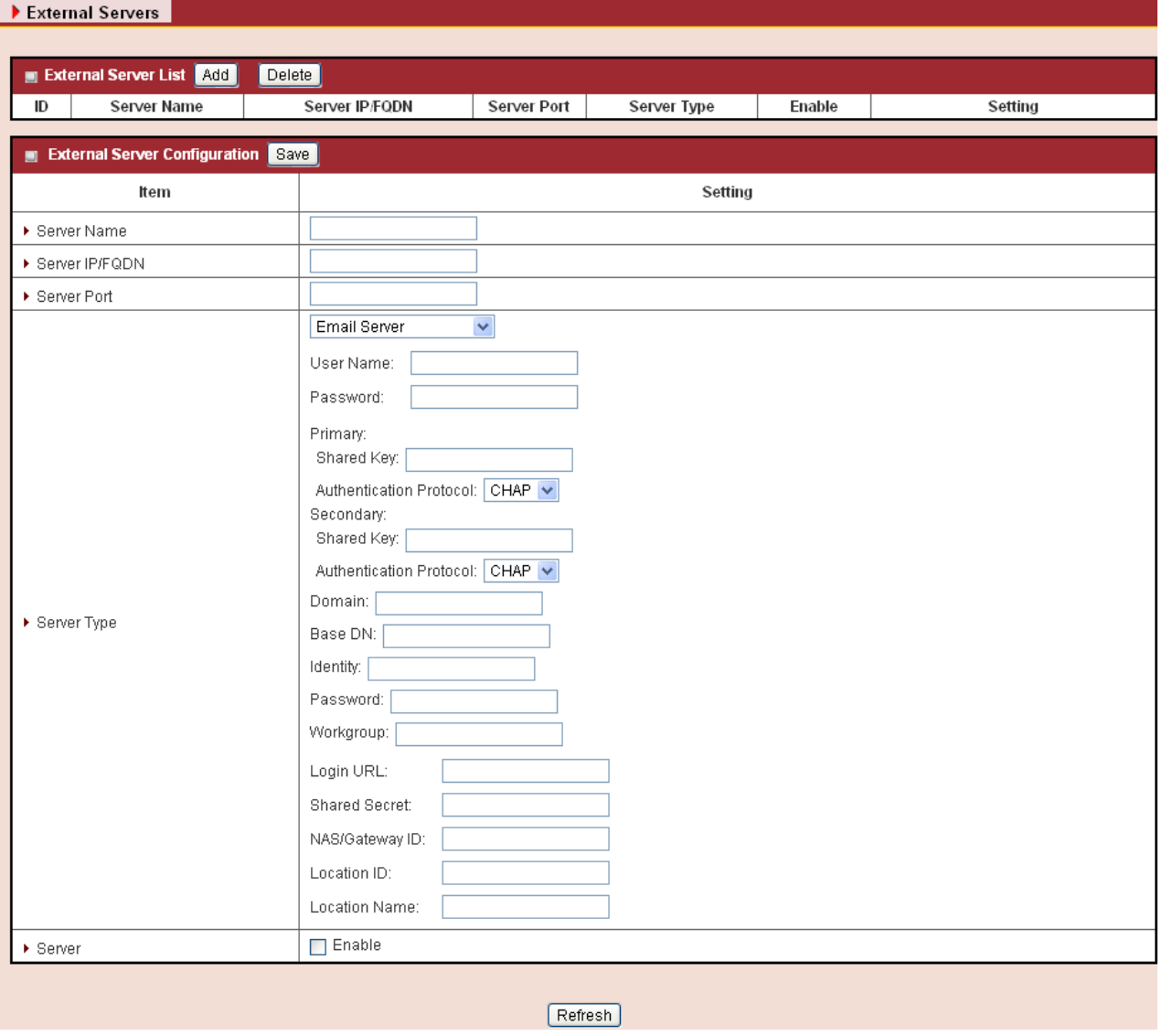

## **3.3.5 MMI**

## **3.3.5.1 Web UI**

About MMI (Man-Machine Interface), it means the Web-based GUI. User can set the administrator timeout of Web UI surfing during configuring the device by the administrator. You can set UI administration time-out duration in this page. If the value is "0", means the time-out is unlimited.

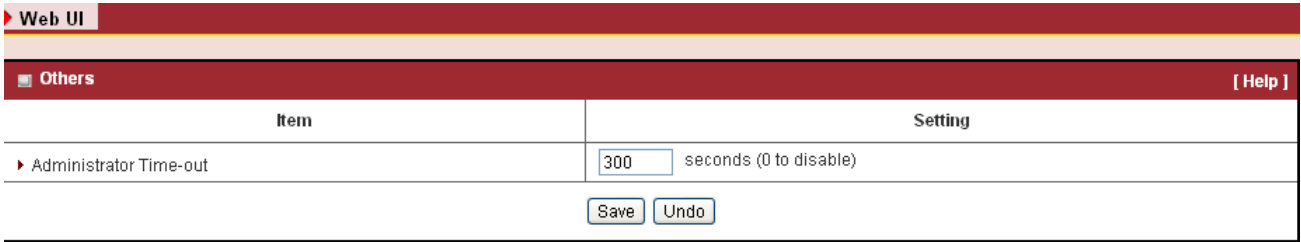

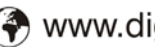

# **CHAPTER 4 Troubleshooting**

This Chapter provides solutions to problems for the installation and operation of the Load Balancing Router. You can refer to the following if you are having problems.

## **1 Why can't I configure the router even when the cable is plugged**

## **and the LED is lit?**

Do a **Ping test** to make sure that the load balancing Router is responding.

*Note: It is recommended that you* 

#### Go to **Start > Run**.

1. Type **cmd**.

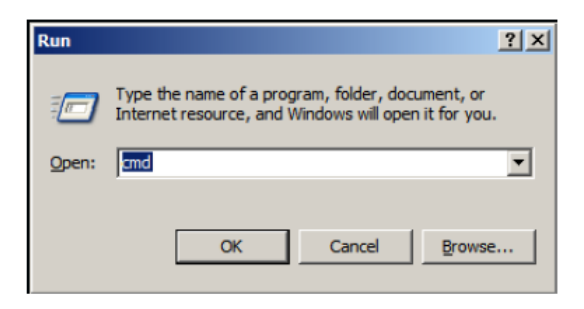

- 2. Press **OK.**
- 3. Type **ipconfig** to get the IP of default gateway.
- 4. Type "**ping 192.168.123.254".** Assure that you ping the correct IP Address assigned to the load balancing Router. It will show four replies if you ping correctly.

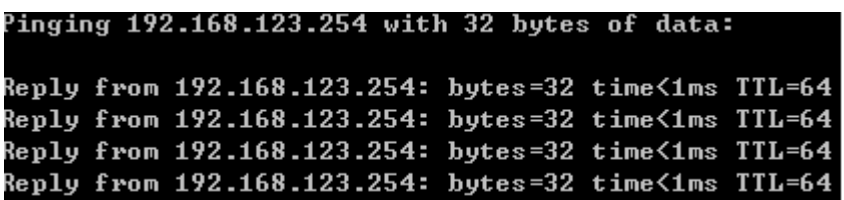

Ensure that your Ethernet Adapter is working, and that all network drivers are installed properly. Network adapter names will vary depending on your specific adapter. The installation steps listed below are applicable for all network adapters.

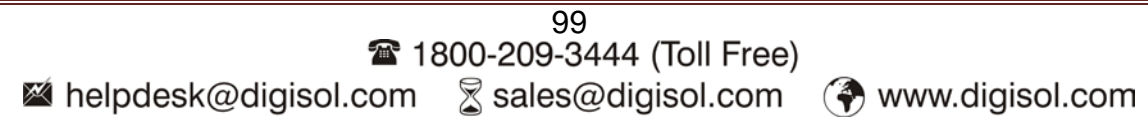

- 1. Go to **Start > Right click on "My Computer" > Properties**.
- 2. **Select** the **Hardware Tab**.
- 3. Click **Device Manager**.
- 4. Double-click on "**Network Adapters"**.
- 5. Right-click on **Wired Card bus Adapter** or **your specific network adapter**.
- 6. Select **Properties** to ensure that all drivers are installed properly.
- 7. Look under **Device Status** to see if the device is working properly.
- 8. Click "**OK"**.

## **2 What can I do if my Ethernet connection does not work properly?**

- 1. Make sure the RJ45 cable connects with the router.
- 2. Ensure that the setting on your Network Interface Card adapter is "Enabled".
- 3. If settings are correct, ensure that you are not using a crossover Ethernet cable, not all Network Interface Cards are MDI/MDIX compatible, and use a patch cable is recommended.
- 4. If the connection still doesn't work properly, then you can reset it to default.

## **3 How to reset to default?**

- 1. Ensure the load balancing Router is powered on
- 2. Find the **Reset** button on the right side
- 3. Press the **Reset** button for 8 seconds and then release.
- 4. After the Router reboots, it gets back to the factory **default** settings.

This product comes with One Year warranty. For further details about warranty policy and Product Registration, please visit support section of **[www.digisol.com](http://www.smartlink.co.in/)**

← www.digisol.com